Programmatūras versija 3.1.x

**Welch Allyn iExaminer Pro lietotne**

**11840-IEX Welch Allyn SmartBracket montāža**

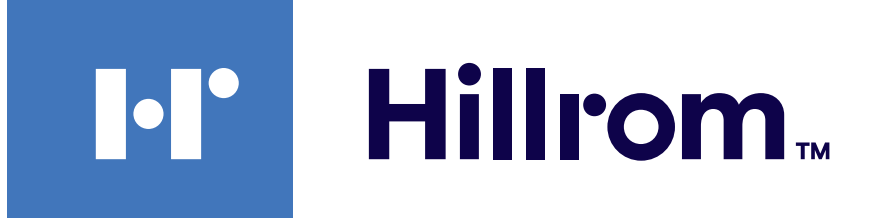

## **Welch Allyn® iExaminer™ Pro**

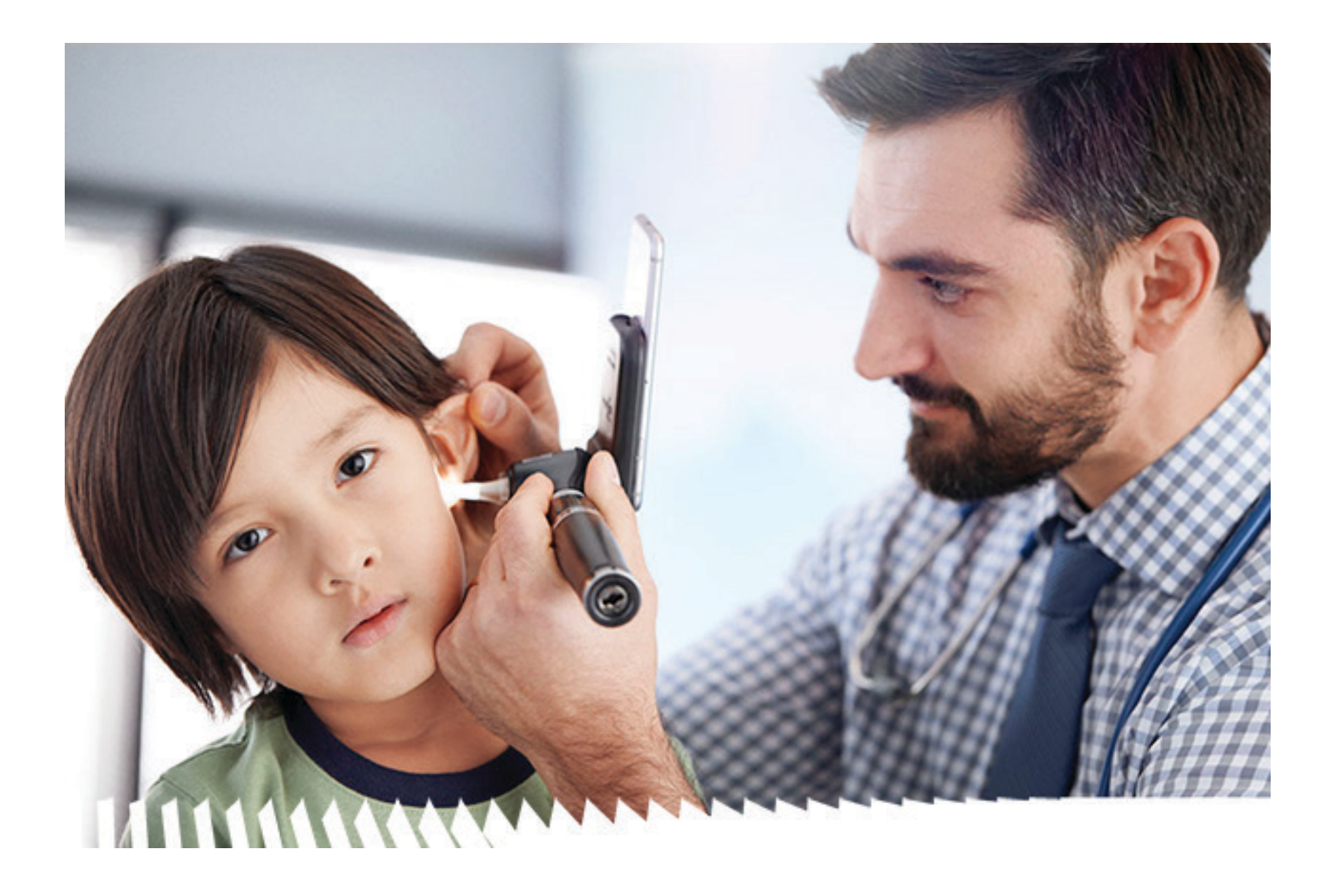

## **Lietošanas pamācība**

**238-3 Welch Allyn MacroView Plus otoskops**

**118-3 Welch Allyn PanOptic Plus oftalmoskops**

Var ietvert vienu vai vairākus patentus. Skatiet iepriekš minēto interneta adresi. Hill-Rom uzņēmumi ir Eiropas, ASV un citu patentu, kā arī izskatīšanai iesniegto patentu pieteikumu īpašnieki.

Uzņēmums Welch Allyn, Inc. ("Welch Allyn") neuzņemas atbildību par traumām, kas var rasties: i) izstrādājuma nepareizas lietošanas dēļ saskaņā ar šajā pamācībā publicētajām instrukcijām, piesardzības pasākumiem, brīdinājumiem vai paziņojumu par paredzēto lietojumu; ii) jebkuras izstrādājuma nelikumīgas vai nepareizas lietošanas rezultātā.

PATENTS/PATENTI [hillrom.com/patents](http://hillrom.com/patents)

Welch Allyn, Inc. 4341 State Street Road Skaneateles Falls, NY 13153 USA [hillrom.com](http://hillrom.com)

Hill-Rom patur tiesības veikt konstrukcijas, specifikāciju un modeļu izmaiņas bez iepriekšēja paziņojuma. Hill-Rom nodrošinātā vienīgā garantija ir tieša rakstiska garantija, kas ir paplašināta attiecībā uz izstrādājumu pārdošanu vai nomu.

#### $REFI$ IEXAMINER PRO ANDR

© 2023 Welch Allyn, Inc. Visas tiesības paturētas. Nevienam nekādā veidā nav atļauts reproducēt vai kopēt šo lietošanas pamācību vai jebkuru tās daļu bez Welch Allyn atļaujas. Welch Allyn® ir Welch Allyn, Inc. preču zīme. Hillrom™ ir Hill-Rom Services, Inc. preču zīme.

> Pilnvarots Austrālijas sponsors Welch Allyn Australia Pty. Ltd. Unit 4.01, 2-4 Lyonpark Road Macquarie Park, NSW 2113 Tālrunis 1800 650 083

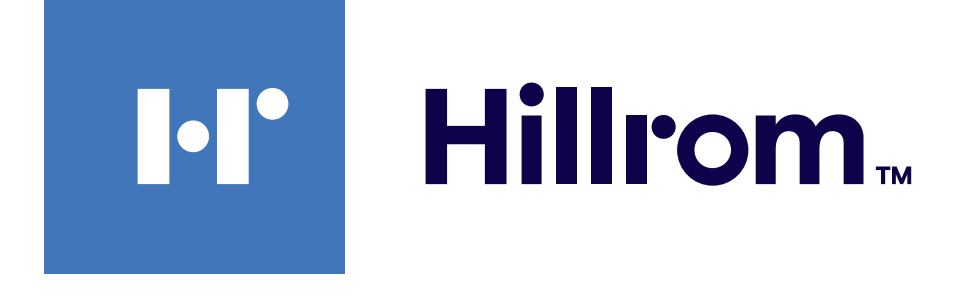

Welch Allyn, Inc. ir Hill-Rom Holdings, Inc. meitasuzņēmums. Ražots ASV

901161 iEXAMINER PRO SW APP iOS

Welch Allyn tehniskais atbalsts

<https://hillrom.com/en-us/about-us/locations>

Paziņojums lietotājiem un/vai pacientiem ES: Par jebkādu nopietnu ar šo ierīci saistītu negadījumu ir jāziņo ražotājam un kompetentajai tās dalībvalsts iestādei, kura ir lietotāja un/vai pacienta mītnes zeme.

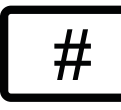

Darbības režīms: skatiet atbilstīgo uzgaļu lietošanas pamācību.

Tikai profesionālai lietošanai

App Store® ir Apple, Inc. reģistrēta preču zīme. Android™ un Google Play™ ir Google, Inc. preču zīmes. Citas preču zīmes un tirdzniecības nosaukumi r attiecīgo īpašnieku preču zīmes.

901162 iEXAMINER PRO SW APP ANDROID

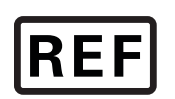

 $\#$ 

**REF** IEXAMINER PRO IOS

#### DIR 80030522 Ver. A Pārskatīšanas datums: 2023-09

## **Saturs**

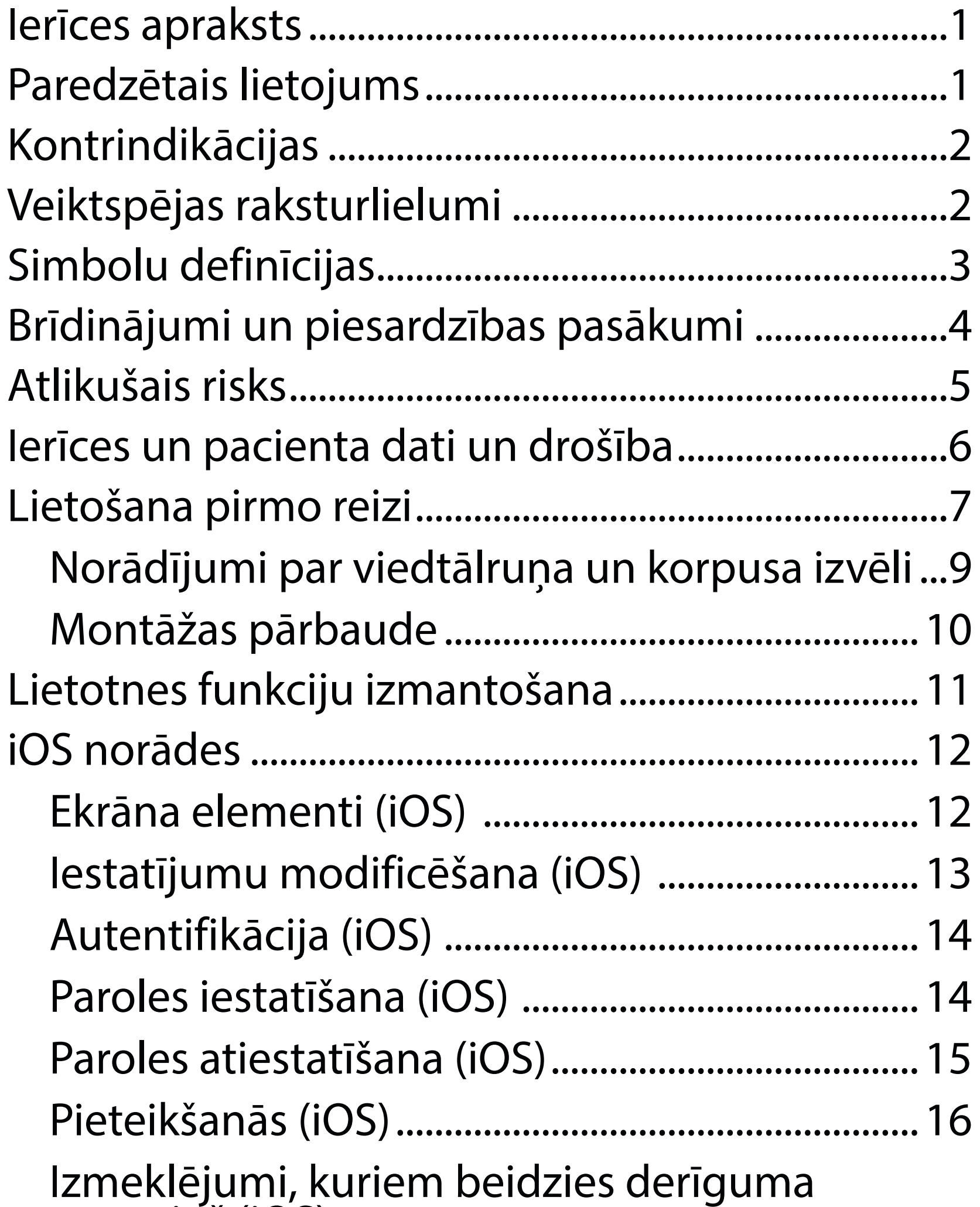

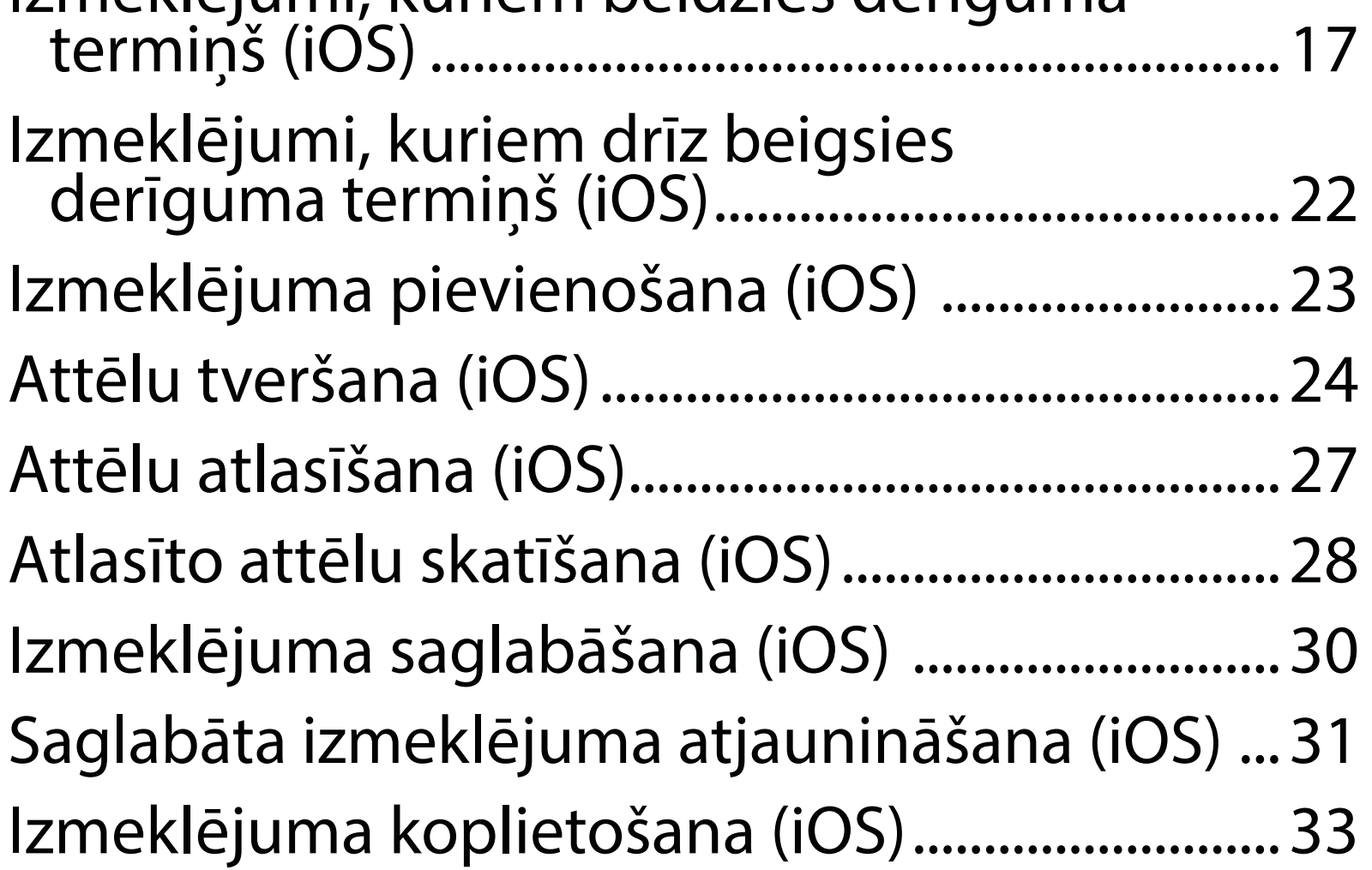

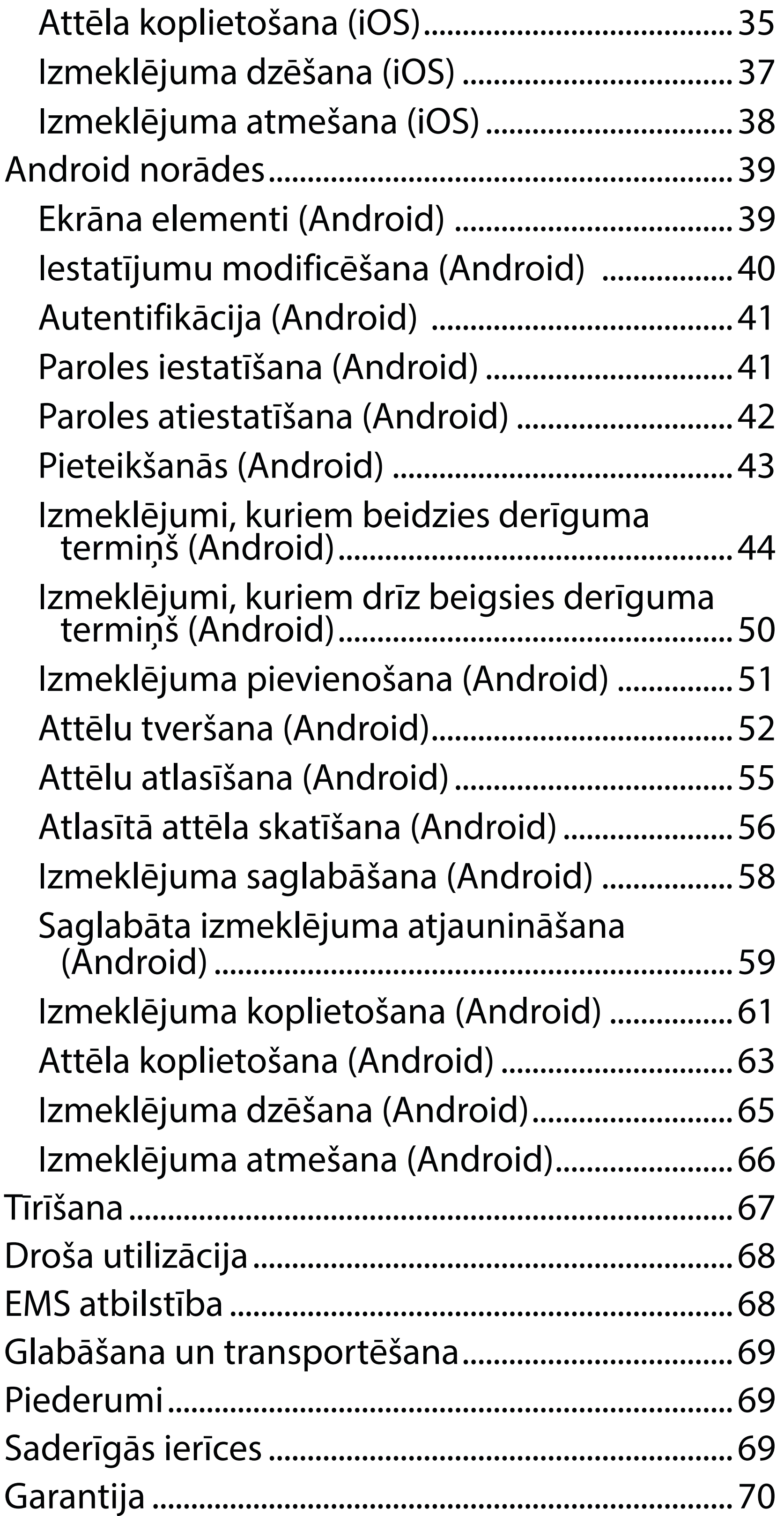

# <span id="page-4-0"></span>**Ierīces apraksts**

Lietotne iExaminer ir līdzvērtīga lietotnei Welch Allyn iExaminer Pro.

Sistēmā iExaminer ar MacroView Plus ir iekļauts MacroView Plus, SmartBracket, SmartClip, lietotne iExaminer un viedtālrunis ar korpusu, kas atbilst "[Norādījumi par viedtālruņa un korpusa izvēli](#page-12-1)".

Sistēmā iExaminer ar PanOptic Plus ir iekļauts PanOptic Plus, SmartBracket, SmartClip, lietotne iExaminer, kā arī viedtālrunis ar korpusu, kas atbilst "[Norādījumi par viedtālruņa un korpusa izvēli](#page-12-1)".

Lietotne iExaminer ar atbilstošām Welch Allyn ierīcēm ir paredzēta lietošanai klīnicistiem un medicīniski kvalificētiem darbiniekiem, lai tvertu un nosūtītu bērnu un pieaugušu pacientu attēlus.

Sistēma iExaminer ar MacroView Plus ir paredzēta lietošanai klīnicistiem un medicīniski kvalificētiem darbiniekiem, lai tvertu un nosūtītu bērnu un pieaugušu pacientu ārējās auss, auss kanāla un bungplēvītes attēlus.

Sistēma iExaminer ar PanOptic Plus ir paredzēta lietošanai klīnicistiem un medicīniski kvalificētiem darbiniekiem, lai tvertu un nosūtītu bērnu un pieaugušu pacientu acs attēlus.

Lietotnes iExaminer un sistēmas iExaminer ar MacroView Plus paredzamā lietojuma vides

# **Paredzētais lietojums**

# **Veiktspējas raksturlielumi**

Skatiet atbilstīgo Welch Allyn ierīces lietošanas pamācību.

# **Kontrindikācijas**

Lietotnei iExaminer nav kontrindikāciju. Skatiet atbilstīgo Welch Allyn ierīces lietošanas pamācību.

 $\frac{1}{2}$   $\blacksquare$ **PIEZĪME.** Izmantojiet viedtālruni tikai tādā vidē, kas atbilst ražotāja ieteikumiem.

Sistēma iExaminer ar MacroView Plus nav paredzēta acs pārbaudei.

<span id="page-5-0"></span>ir profesionālas veselības aprūpes vides, piemēram, ģimenes ārsta prakses, slimnīcas, speciālisti, neatliekamā aprūpe, klīnikas un apmācība klīniskajā vidē.

# <span id="page-6-0"></span>**Simbolu definīcijas**

Informāciju par šo simbolu izcelsmi skatiet Welch Allyn simbolu glosārijā: [welchallyn.com/symbolsglossary.](http://welchallyn.com/symbolsglossary)

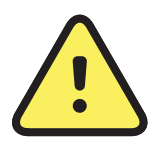

**BRĪDINĀJUMS.** Paziņojumi ar norādi "Brīdinājums" šajā pamācībā identificē apstākļus vai darbības, kas var izraisīt saslimšanu, ievainojumus vai nāvi. Melnbaltā dokumentā brīdinājuma simboli ir atainoti uz pelēka fona.

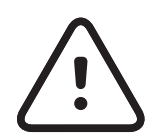

**PIEZIME.** Tie sniedz instrukciju skaidrojumus vai noderīgu informāciju par kādu iespēju vai uzvedību.

**UZMANĪBU!** Paziņojumi ar norādi "Uzmanību!" šajā pamācībā identificē apstākļus vai darbības, kas var izraisīt aprīkojuma vai cita īpašuma bojājumu vai datu zudumu.

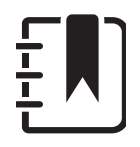

R<sub>x</sub> ONLY Tikai ar recepti vai "Lietošanai licencētam medicīnas darbiniekam vai pēc viņa pasūtījuma"

- **REF** Atkārtota pasūtījuma numurs
	- Produkta identifikators #
- Globālais tirdzniecības identifikācijas numurs **GTIN**

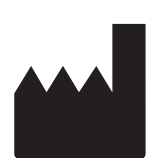

Skatīt lietošanas pamācību. Lietošanas pamācības eksemplārs ir pieejams šajā tīmekļa vietnē. Drukātu lietošanas pamācības kopiju var pasūtīt no uzņēmuma Hillrom, un tā tiks piegādāta 7 kalendāro dienu laikā.

Ražotājs

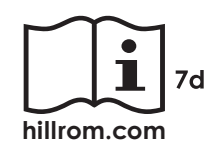

# <span id="page-7-0"></span>**Brīdinājumi un piesardzības pasākumi**

**BRĪDINĀJUMS.** Sūtot attēlus vai pacientu failus, vienmēr izmantojiet lietotni iExaminer. Nesūtiet pacienta attēlus no kameras, lai novērstu pacienta attēlu nepareizu saistīšanu. Kameras attēlus izmantojiet tikai apmācībai un neklīniskai lietošanai. Skatiet sadaļu lerīces un pacienta dati [un drošība.](#page-9-1)

**BRĪDINĀJUMS.** Traumas risks pacientam magnētiskie lauki. Ievērojiet piesardzību lietojot viedtālruni implantētu ierīču, piemēram, bet ne tikai galvaskausa implantu, regulējamu CFS šuntu un elektrokardiostimulatoru tuvumā.

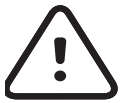

 $\frac{1}{2}$ 

**BRĪDINĀJUMS.** Šis aprīkojums/sistēma ir paredzēta lietošanai tikai veselības aprūpes speciālistiem. Šis aprīkojums/sistēma var izraisīt radiotraucējumus vai traucēt tuvumā esoša aprīkojuma darbību. Var būt jāveic ietekmi mazinoši pasākumi, piemēram, jāmaina ierīces orientācija vai atrašanās vieta vai jāekranē atrašanās vieta.

**UZMANĪBU!** Novērtējiet Welch Allyn iExaminer

- **UZMANĪBU!** Lai jūsu sistēma nodrošinātu pietiekami kvalitatīvus attēlus, pārbaudiet sistēmas montāžu. Skatiet sadaļu [Montāžas pārbaude.](#page-13-1)
- **PIEZĪME.** Citus brīdinājumus un piesardzības İΝ pasākumus skatiet atbilstīgo Welch Allyn ierīču lietošanas pamācībās.
	- **PIEZĪME.** Lai iegūtu informāciju par gaismas radītiem apdraudējumiem, kas saistīti ar jūsu ierīci, skatiet atbilstīgo Welch Allyn ierīču lietošanas pamācības.

attēlus pietiekamā apgaismojumā. Attēla novērtēšana vājā apgaismojumā nav pārbaudīta.

Šis produkts atbilst saistošo elektromagnētisko traucējumu, mehāniskās drošības, veiktspējas un biosaderības standartu prasībām. Tomēr izstrādājums nevar pilnībā novērst šādu potenciālu pacienta vai lietotāja apdraudējumu:

- Kaitējumu vai ierīces bojājumus, kas saistīti ar elektromagnētisko apdraudējumu.
- Mehāniska apdraudējuma radītu kaitējumu.
- Ierīces, funkciju vai parametru nepieejamības radītu kaitējumu.
- Nepareizas lietošanas, piemēram, nepienācīgas tīrīšanas, radītu kaitējumu un/vai
- Kaitējumu, ko rada ierīces pakļaušana bioloģiskiem rosinātājiem, kas var izraisīt spēcīgu sistēmisku alerģisku reakciju.

# <span id="page-8-0"></span>**Atlikušais risks**

Welch Allyn iesaka iespējot ierīces līmeņa drošību. Lietotāji ir atbildīgi par viedtālruņa drošību.

Lietotne iExaminer ļauj lietotājam koplietot pacienta datus, izmantojot e-pastu un mākonī balstīto krātuvi. Ja pacienta dati tiek koplietoti, izmantojot e-pastu vai mākonī balstīto krātuvi, ir ļoti svarīgi, lai lietotājs koplietotu datus tikai ar citiem pilnvarotiem lietotājiem atbilstoši HIPAA noteikumiem. Par pacienta datu aizsardzību ir atbildīgs tikai lietotājs. Pirms pacienta ierakstu nosūtīšanas lietotājiem ir jāapstiprina pacienta identitāte.

Lai droši koplietotu pacienta datus, izmantojot e-pastu, lietotājam jānodrošina, ka e-pasta lietotne ir konfigurēta drošai saziņai ar e-pasta serveri, izmantojot transporta slāņa drošību (TLS). Transporta slāņa drošība (TLS) ir kriptogrāfijas protokoli, kas izstrādāti, lai nodrošinātu sakaru aizsardzību datortīklā. TLS protokola primārais mērķis ir privātuma un datu integritātes nodrošināšana starp divām vai vairākām datora sakaru lietotnēm.

Iestatot e-pasta kontu (piemēram, IMAP, POP),

lietotājam jāatlasa drošības metode, kas izmanto TLS/SSL. iOS noklusējuma pasta lietotne Mail, ja tiek lietota kopā ar noklusējuma iCloud e-pasta serveri, jau ir nodrošināta ar TLS. Android noklusējuma pasta lietotne Gmail, ja tiek lietota kopā ar noklusējuma Gmail serveri, jau ir nodrošināta ar TLS.

Nosūtot pacienta datus uz mākonī balstītu krātuvi, ir ļoti svarīgi, lai mākoņkrātuves metode tiktu nodrošināta, izmantojot TLS. Operētājsistēmā iOS iCloud Drive tiek nodrošināts, izmantojot TLS. Operētājsistēmā Android Google disks un Google fotoattēli tiek aizsargāti, izmantojot TLS.

# <span id="page-9-1"></span><span id="page-9-0"></span>**Ierīces un pacienta dati un drošība**

Pārliecinieties, vai esat izpildījis turpmāk minēto.

- 1. Atlasiet viedtālruni, kas atbilst kritērijiem [Norādījumi par viedtālruņa un korpusa izvēli.](#page-12-1)
- 2. Lejupielādējiet lietotni iExaminer no App Store® vai Google Play™ veikala.
- 3. Ja jaunināšana veikta no iepriekšējās versijas, kurā saglabāti attēli, izpildiet ekrānā redzamos norādījumus.
- 4. Atlasiet lietošanas režīmu.
	- Darbam ar pacientiem ir paredzēts klīniskais režīms. Izmeklējuma dati ir jānosūta no lietotnes pēc katra izmeklējuma. Tālrunī izmeklējuma dati netiek saglabāti.
	- Apmācību režīms ir paredzēts tikai mācību nolūkiem. Atlasot šo režīmu, prakses izmeklējumus var glabāt lietotāja noteiktu laiku no 30 līdz 180 dienām, bet pēc tam dati no lietotnes ir jāizdzēš. Šajā režīmā nav

- 5. Piekrist noteikumiem un nosacījumiem.
- 6. Iestatiet lietotnes un viedtālruņa drošību. Pārskatiet konfidencialitātes ieteikumus. Skatiet sadaļu lerīces un pacienta dati un drošība.

Apmeklējiet vietni [hillrom.com](http://hillrom.com/getstarted) un noskatieties video par iExaminer Pro.

> jāsaglabā individuāli identificējami pacienta dati vai personas dati. Datu saglabāšanas noklusējuma periods prakses izmeklējumiem ir 30 dienas.

# <span id="page-10-0"></span>**Lietošana pirmo reizi**

- 7. Sākotnējo iestatīšanu skatiet **WELCH ALLYN IEXAMINER SMARTBRACKET MONTĀŽAS INSTRUKCIJĀS** (iekļautas komplektā). Pārliecinieties, vai pietiek vietas, lai pilnībā piestiprinātu SmartBracket līmvielu un piestiprinātu SmartClip pie gludās, stingrās un plakanās korpusa aizmugures.
- 8. Pievienojiet Welch Allyn ierīci SmartBracket.
- 9. Pārbaudiet sistēmas montāžu, izmantojot iExaminer izšķirtspējas testa karti (iekļauta komplektā). Skatiet sadaļu [Montāžas pārbaude.](#page-13-1)
- 10. Lai veiktu izmeklējumu, skatiet video un citus mācību materiālus vietnē [hillrom.com](http://hillrom.com/getstarted)
- $\frac{1}{1}$   $\left| \frac{1}{1} \right|$ **PIEZĪME.** iExaminer 3.1.x ir saderīgs ar iOS 11 un jaunāku versiju, kā arī Android 7.0 un jaunāku versiju.
- **PIEZĪME.** Lai pārslēgtu režīmus, atinstalējiet ΞN| un atkārtoti instalējiet lietotni. Atinstalējot lietotni, tiks izdzēsti visi saglabātie dati.

Izmantojiet viedtālruni, kas atbilst tālāk minētajiem kritērijiem.

- Izmērs viedtālruņa un korpusa kopējais izmērs ir mazāks par 165 mm garumā, 85 mm platumā un 13 mm biezumā.
- Svars viedtālruņa un korpusa kopsvars ir mazāks par 280 g.
- Optika pieņemamas gandrīz visas viedtālruņu kameras, kuru izšķirtspēja lielāka vai vienāda ar 8 MP. Informāciju par to, kā pārbaudīt jūsu sistēmu, skatiet sadaļā [Montāžas pārbaude](#page-13-1).
- Displejs krāsu displejs ekrāna izmērs ≥101 mm

- Aparatūra ≥500 MB iekšējā atmiņa
- Programmatūra atbalsta JPEG attēlus un ir saderīgs ar iOS 11 un jaunāku versiju vai Android 7.0 un jaunāku versiju.
- Elektrība

o Viedtālruņa izstarotajām emisijām ir jāatbilst Federālo noteikumu kodeksa 47. nodaļas 15. daļai (vai līdzvērtīgai).

o Viedtālruņa induktīvajai uzlādei jābūt Qi sertificētai (vai līdzvērtīgai).

o Viedtālruņa uzlādei jāatbilst IEC/UL 60950-1 (vai līdzvērtīgai).

## **Viedtālruņa kritēriji**

## <span id="page-12-1"></span><span id="page-12-0"></span>**Norādījumi par viedtālruņa un korpusa izvēli**

## **Viedtālruņa korpuss**

Korpusa virsmai jābūt gludai, plakanai, bez gumijas (piemēram, bez silikona apvalka) un bez izvirzījumiem. Dažas funkcijas (piemēram, pirkstu nospiedumu sensors un citas kameras) kavē SmartClip instalēšanu. Skatiet **WELCH ALLYN IEXAMINER SMARTBRACKET MONTĀŽAS INSTRUKCIJAS**  (iekļautas komplektā)**.** 

# <span id="page-13-1"></span><span id="page-13-0"></span>**Montāžas pārbaude**

Pēc sistēmas samontēšanas novietojiet **IEXAMINER IZŠĶIRTSPĒJAS TESTA KARTI** (iekļauta komplektā) uz līdzenas virsmas. Atveriet lietotni iExaminer un pēc tam veiciet tālāk norādītās darbības.

\*Lai saņemtu palīdzību, sazinieties ar Hillrom tehnisko atbalstu vai apmeklējiet vietni [hillrom.com](http://hillrom.com/getstarted)

#### **PIEZĪME.** Uzgalim jābūt piestiprinātam.  $\frac{1}{L}$   $\vert$

- 1. Sāciet izmeklējumu lietotnē iExaminer.
- 2. Viedtālrunī tuviniet, līdz skata lauks ekrānā ir iespējami liels.
- 3. Turiet ierīci tā, lai viedtālruņa ekrāns būtu paralēli testa kartei attālumā, kur atbilstīgais mērķa aplis ir skata lauka malā.

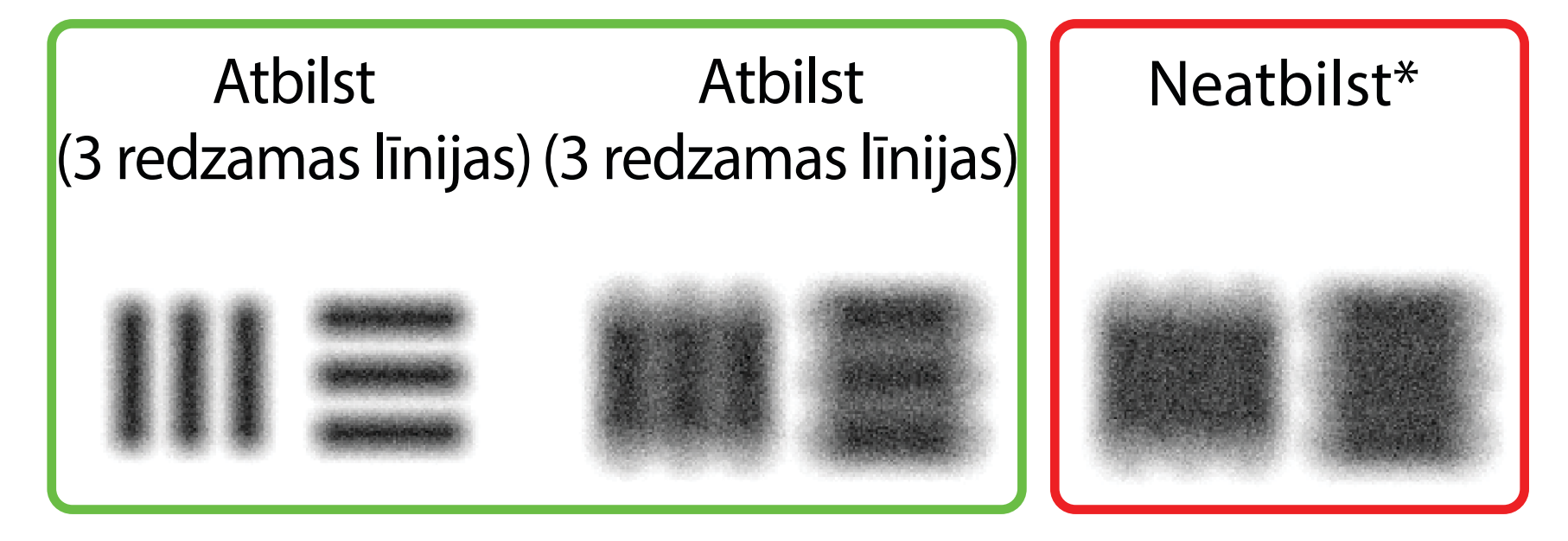

- 4. Pieskarieties ekrānam, lai fokusētu uz mērķa centru.
- 5. Beidziet izmeklējumu.
- 6. Pārskatiet tvertos attēlus un atlasiet labāko(-s).
- 7. Apstipriniet visus 5 izšķirtspējas mērķus ar "Atbilst". Izmantojiet piemērus, lai noteiktu atšķirību starp "Atbilst" un "Neatbilst" izšķirtspējas

mērķi. Katram izšķirtspējas mērķim jābūt 3 horizontālām un 3 vertikālām līnijām.

# <span id="page-14-1"></span><span id="page-14-0"></span>**Lietotnes funkciju izmantošana**

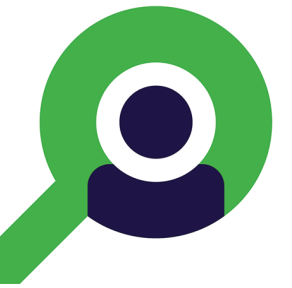

Saistībā ar lietotnes izmantošanu atveriet sadaļu [iOS norādes](#page-15-1)

Saistībā ar lietotnes izmantošanu atveriet sadaļu [Android norādes](#page-42-1)

Izmantojiet zemāk norādītās saites, lai pārietu uz darbību vai izlasītu ierīces operētājsistēmas visas pamācības.

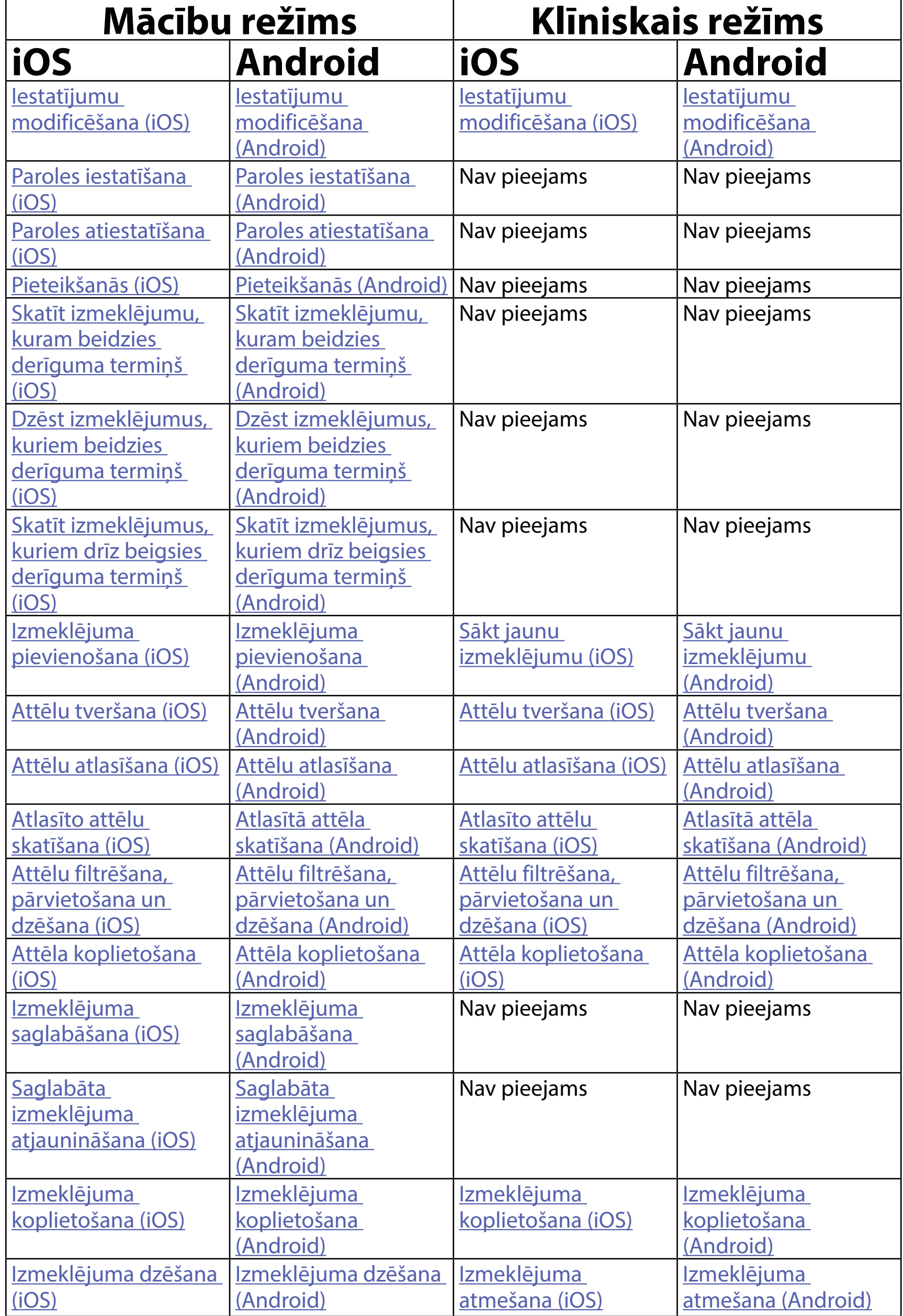

ΞW| **PIEZĪME.** Izmeklējuma ekrānā tiek atvērts klīniskais režīms.

<u> ‡</u> μ| **PIEZĪME.** Attēli tiek rādīti ilustratīvos nolūkos.

# <span id="page-15-1"></span><span id="page-15-0"></span>**iOS norādes**

# **Ekrāna elementi (iOS)**

*Attiecas uz: mācību režīms, klīniskais režīms*

- **Ikona Definīcija**
	- Koplietot

Dzēst

Filtrēt

Pievienot

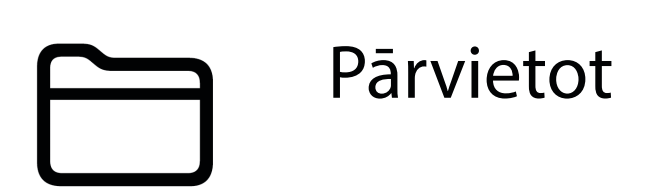

Modificējiet iestatījumus, piemēram, attēla izšķirtspēju vai datu saglabāšanas periodu. Daži iestatījumi var būt pieejami tikai noteiktā režīmā.

- 1. Atveriet ierīces iestatījumus.
- 2. Ritiniet līdz lietotnei iExaminer Pro.
- 3. Atveriet lietotnes iestatījumus.

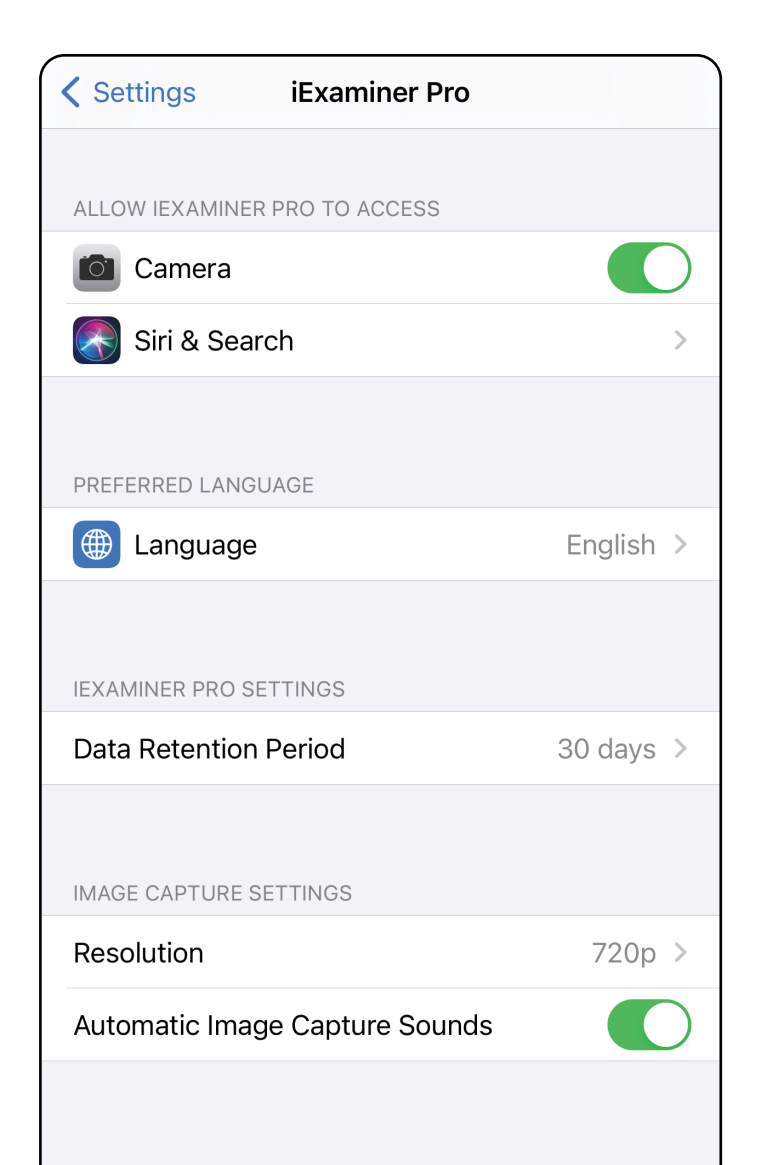

- 4. Modificējiet iestatījumu opcijas. Montāžas [pārbaude](#page-13-1) vēlreiz, ja maināt attēla izšķirtspēju.
- 5. Lai saglabātu iestatījumus, pieskarieties atpakaļvērstajai bultiņai augšējā kreisajā stūrī.
- 6. Atgriezieties lietotnē.

# <span id="page-16-1"></span><span id="page-16-0"></span>**Iestatījumu modificēšana (iOS)**

Iestatiet paroli, kas atbilst validācijas kritērijiem.

- 1. Autentifikācijas ekrānā divreiz ievadiet jauno paroli.
- 2. Pieskarieties pie **Set** (Iestatīt).

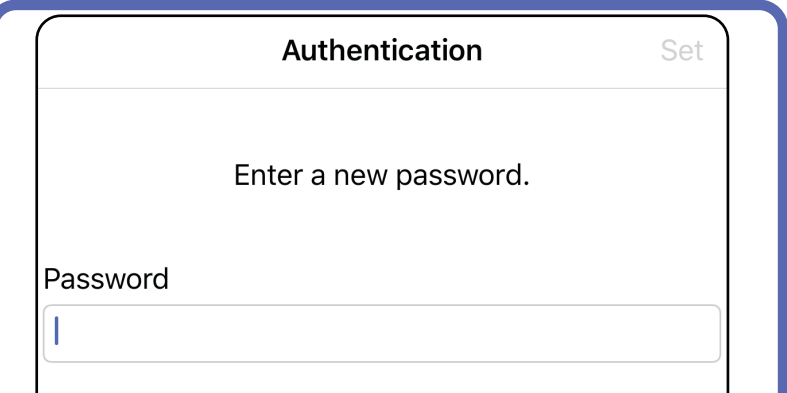

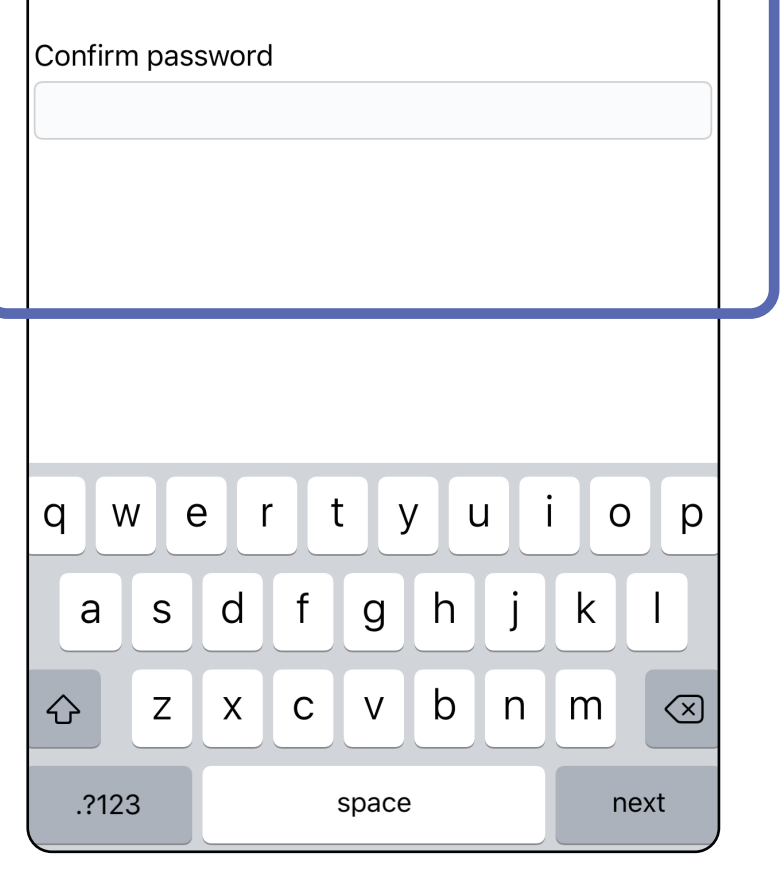

- [Paroles iestatīšana \(iOS\)](#page-17-1)
- [Paroles atiestatīšana \(iOS\)](#page-18-1)
- [Pieteikšanās \(iOS\)](#page-19-1)

# <span id="page-17-1"></span>**Paroles iestatīšana (iOS)**

*Attiecas uz: mācību režīms*

Autentifikācijas ekrānā pieejamās darbības

# <span id="page-17-0"></span>**Autentifikācija (iOS)**

# <span id="page-18-1"></span><span id="page-18-0"></span>**Paroles atiestatīšana (iOS)**

- 1. Lai atiestatītu paroli, autentifikācijas ekrānā ieskarieties pie **Reset** (Atiestatīt).
- 2. Divreiz ievadiet jauno paroli.
- 3. Pieskarieties pie **Reset** (Atiestatīt), lai apstiprinātu paroles atiestatīšanu. Šo darbību nevar atsaukt.
- **PIEZĪME.** Atiestatot paroli, no lietotnes tiek dzēsti  $\frac{1}{2}$   $\vert$ visi esošie izmeklējumi.

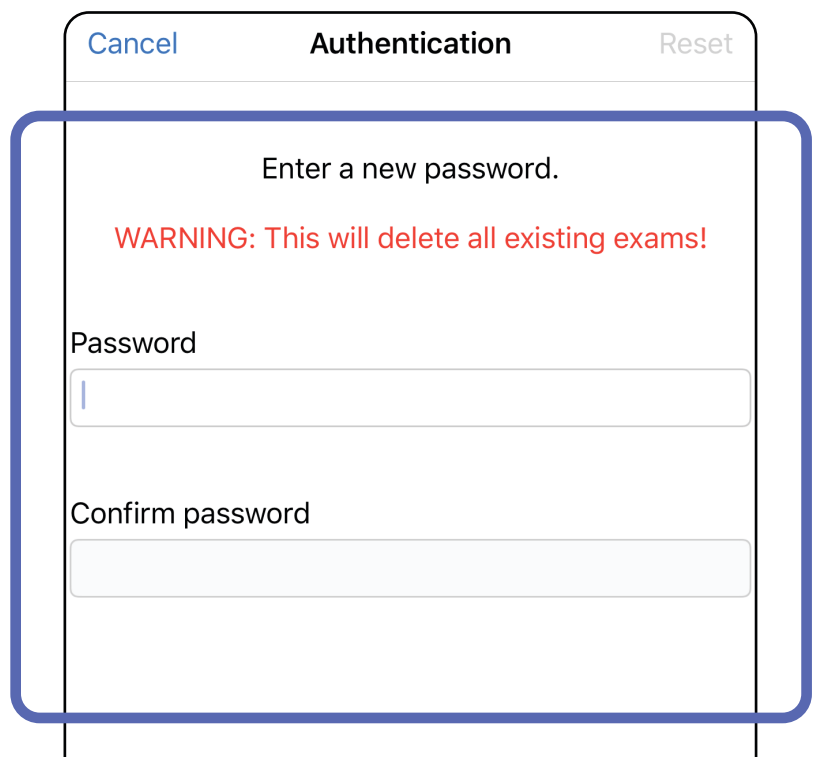

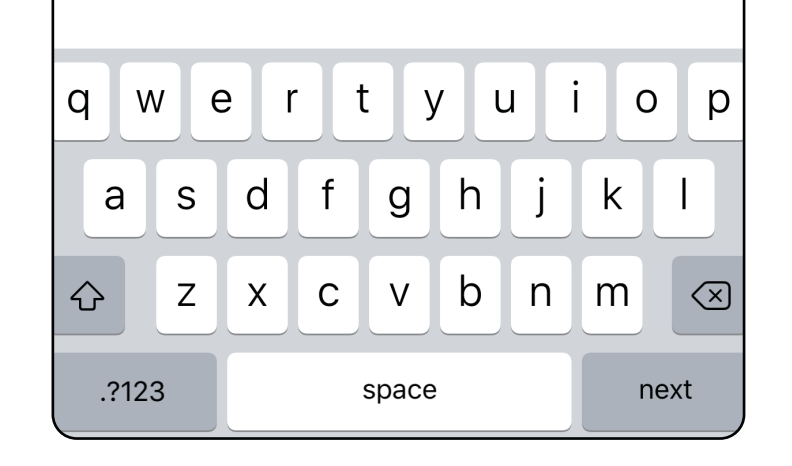

- 1. Atveriet lietotni.
- 2. Autentifikācijas ekrānā ievadiet savu paroli.
- 3. Pieskarieties pie **Login** (Pieteikties).

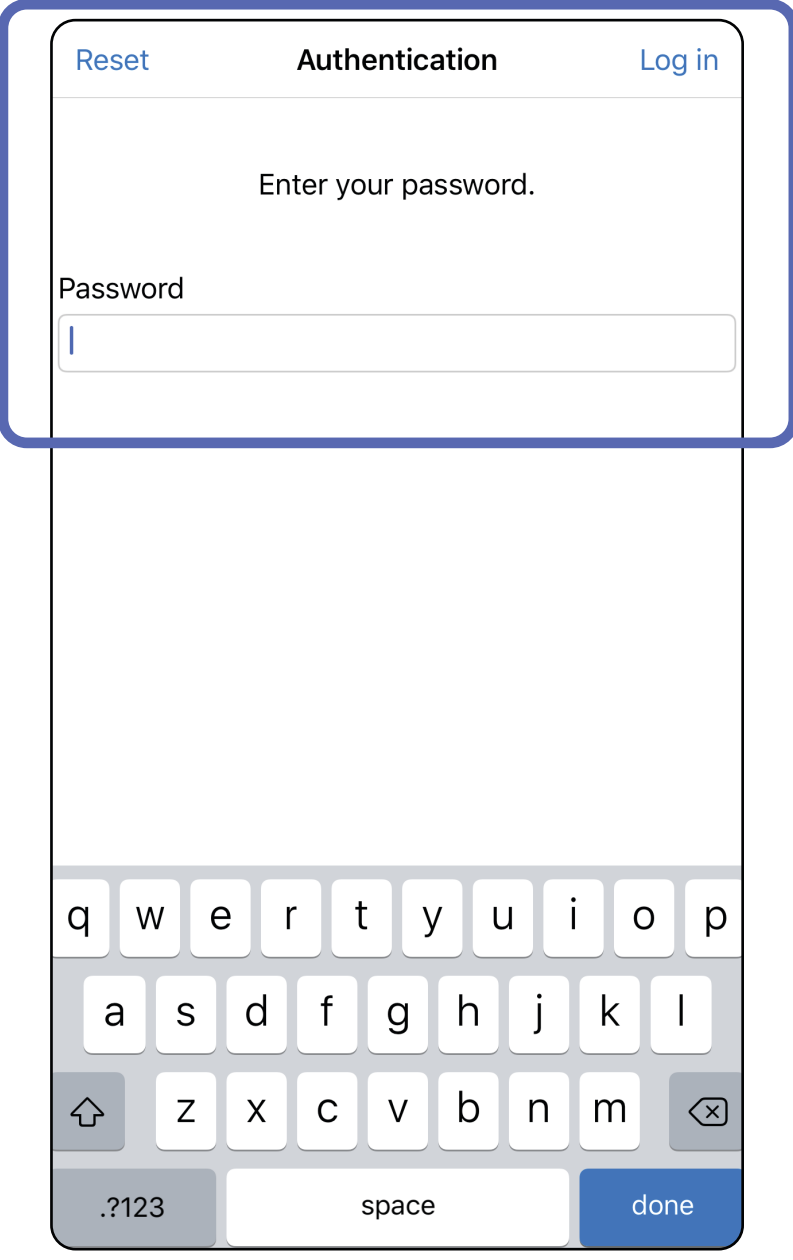

# <span id="page-19-1"></span><span id="page-19-0"></span>**Pieteikšanās (iOS)**

## <span id="page-20-0"></span>**Izmeklējumi, kuriem beidzies derīguma termiņš (iOS)**

### *Attiecas uz: mācību režīms*

Izmeklējumam ir beidzies derīguma termiņš, ja tiek pārsniegts datu glabāšanas periods. Kad lietotne ir atvērta mācību režīmā un ir izmeklējumi, kuriem beidzies derīguma termiņš, tie ir jāizdzēš, lai turpinātu izmantot lietotni. Ja kādam izmeklējumam ir beidzies derīguma termiņš, tiks parādīts brīdinājums.

1. Pieskarieties pie **OK** (Labi), lai apstiprinātu brīdinājumu.

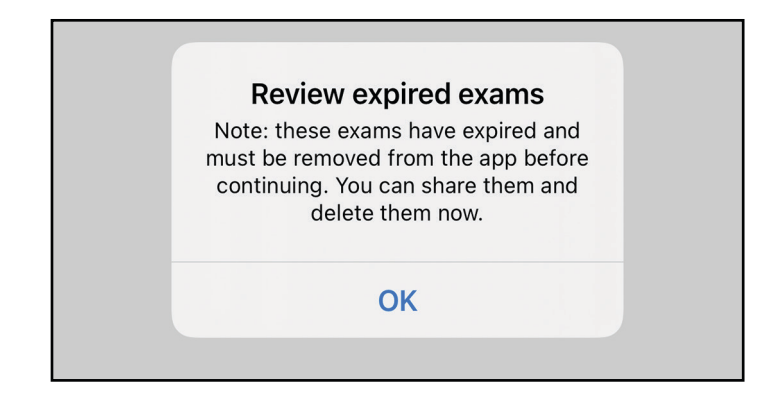

2. Pārskatiet parādīto sarakstu ar izmeklējumiem, kuriem beidzies derīguma termiņš.

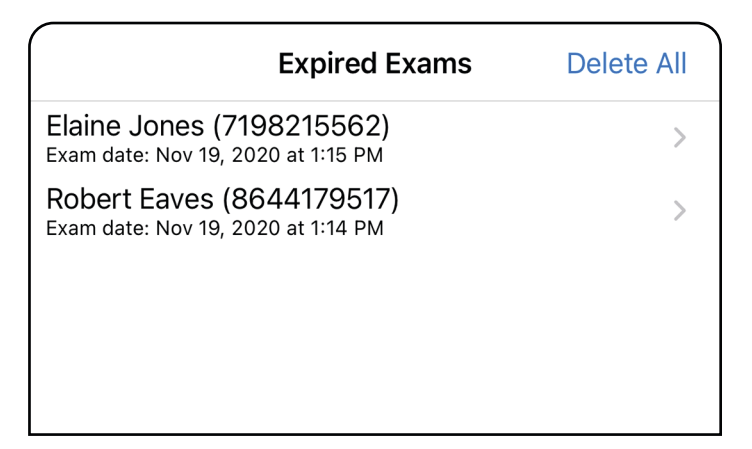

3. [Skatīt izmeklējumu, kuram beidzies derīguma](#page-21-0)  [termiņš \(iOS\)](#page-21-0) kur var koplietot vai dzēst izmeklējumu un koplietot izmeklējuma attēlus vai [Dzēst izmeklējumus, kuriem beidzies derīguma](#page-23-0)  [termiņš \(iOS\).](#page-23-0)

Pieskarieties sarakstā esošam izmeklējumam, kuram beidzies derīguma termiņš. Izmeklējums, kuram beidzies derīguma termiņš, ir tikai lasāms un tas ir jāizdzēš pirms cita izmeklējuma sākšanas. Pirms dzēst izmeklējumu, kuram beidzies derīguma termiņš, varat:

- Pieskarties attēlam, lai Skatīt attēlu izmeklējumam, [kuram beidzies derīguma termiņš \(iOS\)](#page-22-0).
- Pieskarties , lai [Izmeklējuma koplietošana \(iOS\)](#page-36-1).

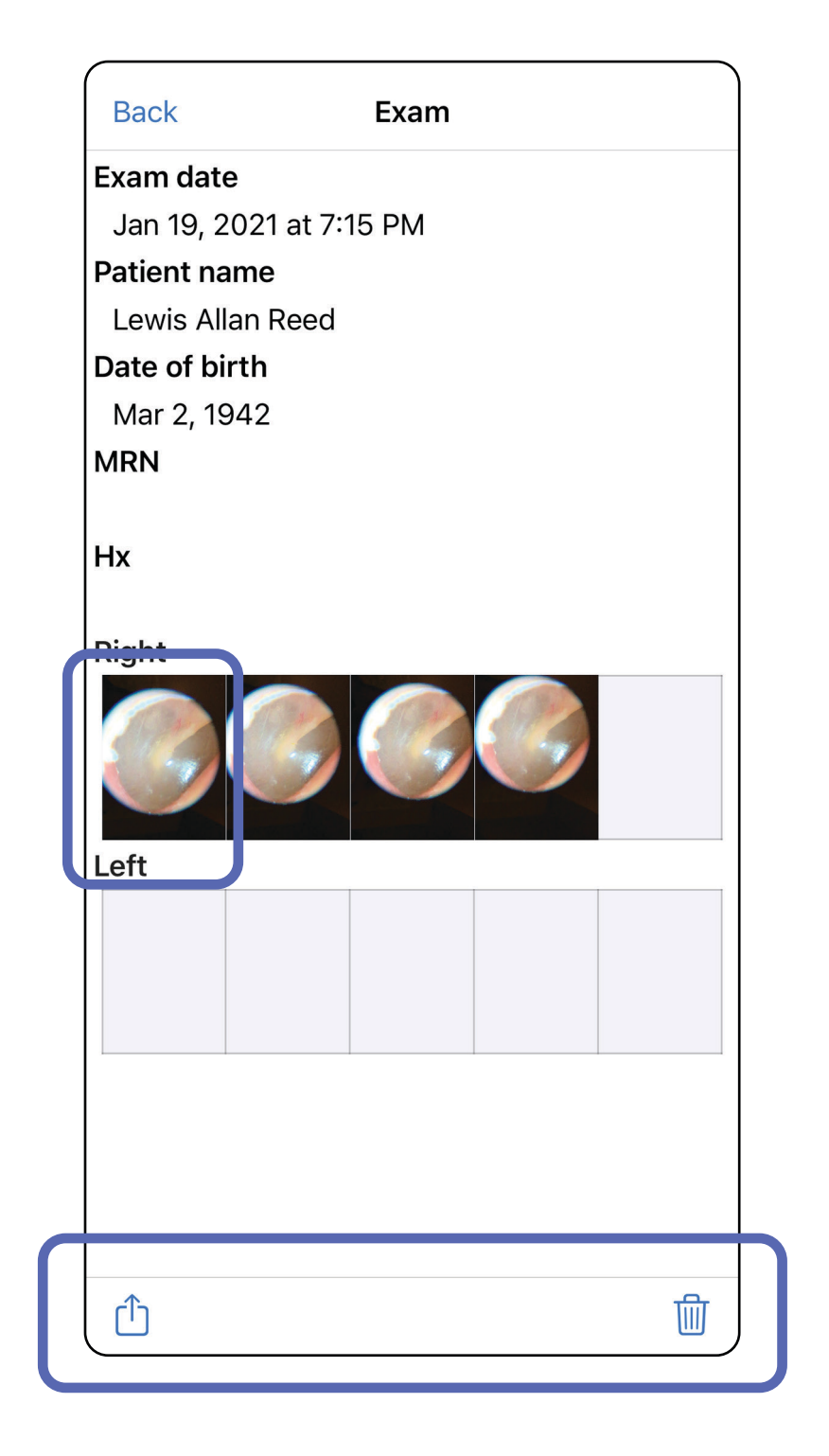

Skatiet sadaļu Dzēst izmeklējumus, kuriem [beidzies derīguma termiņš \(iOS\).](#page-23-0)

### <span id="page-21-0"></span>**Skatīt izmeklējumu, kuram beidzies derīguma termiņš (iOS)**

Izmeklējuma, kuram beidzies derīguma termiņš, ekrānā pieskarieties attēlam, lai to atvērtu.

- Pieskarieties pie <sup>(I)</sup>, lai [Attēla koplietošana \(iOS\)](#page-38-1) izmeklējumā, kuram beidzies derīguma termiņš.
- Pieskarieties pie <sup>6</sup>, lai [Lietot filtru](#page-32-0) attēlam (iOS) izmeklējumā, kuram beidzies derīguma termiņš.

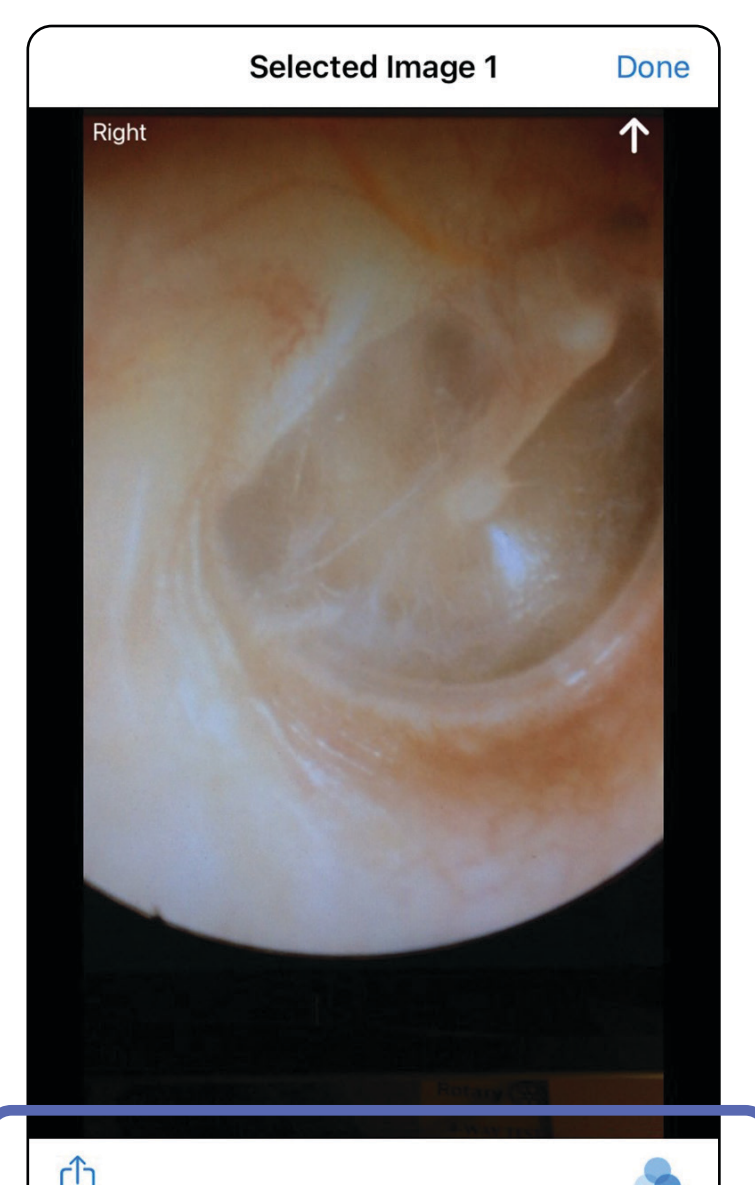

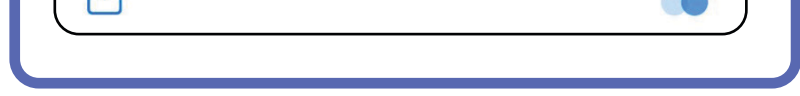

### <span id="page-22-0"></span>**Skatīt attēlu izmeklējumam, kuram beidzies derīguma termiņš (iOS)**

### <span id="page-23-0"></span>**Dzēst izmeklējumus, kuriem beidzies derīguma termiņš (iOS)**

Lai dzēstu visus izmeklējumus, kuriem beidzies derīguma termiņš:

- 1. Pieskarieties pie **Delete All** (Dzēst visu).
- 2. Pieskarieties pie OK (Labi), lai apstiprinātu dzēšanu izmeklējumiem, kuriem beidzies derīguma termiņš.

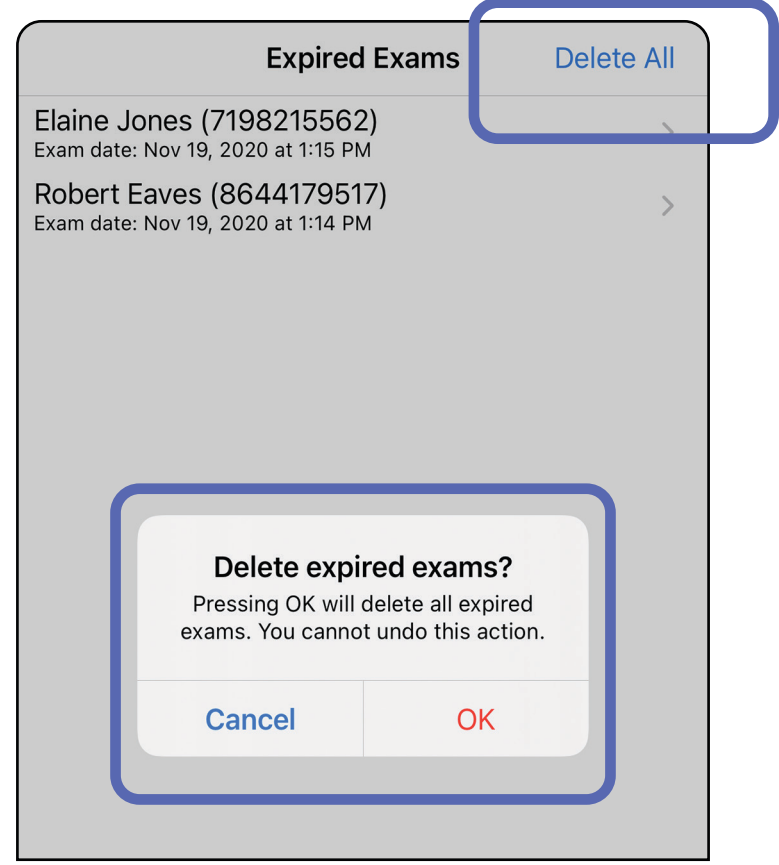

- 1. opcija pavilkt, lai dzēstu.
- 1. Pavilkt pa kreisi uz izmeklējuma nosaukuma, kuram ir beidzies derīguma termiņš.
- 2. Pieskarieties pie **Delete** (Dzēst), lai apstiprinātu.

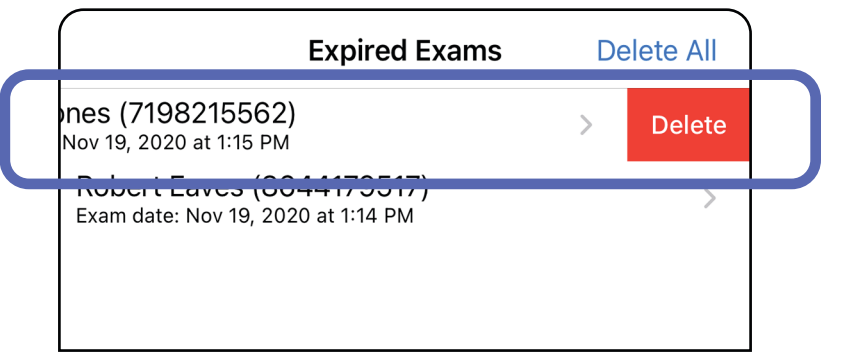

2. opcija — skatiet izmeklējumu, kuram ir beidzies derīguma termiņš, tad pieskarieties pie  $\overline{\mathfrak{m}}$ .

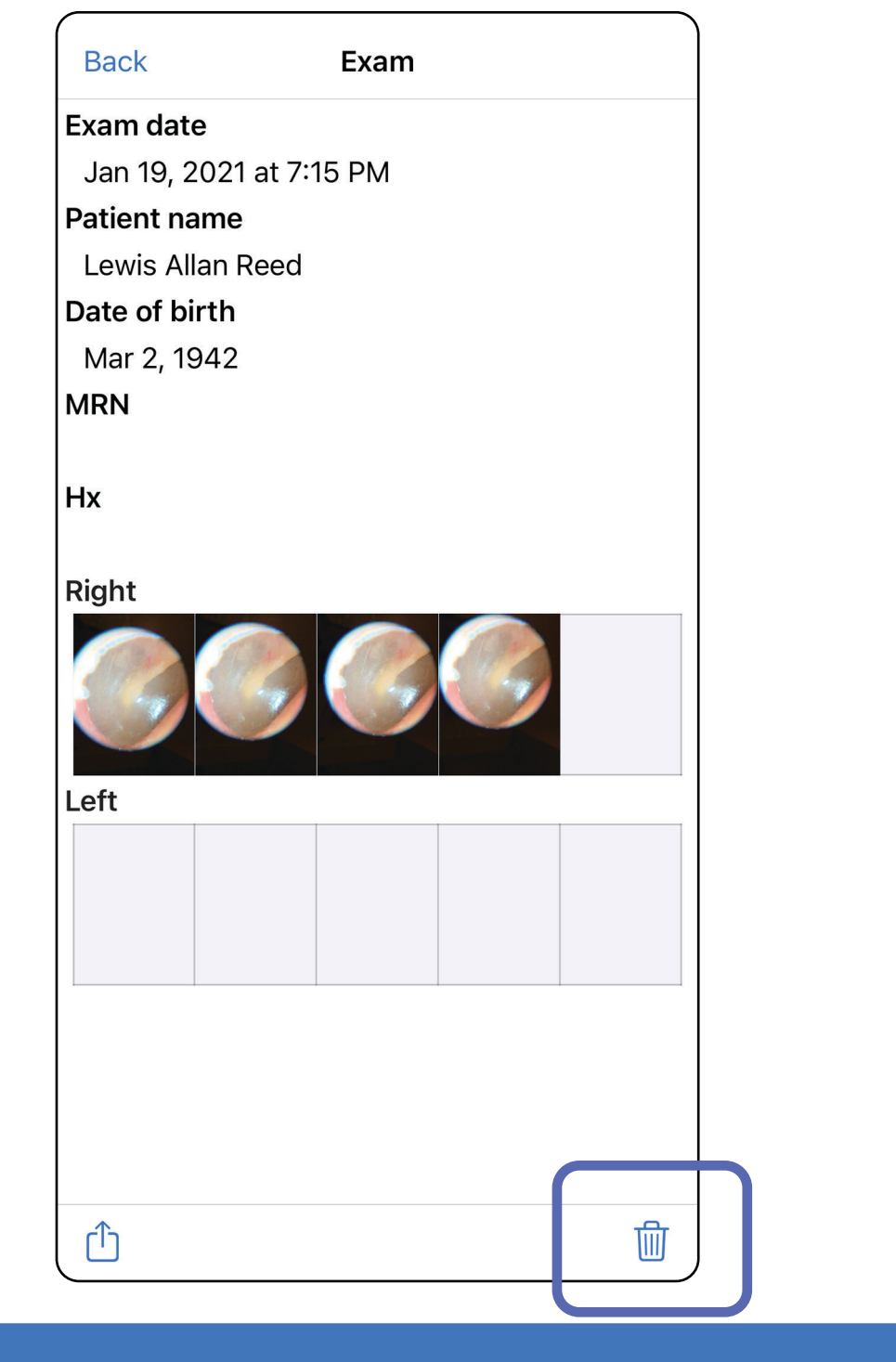

Lai dzēstu izmeklējumu, kuram ir beidzies derīguma termiņš, ir 2 izvēles iespējas.

3. Uznirstošajā logā, pieskarieties pie **OK** (Labi), lai apstiprinātu.

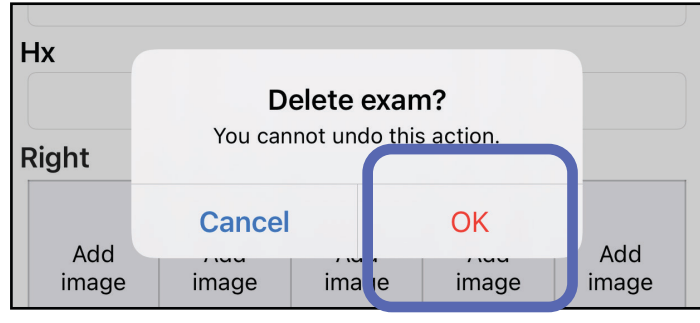

# <span id="page-25-0"></span>**Izmeklējumi, kuriem drīz beigsies derīguma termiņš (iOS)**

### *Attiecas uz: mācību režīms*

Ja ir izmeklējumi, kuriem drīz beigsies derīguma termiņš, parādās dialoglodziņš "Izmeklējumi, kuriem drīz beigsies derīguma termiņš".

Pieskarieties pie **OK** (Labi), pārskatītu izmeklējumus, kuriem drīz beigsies derīguma termiņš.

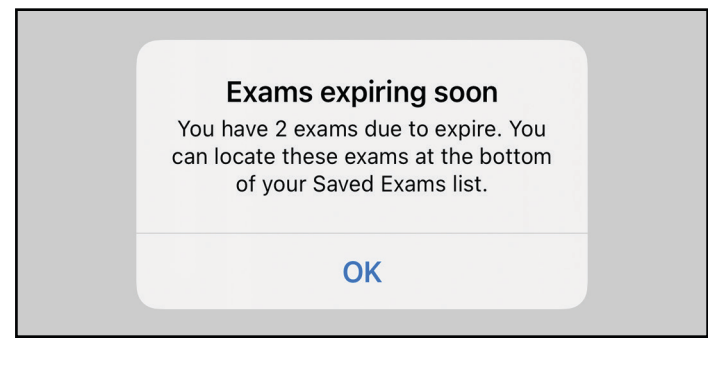

Kamēr nav beidzies izmeklējuma derīguma termiņš, nekādas darbības nav jāveic.

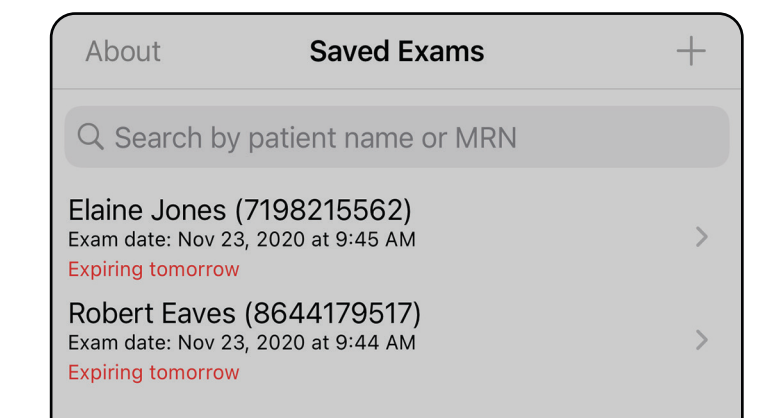

### <span id="page-25-1"></span>**Skatīt izmeklējumus, kuriem drīz beigsies derīguma termiņš (iOS)**

# <span id="page-26-1"></span><span id="page-26-0"></span>**Izmeklējuma pievienošana (iOS)**

- 1. Pieskarieties pie  $\pm$ , lai pievienotu jaunu izmeklējumu.
- 2. Skatiet sadaļu [Attēlu tveršana \(iOS\).](#page-27-1)

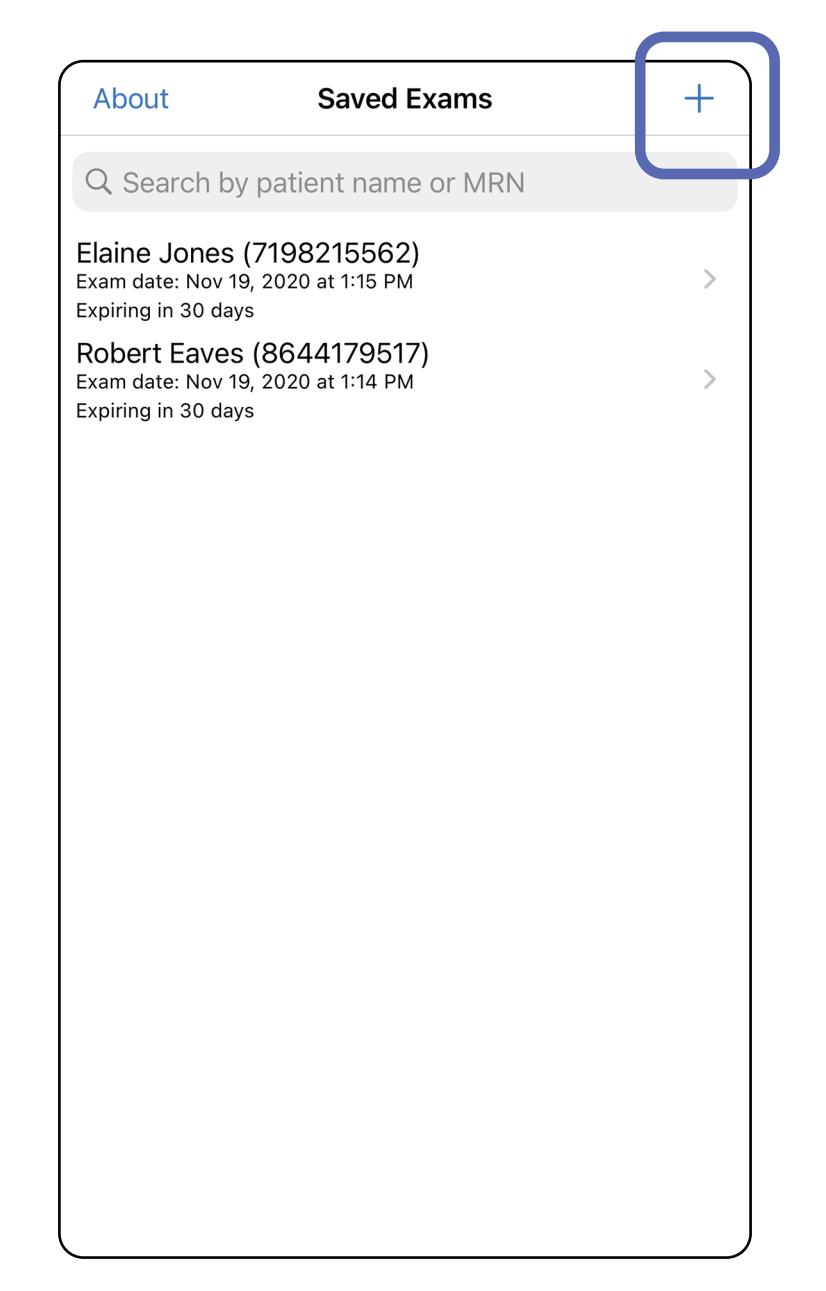

## <span id="page-27-1"></span><span id="page-27-0"></span>**Attēlu tveršana (iOS)**

- 1. Novietojiet ierīci izvēlētajā pusē. Lai veiktu izmeklējumu, skatiet video un citus mācību materiālus vietnē [hillrom.com](http://hillrom.com/getstarted)
- 2. Pieskarieties pie **Add image** (Pievienot attēlu), lai tvertu attēlus labajai un kreisajai pusei.

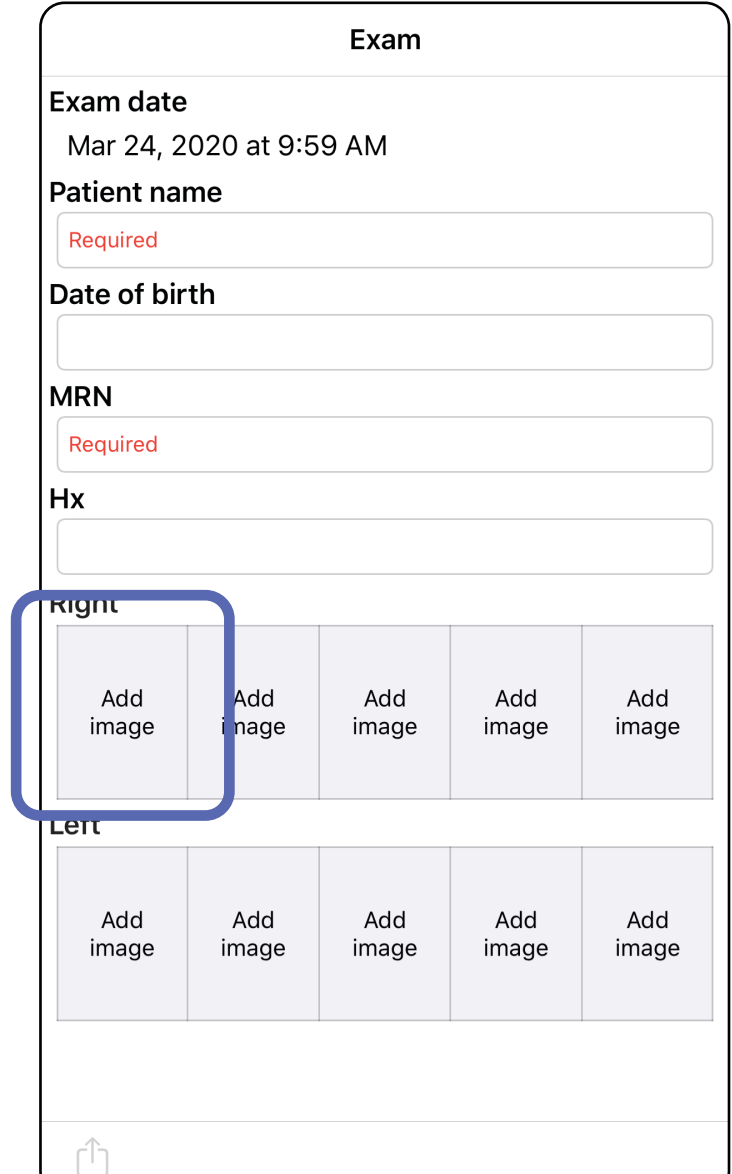

3. Ja ir iepriekšējs ieraksts, uznirstošajā izvēlnē atlasiet opciju, lai sāktu **New recording** (Jauns ieraksts) vai atlasītu attēlus no **Previous recording** (Iepriekšējais ieraksts). Skatiet sadaļu [Attēlu atlasīšana \(iOS\).](#page-30-1)

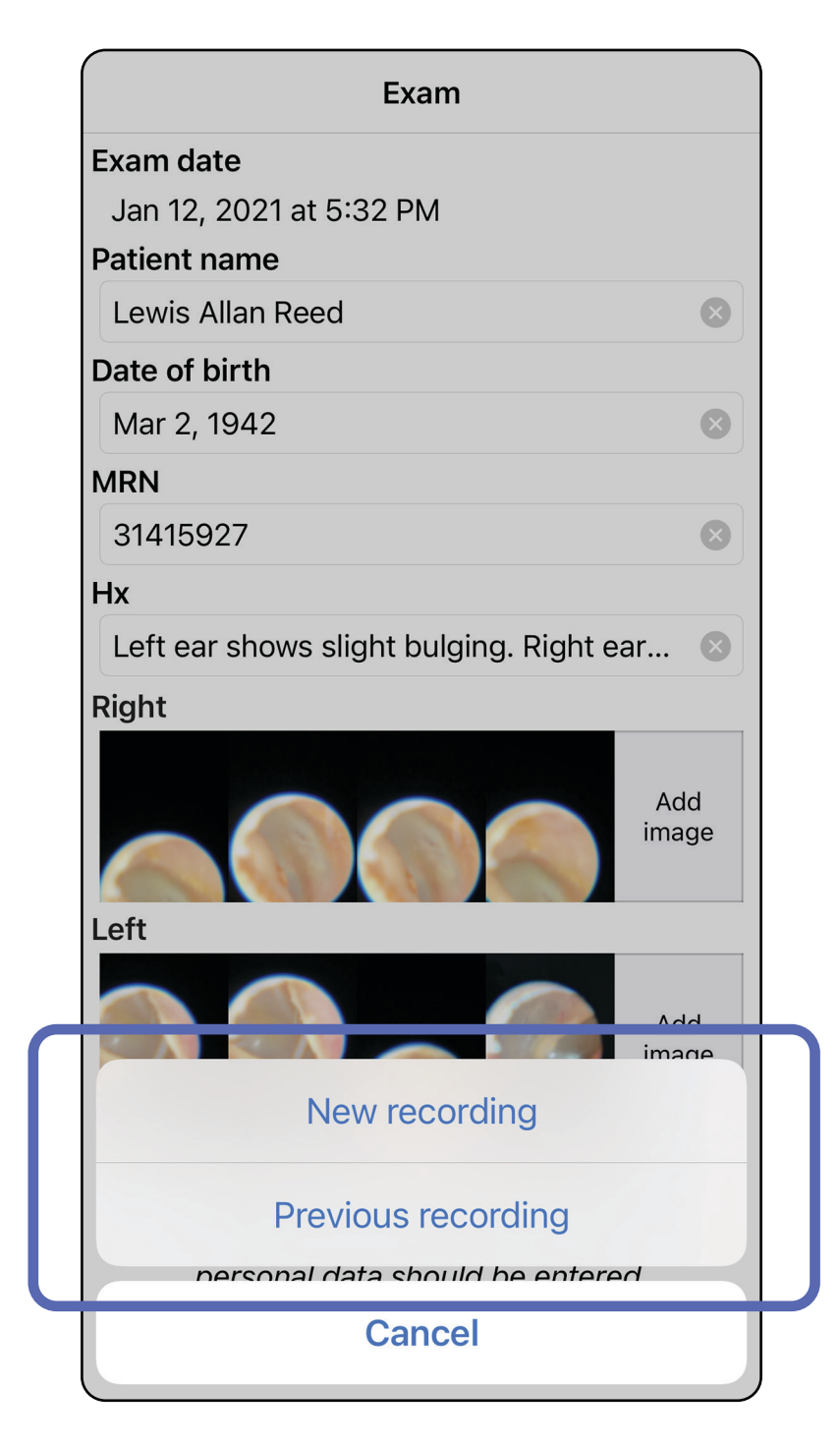

Ja nav iepriekšēja ieraksta, ierakstīšana tiek sākta un apturēta automātiski. Skatiet sadaļu Attēlu [atlasīšana \(iOS\).](#page-30-1)

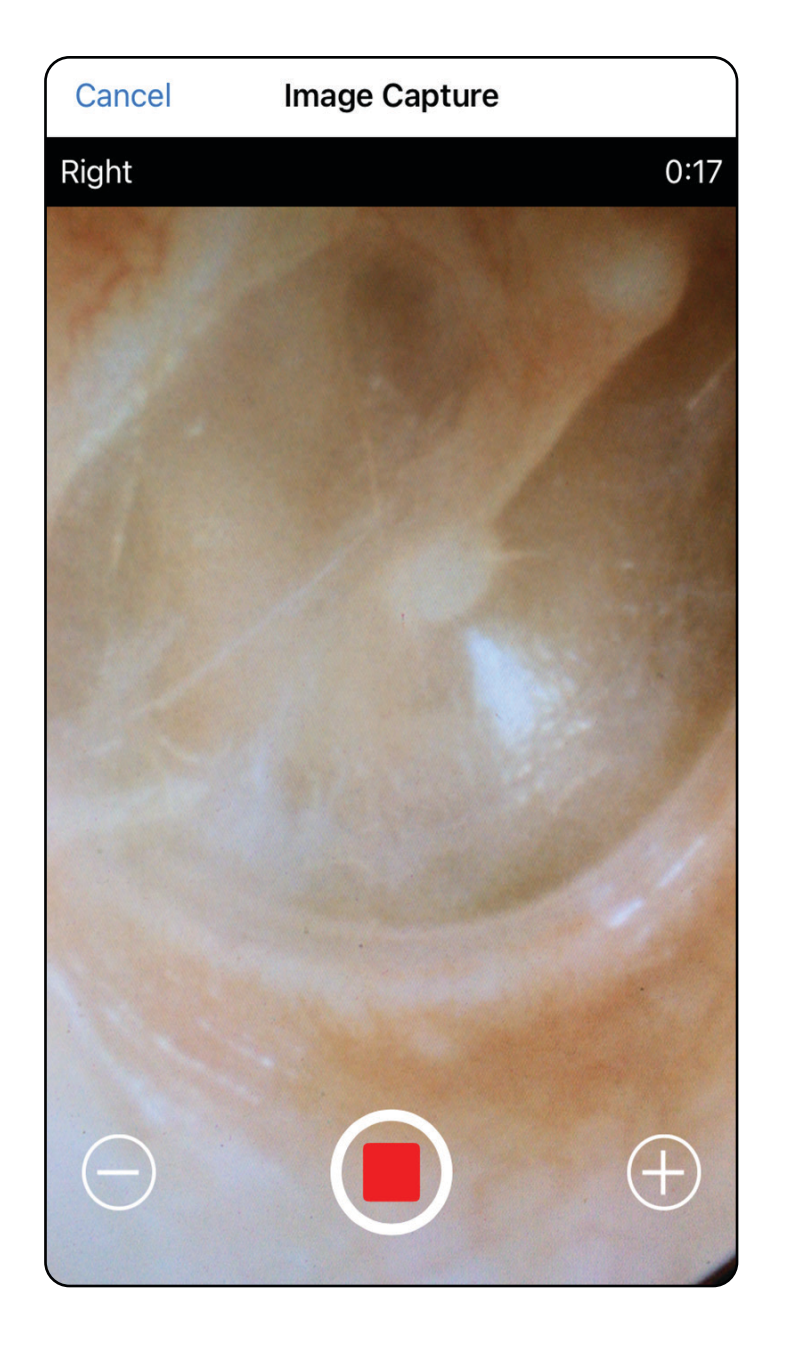

# <span id="page-30-1"></span><span id="page-30-0"></span>**Attēlu atlasīšana (iOS)**

- 1. Atlasiet attēlus, ko vēlaties saglabāt, izmantojot slīdni apakšā, un pavelciet pa kreisi vai pa labi uz attēla, lai tos atlasītu.
- 2. Pieskarieties pie + katram attēlam, ko vēlaties saglabāt.
- 3. Pieskarieties pie **Done** (Pabeigts).
- $\frac{1}{2}$   $\sqrt{2}$ **PIEZĪME.** Izmeklējumā var saglabāt ne vairāk kā 5 katras puses attēlus.
- Ë N | **PIEZĪME.** Bultiņa attēla augšējā labajā stūrī norāda, kurš virziens ir tvertā attēla augšpuse.

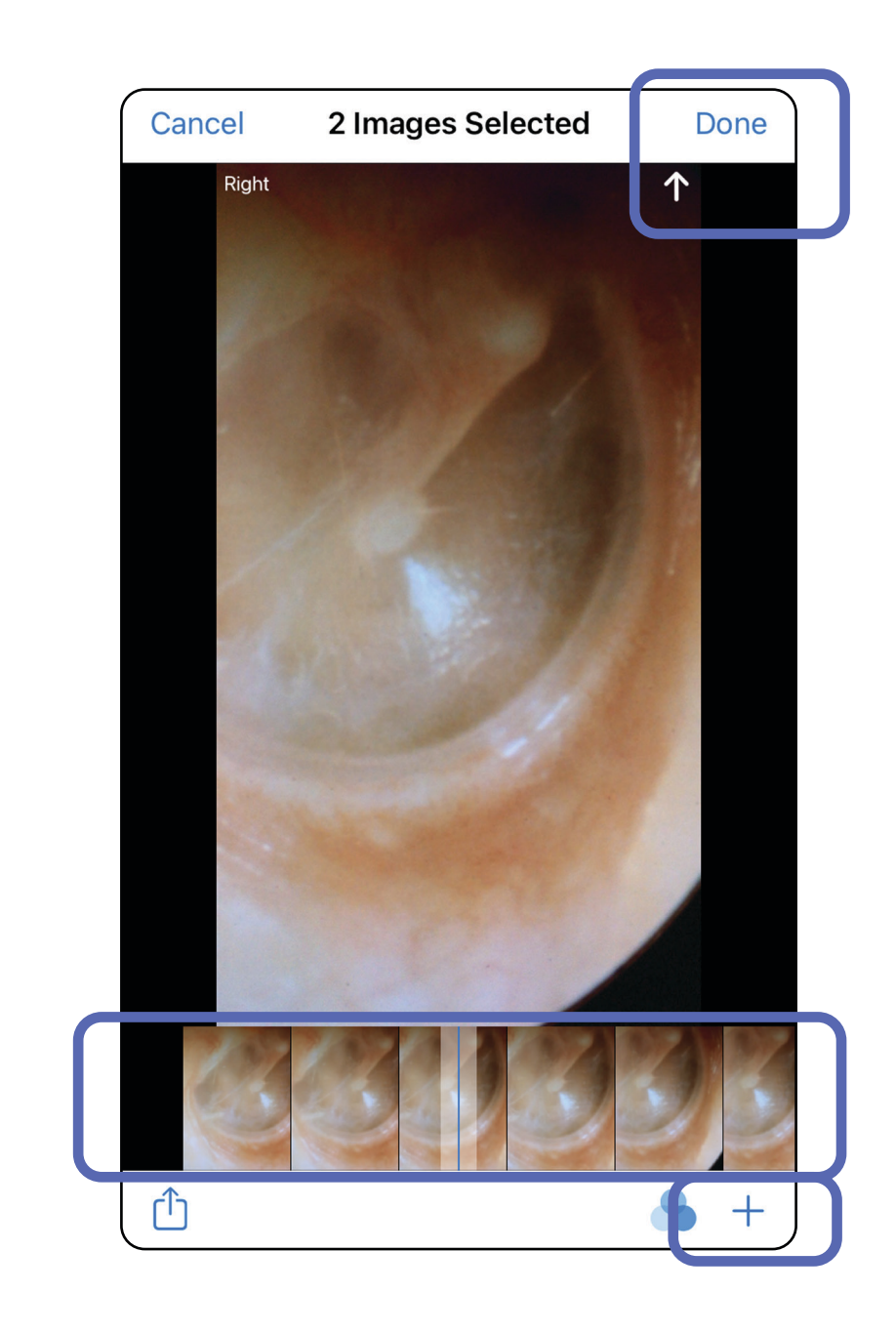

# <span id="page-31-1"></span><span id="page-31-0"></span>**Atlasīto attēlu skatīšana (iOS)**

- 1. Izmeklējumu ekrānā pieskarieties attēlam.
- 2. Atlasītā attēla ekrānā pārvelciet pa kreisi vai pa labi, lai ritinātu caur visiem abu pušu attēliem.
- $\frac{1}{2}$   $\vert$ **PIEZĪME.** Bultiņa attēla augšējā labajā stūrī norāda, kurš virziens ir tvertā attēla augšpuse.

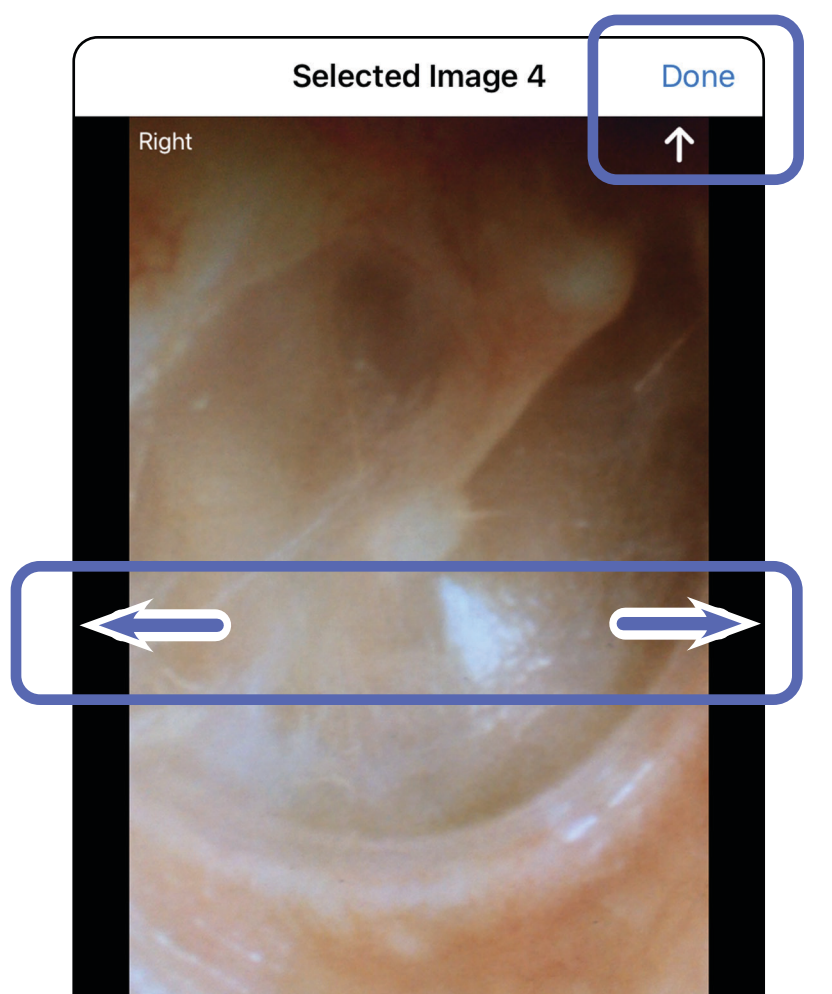

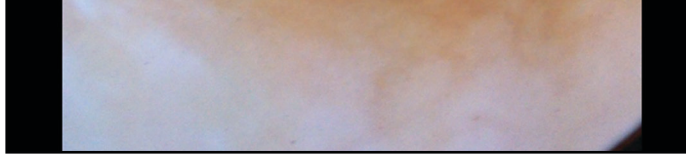

## <span id="page-32-0"></span>**Attēlu filtrēšana, pārvietošana un dzēšana (iOS)**

Izmeklējumu ekrānā pieskarieties attēlam, lai to atvērtu.

- Pieskarieties pie (b. lai filtrētu. Filtri tiek lietoti tikai pašreizējam attēlam un tad, kad šis attēls tiek koplietots. Oriģinālie nefiltrētie attēli tiek saglabāti.
- Pieskarieties pie  $\Box$ , lai pārvietotu attēlu uz otru pusi *(nav pieejams izmeklējumiem, kuriem beidzies derīguma termiņš)*. Šī funkcija ir noderīga, ja sākot attēlu tveršanu, ir izvēlēta nepareizā puse.
- Pieskarieties pie <sup>1</sup>m, lai dzēstu attēlu, tad apstipriniet dzēšanu *(nav pieejams izmeklējumiem, kuriem beidzies derīguma termiņš)*.

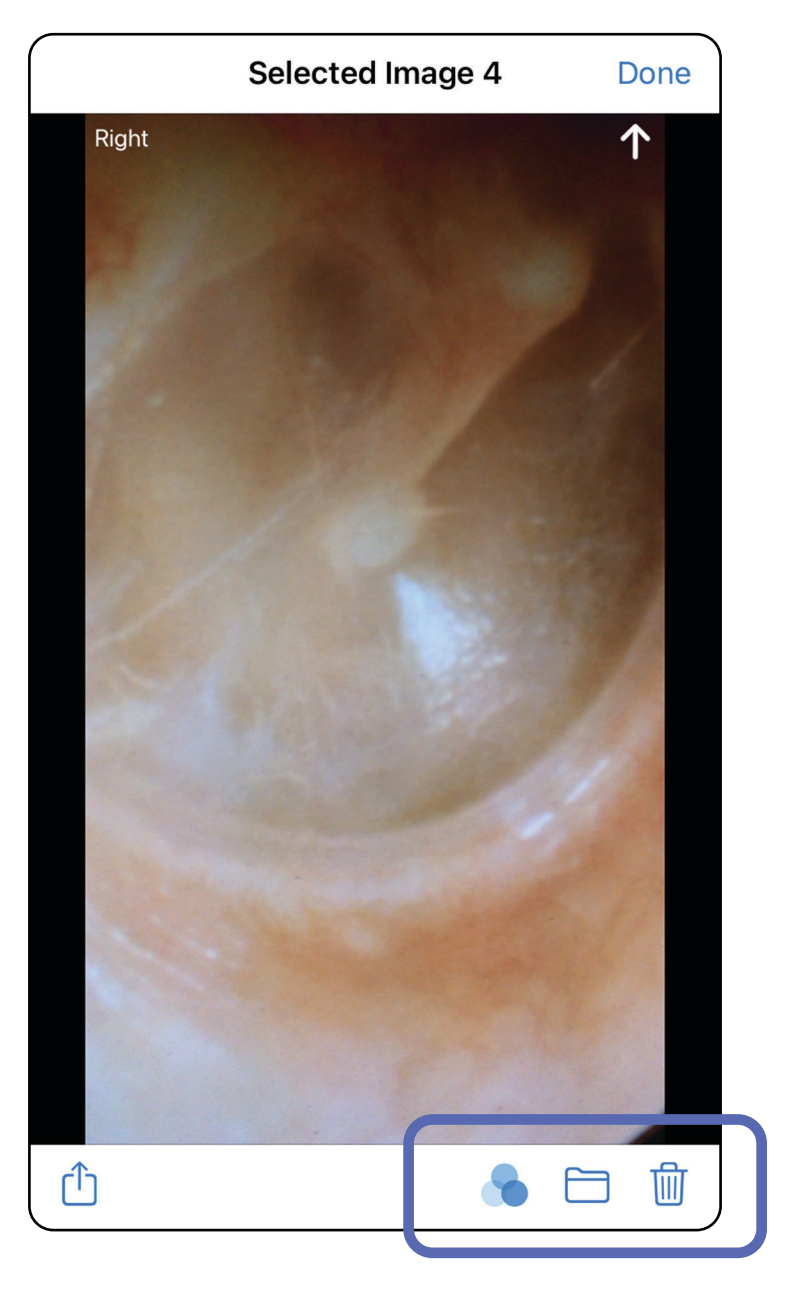

# <span id="page-33-1"></span><span id="page-33-0"></span>**Izmeklējuma saglabāšana (iOS)**

- 1. Pievienojiet informāciju par pacientu.
- 2. Pieskarieties pie **Save** (Saglabāt).
- <u>‡</u>Μ| **PIEZĪME.** Lai saglabātu izmeklējumu, attēli nav nepieciešami. Papildinformāciju par pacientu var pievienot pirms vai pēc attēlu atlasīšanas.
- **PIEZĪME.** Izmeklējumu var saglabāt tikai pēc nepieciešamās informācijas ievadīšanas.

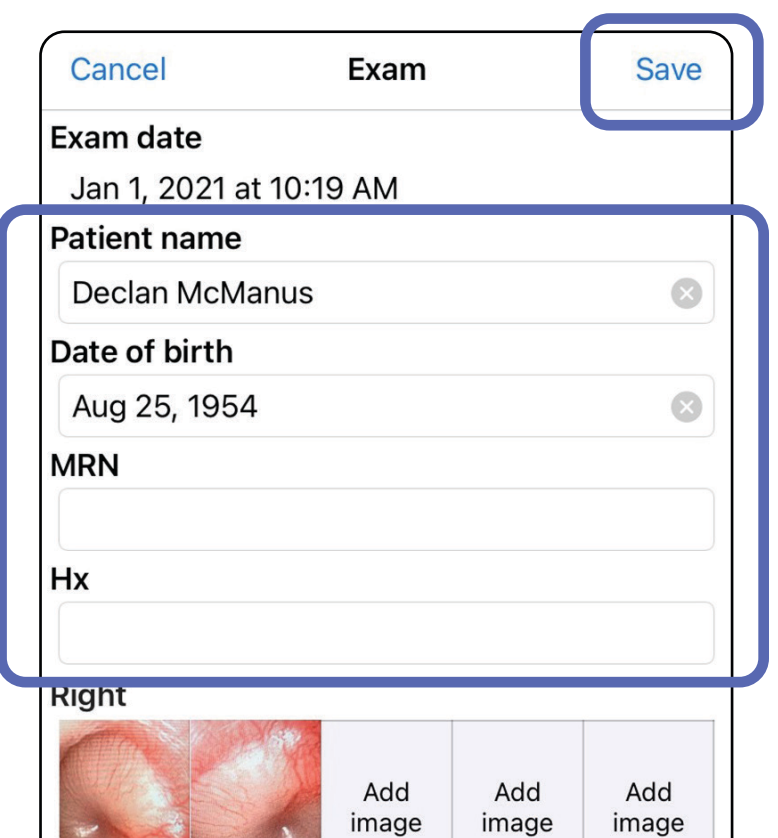

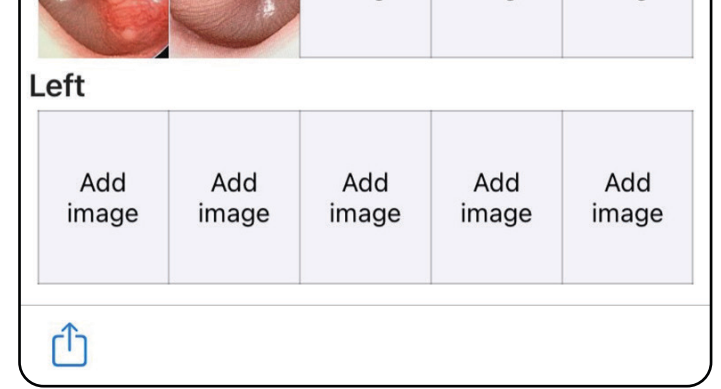

# <span id="page-34-1"></span><span id="page-34-0"></span>**Saglabāta izmeklējuma atjaunināšana (iOS)**

1. Ja vēlaties rediģēt izmeklējumu, pieskarieties nepieciešamajam izmeklējuma nosaukumam, lai atvērtu izmeklējumu.

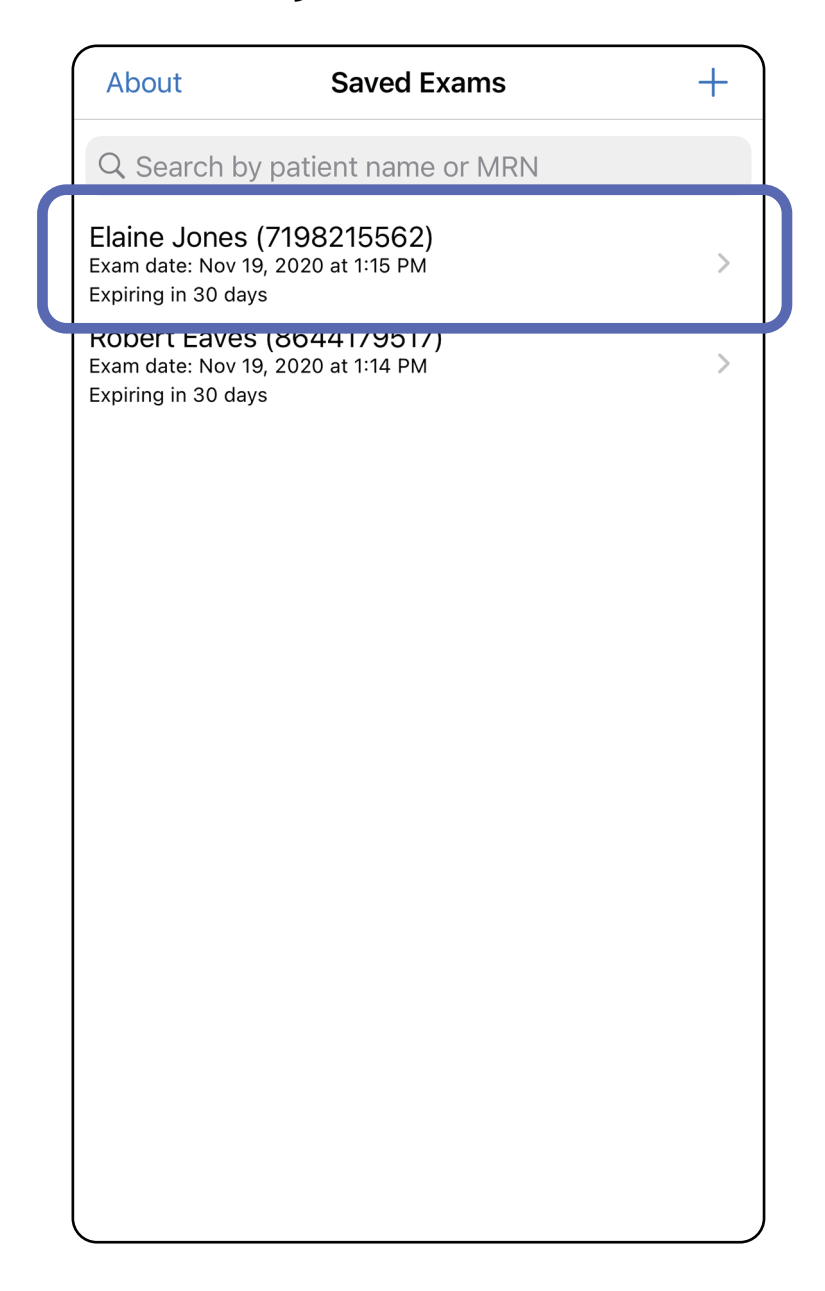

- 2. Izmeklējuma ekrānā pieskarieties laukam, ko vēlaties atjaunināt.
- 3. Ievadiet pacienta informāciju.
	- a. Izmantojiet uznirstošo tastatūru vai cipartastatūru, lai ievadītu pacienta vārdu vai MRN (medicīniskās dokumentācijas numuru).
	- b. Izmantojiet uznirstošo kalendāru, lai atlasītu dzimšanas datumu.

- 4. Pievienojiet vai noņemiet attēlus. Skatiet sadaļu [Attēlu tveršana \(iOS\)](#page-27-1) un sadaļu [Attēlu filtrēšana,](#page-32-0)  [pārvietošana un dzēšana \(iOS\).](#page-32-0)
- 5. Pieskarieties pie **Save** (Saglabāt).
- **PIEZĪME.** Saglabāšana ir pieejama tikai tad, ja notiek izmaiņas un ir aizpildīta nepieciešamā pacienta informācija.

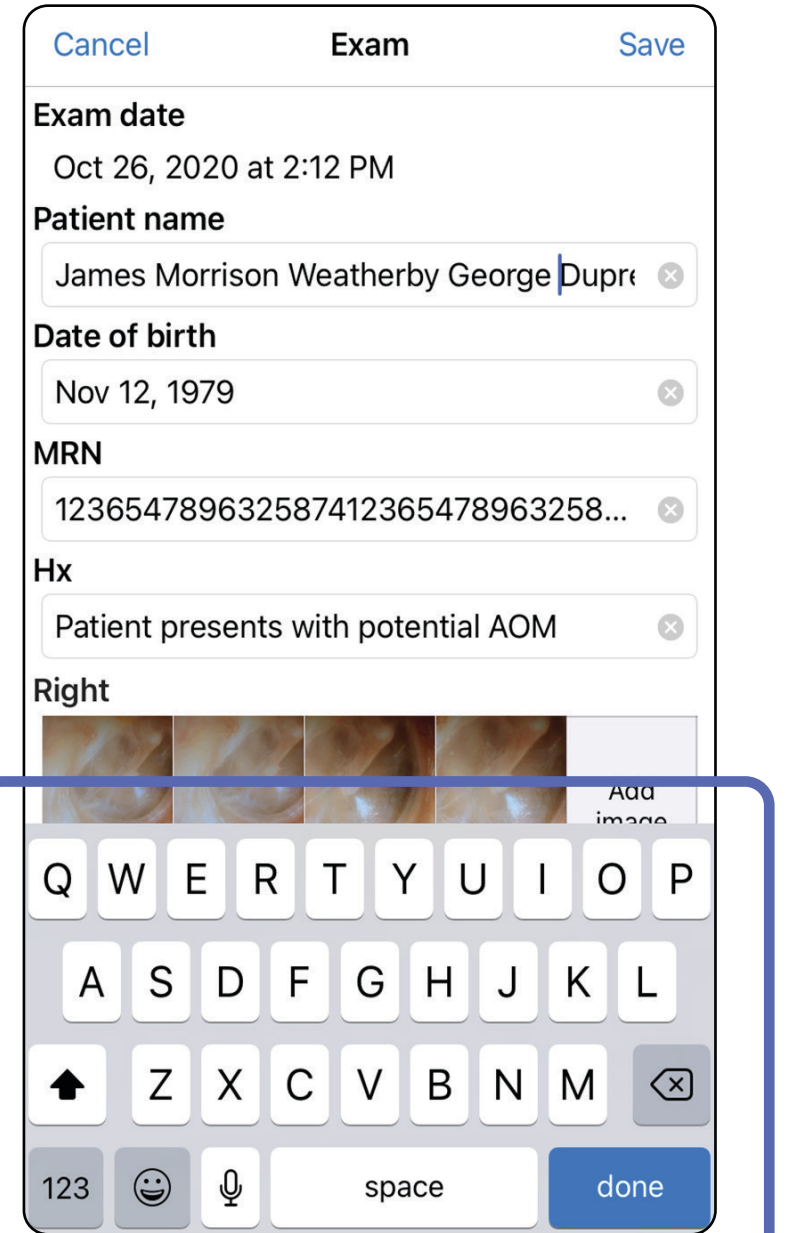

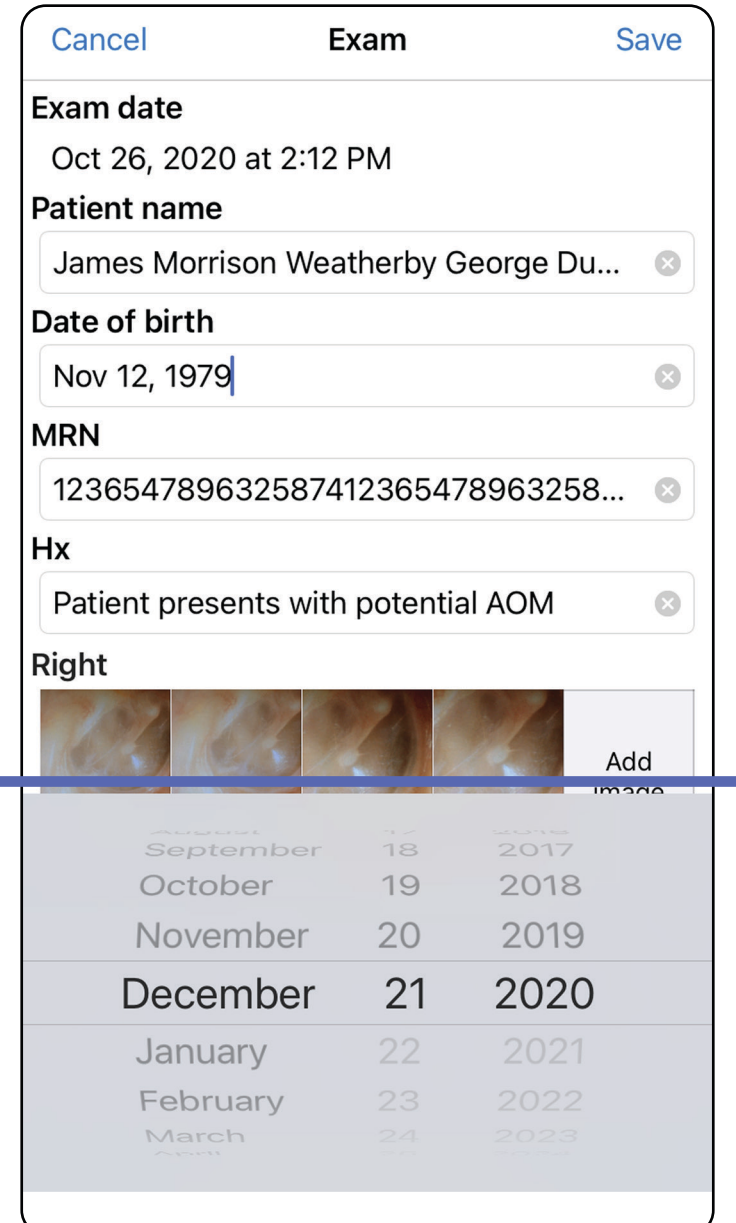
- 1. Izmeklējumu ekrānā pieskarieties pie <sup>(1</sup>).
- 2. Lai koplietotu izmeklējumu, sekojiet uzvednēm.
- $\frac{1}{2}$ **PIEZĪME.** Koplietošana ir pieejama, ja izmeklējumā ir vismaz 1 attēls un nepieciešamā pacienta informācija.

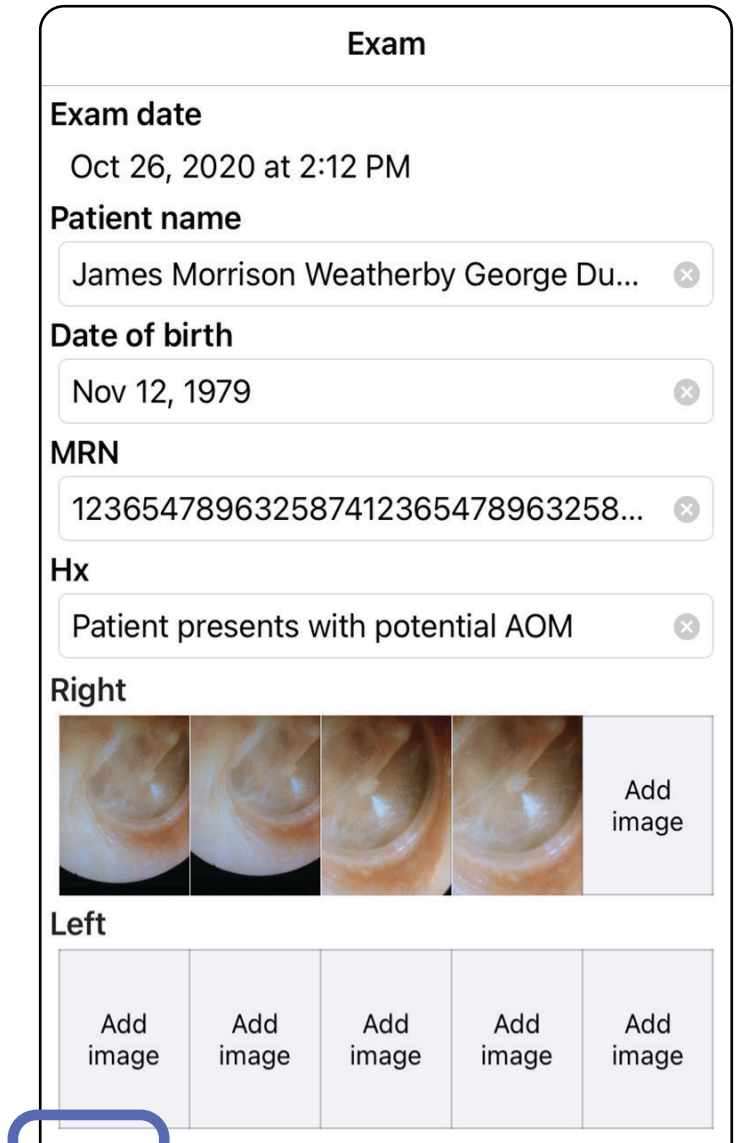

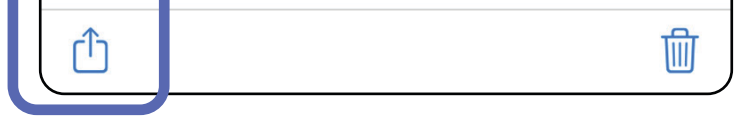

## **Izmeklējuma koplietošana (iOS)**

3. Uznirstošajā izvēlnē atlasiet koplietošanas metodi.

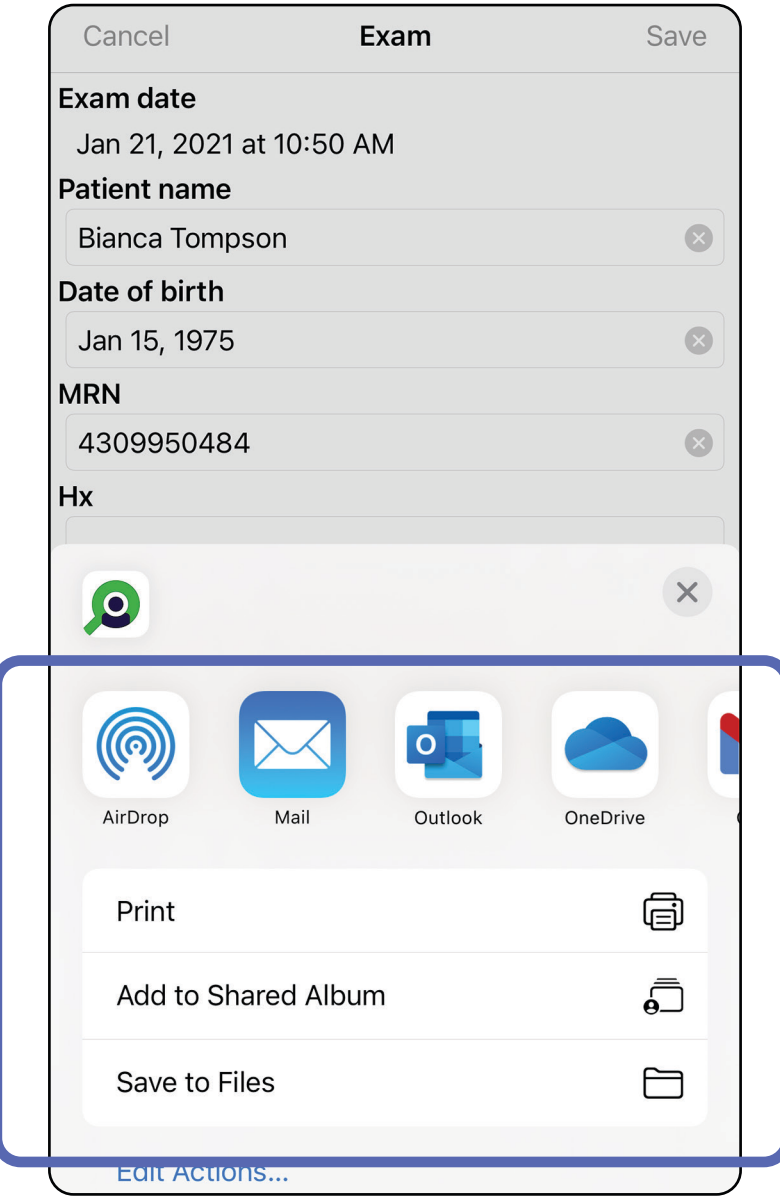

PIEZĪME. Skatiet sadaļu lerīces un pacienta dati [un drošība](#page-9-0).

H)

4. Lai koplietotu, sekojiet uzvednēm.

 $\frac{1}{2}$ **PIEZĪME.** Lietotnes iExaminer koplietotajos attēlos var būt iegulta informācija. Dažas fotoattēlu apskates programmas neatbalsta iegulto informāciju. Ja saņēmējs nevar apskatīt fotoattēlu, saņēmējam jāpārliecinās, vai fotoattēlu apskates programma atbalsta attēlu skatīšanu ar iegultu informāciju, vai arī jāizvēlas cita fotoattēlu apskates programma.

## **Attēla koplietošana (iOS)**

- 1. Izmeklējumu ekrānā pieskarieties nepieciešamajam attēlam.
- 2. Pieskarieties pie  $\hat{\mathbb{D}}$ .
- $\frac{1}{2}$   $\vert$ **PIEZĪME.** Koplietošana ir pieejama tikai tad, ja izmeklējumā ir norādīta nepieciešamā pacienta informācija.

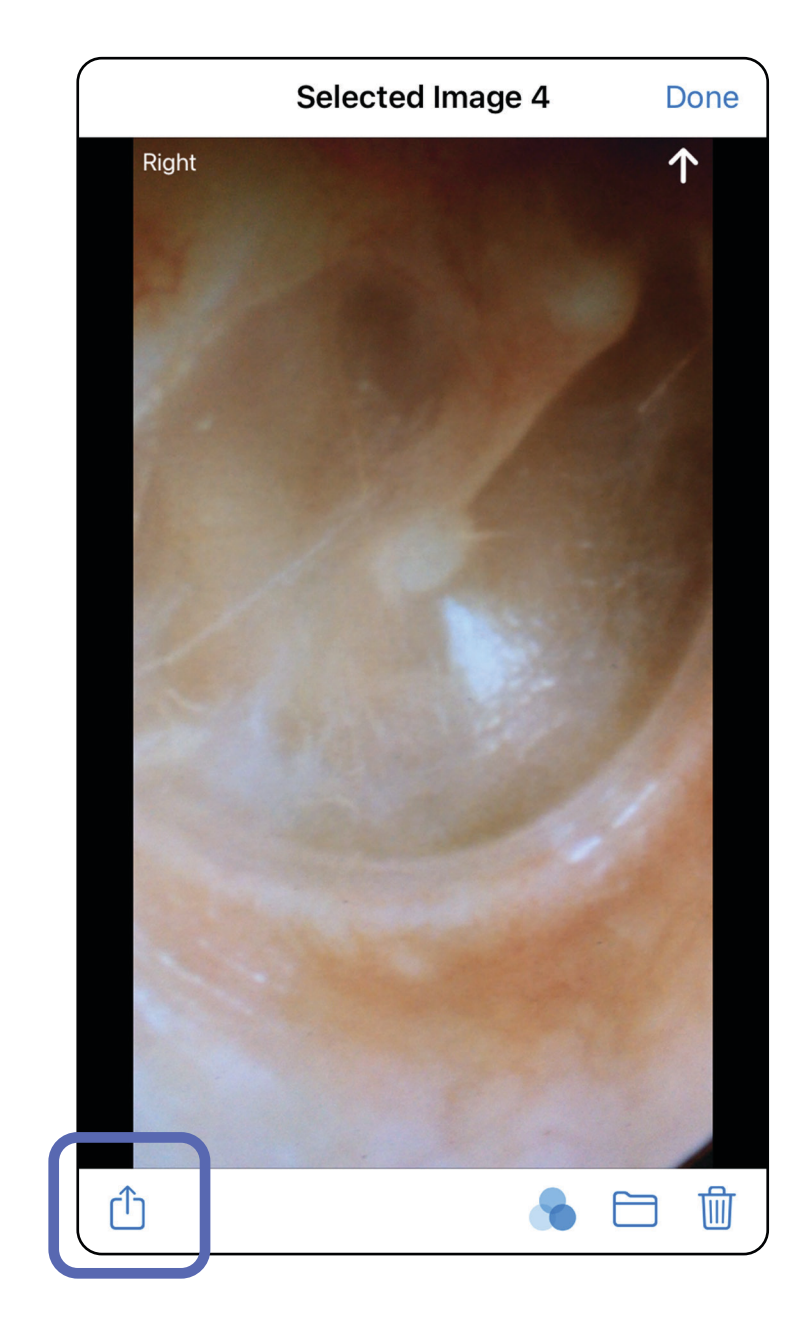

3. Uznirstošajā izvēlnē atlasiet koplietošanas metodi un sekojiet uzvednēm, lai koplietotu.

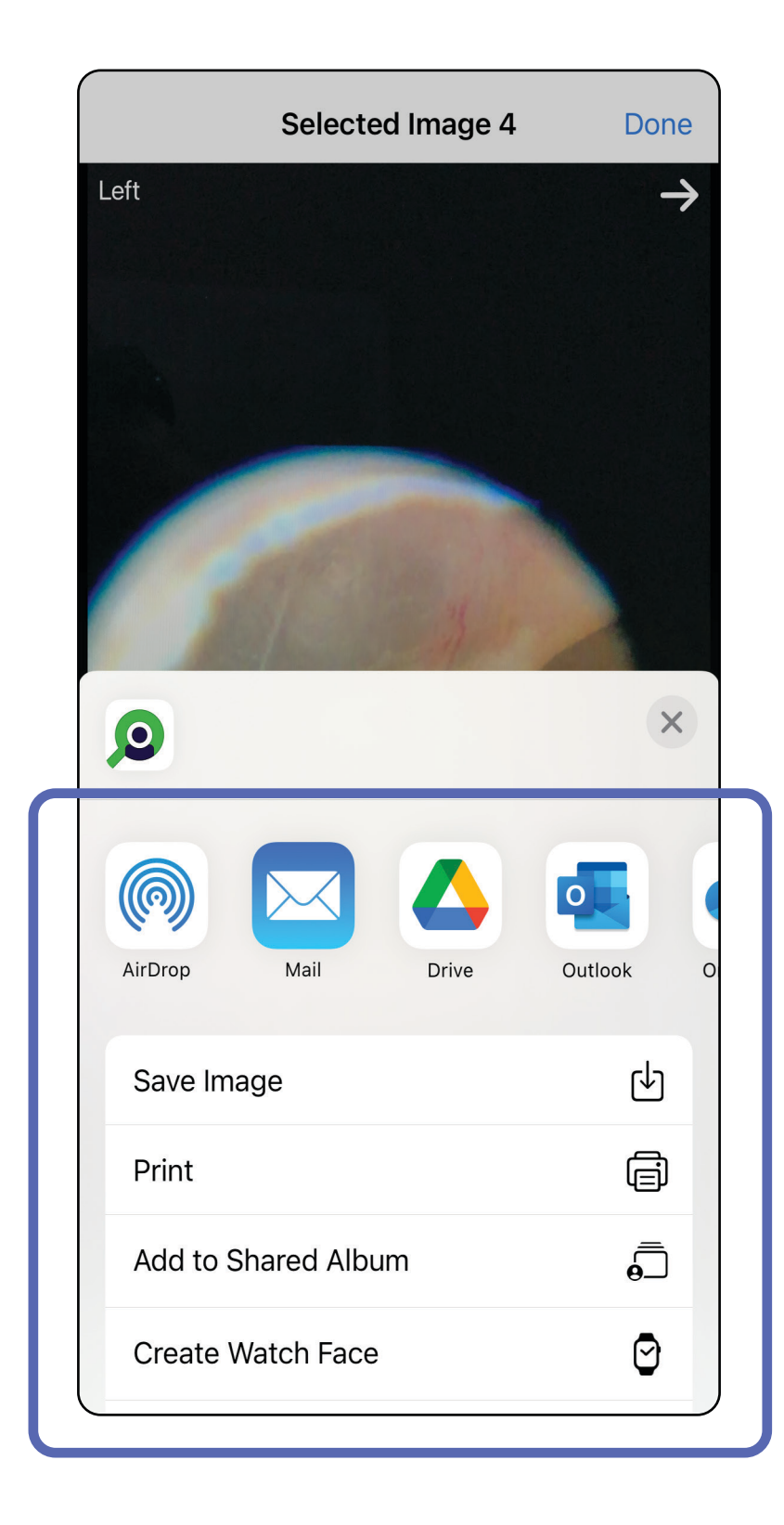

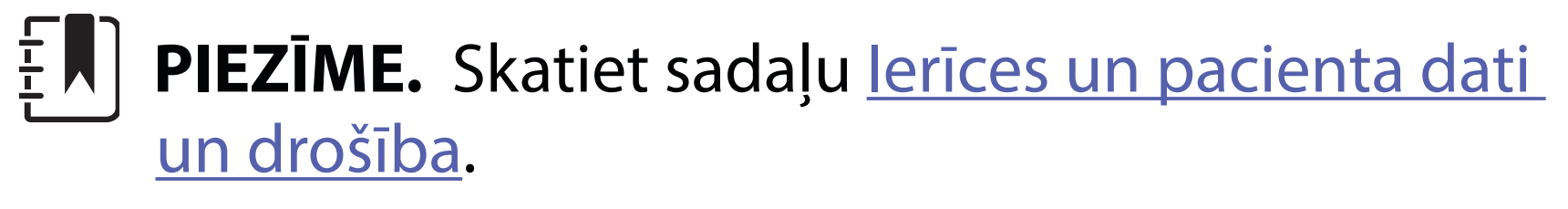

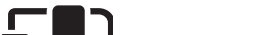

**PIEZĪME.** Lietotnes iExaminer koplietotajos attēlos  $\frac{1}{2}$   $\overline{\phantom{a}}$ var būt iegulta informācija. Dažas fotoattēlu apskates programmas neatbalsta iegulto informāciju. Ja saņēmējs nevar apskatīt fotoattēlu, saņēmējam jāpārliecinās, vai fotoattēlu apskates programma atbalsta attēlu skatīšanu ar iegultu informāciju, vai arī jāizvēlas cita fotoattēlu apskates programma.

- 1. opcija pavilkt, lai dzēstu.
- 1. Lai dzēstu saglabātu izmeklējumu, pavelciet pa kreisi uz saglabātā izmeklējuma nosaukuma.
- 2. Pieskarieties pie **Delete** (Dzēst), lai apstiprinātu.

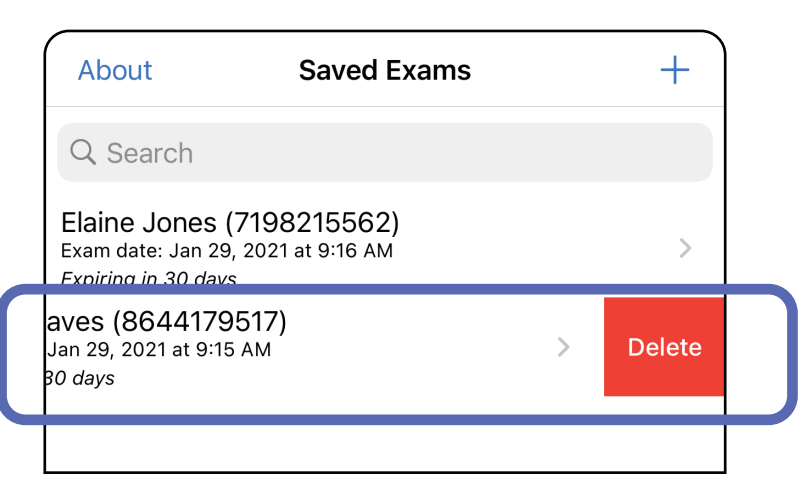

### **Izmeklējuma dzēšana (iOS)**

*Attiecas uz: mācību režīms*

# **PIEZĪME.** Izdzēstu izmeklējumu nevar atgūt.

Lai dzēstu izmeklējumu, ir 2 izvēles iespējas.

2. opcija — Skatiet izmeklējumu, kuram ir beidzies

derīguma termiņš, tad pieskarieties pie  $\overline{\mathfrak{m}}$ .

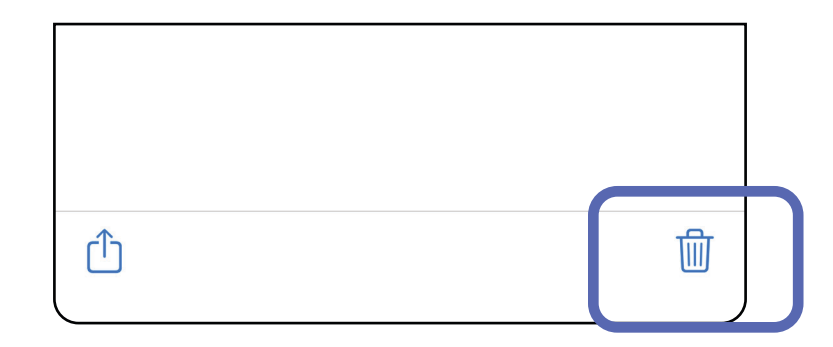

3. Uznirstošajā logā, pieskarieties pie **OK** (Labi), lai apstiprinātu.

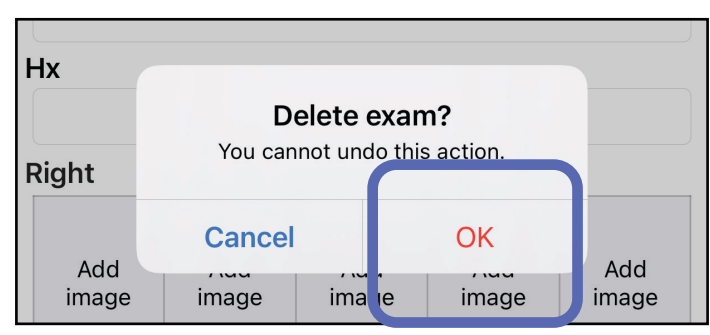

1. Lai atmestu izmeklējumu, pieskarieties pie **New** (Jauns).

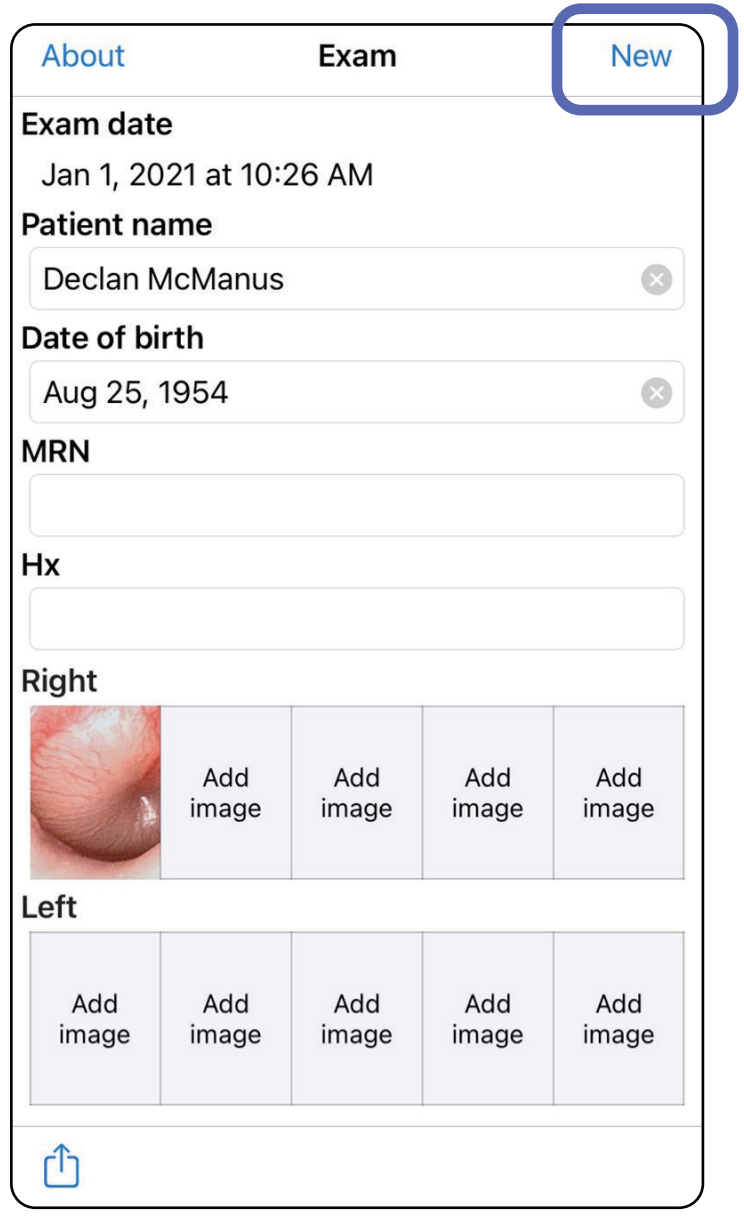

### **Izmeklējuma atmešana (iOS)**

### *Attiecas uz: klīniskais režīms*

2. Pieskarieties pie **OK** (Labi), lai atmestu izmaiņas un sāktu jaunu izmeklējumu.

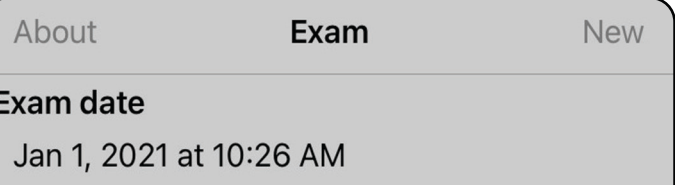

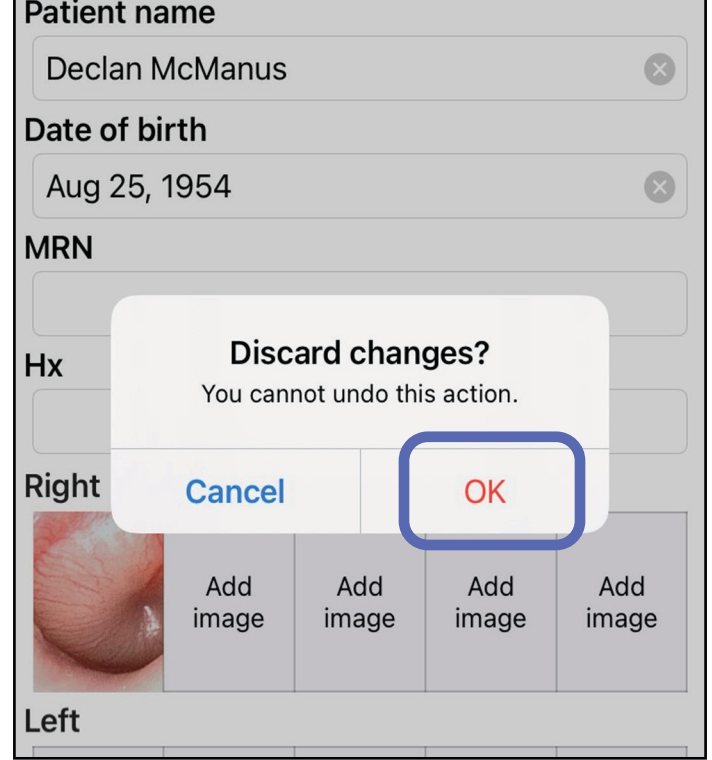

 $\frac{1}{1}$ **N** PIEZĪME. Izmeklējuma ekrānā tiek atvērts klīniskais režīms.

# **Android norādes**

**FA PIEZĪME.** Attēli tiek rādīti ilustratīvos nolūkos.

## **Ekrāna elementi (Android)**

*Attiecas uz: mācību režīms, klīniskais režīms*

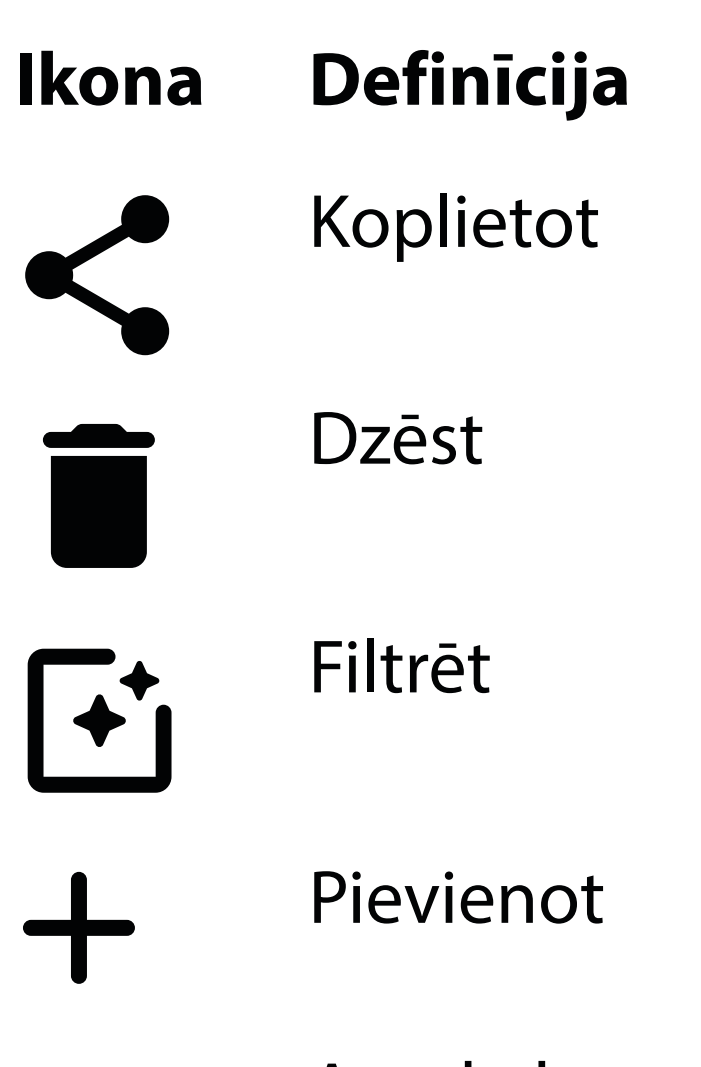

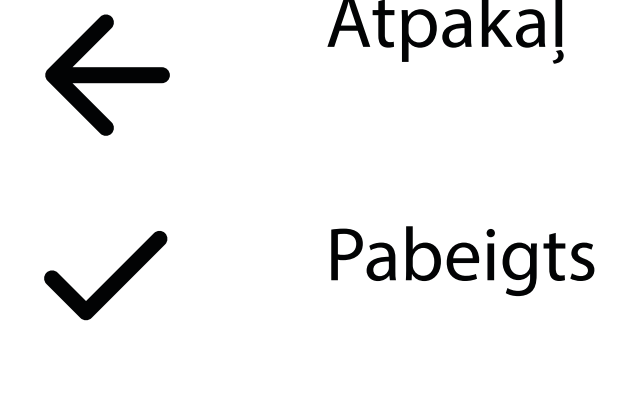

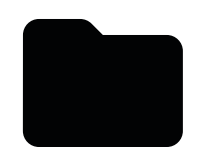

#### Pārvietot

Modificējiet iestatījumus, piemēram, attēla izšķirtspēju vai datu saglabāšanas periodu. Daži iestatījumi var būt pieejami tikai noteiktā režīmā.

## **Iestatījumu modificēšana (Android)**

*Attiecas uz: mācību režīms, klīniskais režīms*

1. Lietotnē pieskarieties izvēlnes ikonai augšējā labajā stūrī.

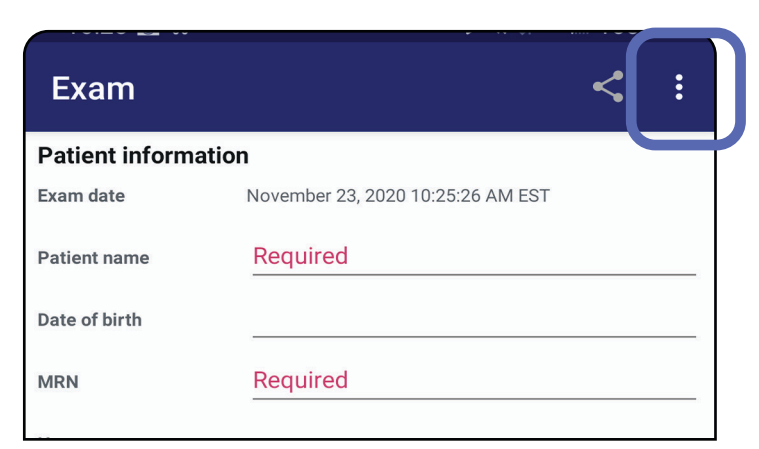

- 2. Pieskarieties pie **Settings** (Iestatījumi).
- 3. Modificējiet iestatījumu opcijas. Montāžas [pārbaude](#page-13-0) vēlreiz, ja maināt attēla izšķirtspēju.
- 4. Lai saglabātu iestatījumus, pieskarieties pie  $\leftarrow$ augšējā kreisajā stūrī.

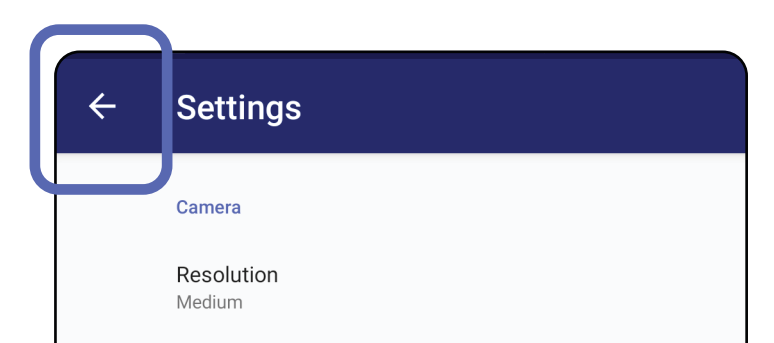

Automatic Image Capture Sounds

Exam

Data Retention Period 30 days

- 1. Iestatiet paroli, kas atbilst validācijas kritērijiem.
- 2. Autentifikācijas ekrānā divreiz ievadiet jauno paroli.
- 3. Pieskarieties pie **Set** (Iestatīt).

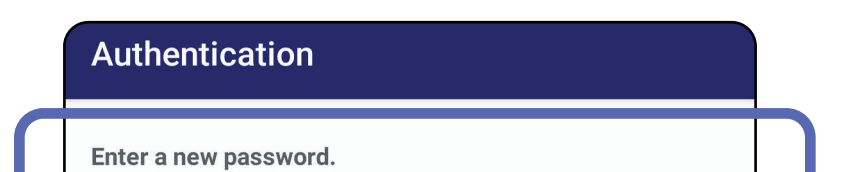

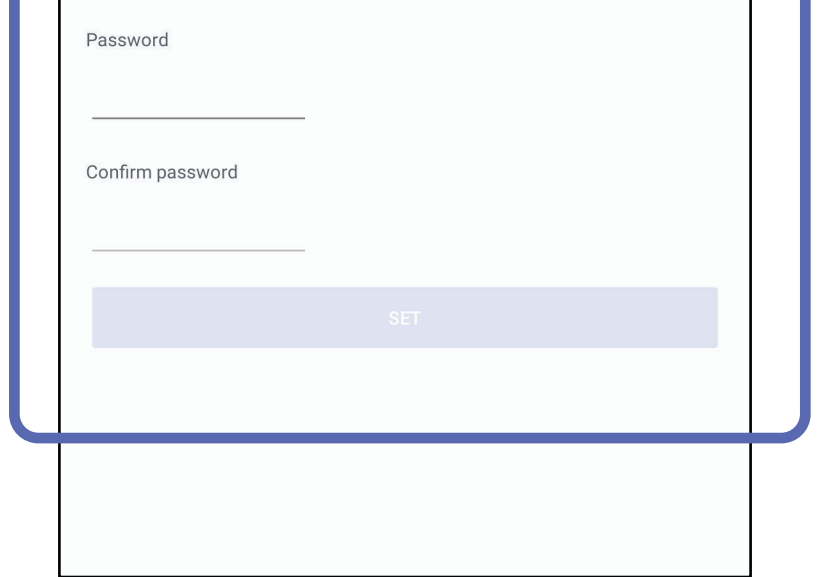

- [Paroles iestatīšana \(Android\)](#page-44-0)
- [Paroles atiestatīšana \(Android\)](#page-45-0)
- [Pieteikšanās \(Android\)](#page-46-0)

## <span id="page-44-0"></span>**Paroles iestatīšana (Android)**

*Attiecas uz: mācību režīms*

Autentifikācijas ekrānā pieejamās darbības

## **Autentifikācija (Android)**

### <span id="page-45-0"></span>**Paroles atiestatīšana (Android)**

- 1. Lai atiestatītu paroli, autentifikācijas ekrānā pieskarieties pie **Reset** (Atiestatīt).
- 2. Divreiz ievadiet jauno paroli.
- 3. Pieskarieties pie **Reset** (Atiestatīt), lai apstiprinātu paroles atiestatīšanu. Šo darbību nevar atsaukt.
- $\frac{1}{2}$   $\vert$ **PIEZĪME.** Atiestatot paroli, no lietotnes tiek dzēsti visi esošie izmeklējumi.

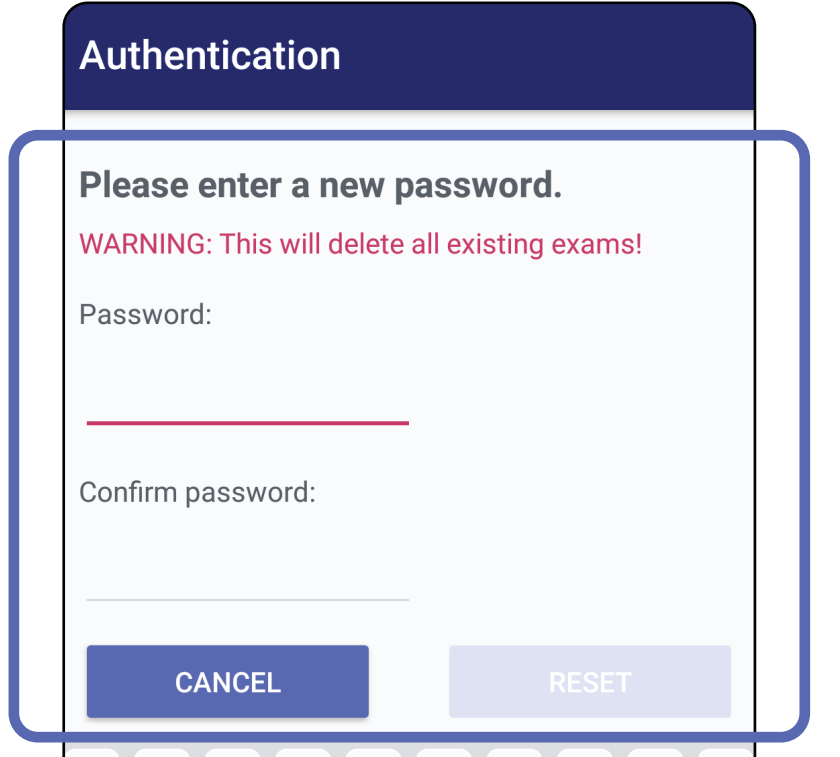

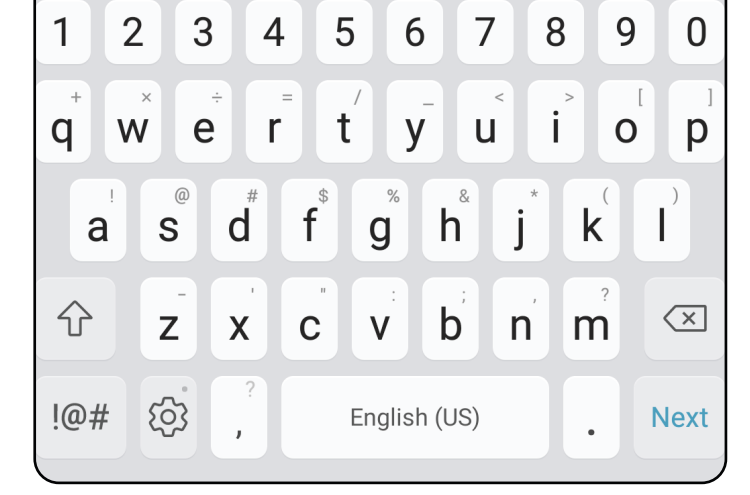

- 1. Atveriet lietotni.
- 2. Autentifikācijas ekrānā ievadiet savu paroli.
- 3. Pieskarieties pie **Login** (Pieteikties).

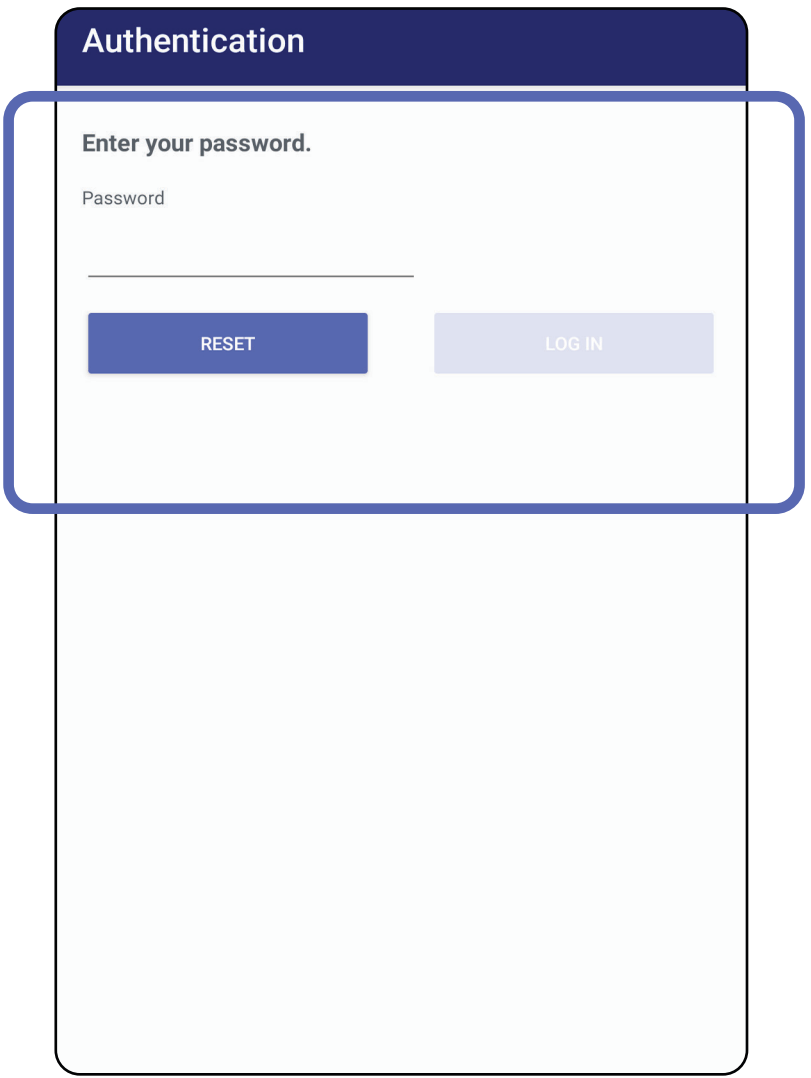

### <span id="page-46-0"></span>**Pieteikšanās (Android)**

### **Izmeklējumi, kuriem beidzies derīguma termiņš (Android)**

### *Attiecas uz: mācību režīms*

Kad lietotne ir atvērta mācību režīmā un ir izmeklējumi, kuriem beidzies derīguma termiņš, tie ir jāizdzēš, lai turpinātu izmantot lietotni. Ja kādam izmeklējumam ir beidzies derīguma termiņš, tiks parādīts brīdinājums.

1. Pieskarieties pie OK (Labi), lai apstiprinātu brīdinājumu.

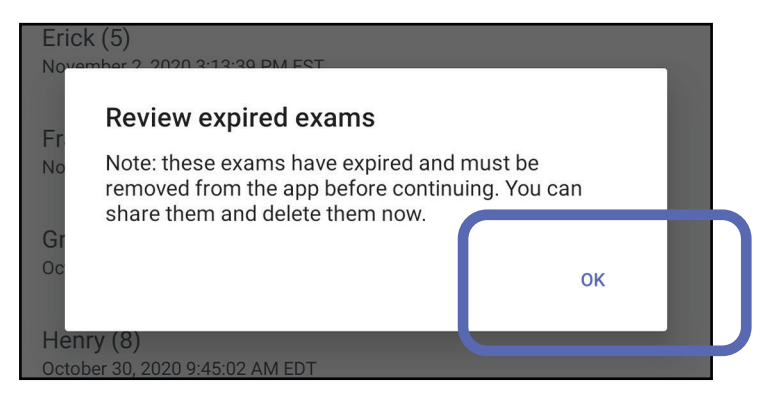

2. Pārskatiet sarakstu ar izmeklējumiem, kuriem beidzies derīguma termiņš.

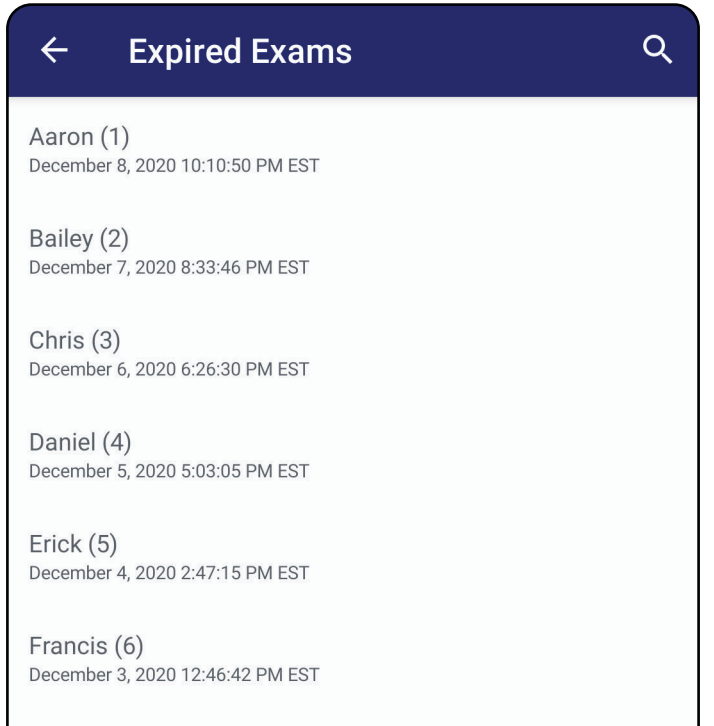

Greg (7) December 2, 2020 10:19:46 AM EST

Henry (8) December 1, 2020 8:39:09 AM EST

Iris $(9)$ November 30, 2020 7:40:41 AM EST

Jimmy  $(10)$ November 29, 2020 4:46:08 AM EST

3. [Skatīt izmeklējumu, kuram beidzies derīguma](#page-48-0)  [termiņš \(Android\)](#page-48-0) kur var koplietot vai dzēst izmeklējumu un koplietot izmeklējuma attēlus vai [Dzēst izmeklējumus, kuriem beidzies derīguma](#page-50-0)  [termiņš \(Android\)](#page-50-0).

### <span id="page-48-0"></span>**Skatīt izmeklējumu, kuram beidzies derīguma termiņš (Android)**

### *Attiecas uz: mācību režīms*

- Pieskarieties attēlam, lai Skatīt attēlu [izmeklējumam, kuram beidzies derīguma termiņš](#page-49-0) [\(Android\).](#page-49-0)
- Pieskarieties pie <, lai Izmeklējuma [koplietošana \(Android\).](#page-14-1)

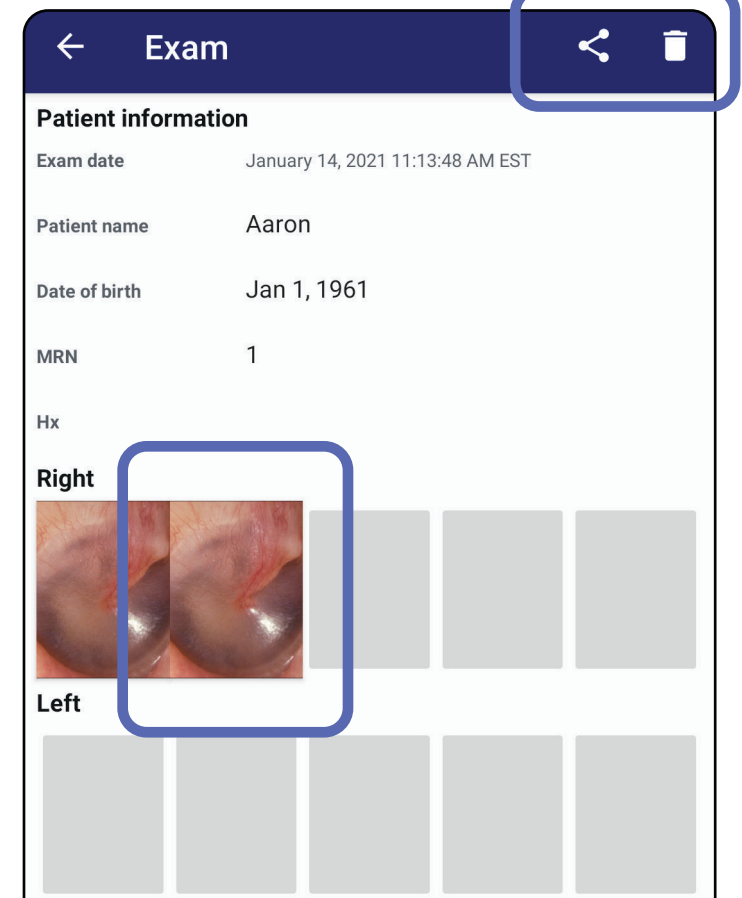

Pieskarieties sarakstā esošam izmeklējumam, kuram beidzies derīguma termiņš, lai to apskatītu. Izmeklējums, kuram beidzies derīguma termiņš, ir tikai lasāms un tas ir jāizdzēš pirms cita izmeklējuma sākšanas. Pirms dzēst izmeklējumu, kuram beidzies derīguma termiņš, varat:

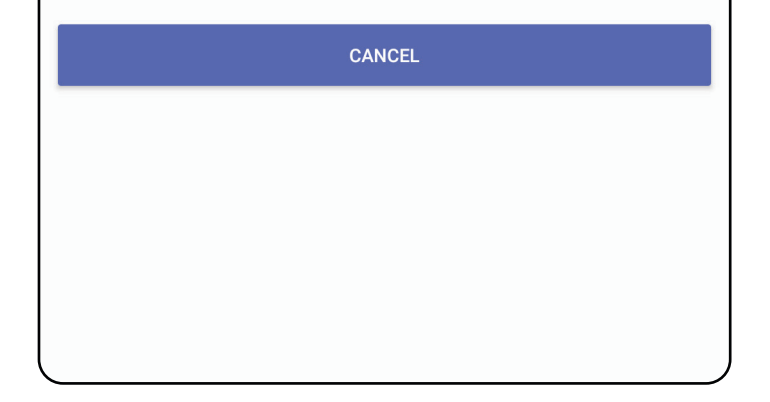

Skatiet sadaļu Dzēst izmeklējumus, kuriem [beidzies derīguma termiņš \(Android\).](#page-50-0)

#### <span id="page-49-0"></span>**Skatīt attēlu izmeklējumam, kuram beidzies derīguma termiņš (Android)**

### *Attiecas uz: mācību režīms*

Izmeklējuma, kuram beidzies derīguma termiņš, ekrānā pieskarieties attēlam, lai to atvērtu.

- Pieskarieties pie , lai [Lietot filtru attēlam](#page-60-0) (Android) izmeklējumā, kuram beidzies derīguma termiņš.
- Pieskarieties pie <, lai [Attēla koplietošana \(Android\)](#page-66-0) izmeklējumā, kuram beidzies derīguma termiņš.

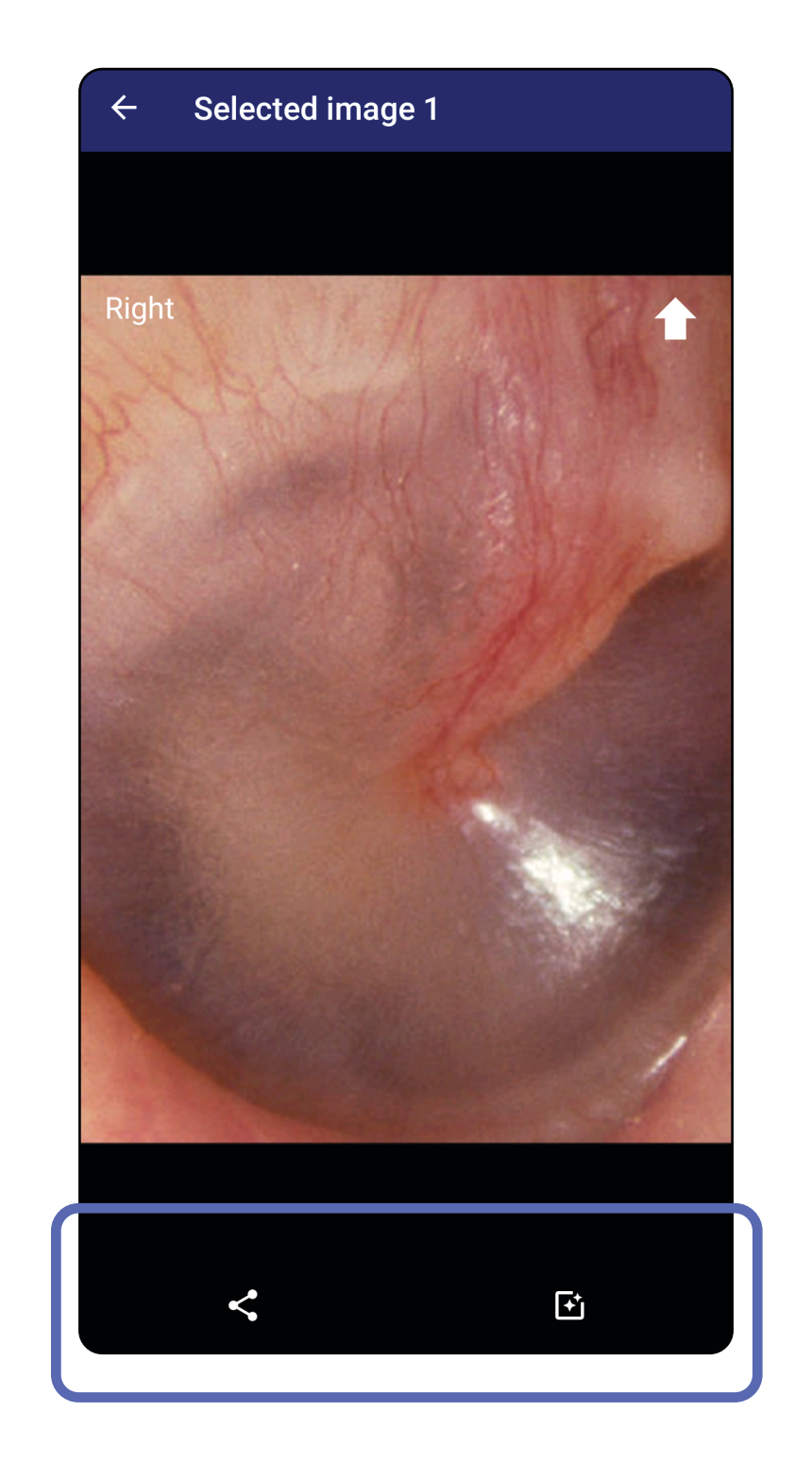

### <span id="page-50-0"></span>**Dzēst izmeklējumus, kuriem beidzies derīguma termiņš (Android)**

Lai dzēstu visus izmeklējumus, kuriem beidzies derīguma termiņš:

1. Pieskarieties pie  $\leftarrow$ .

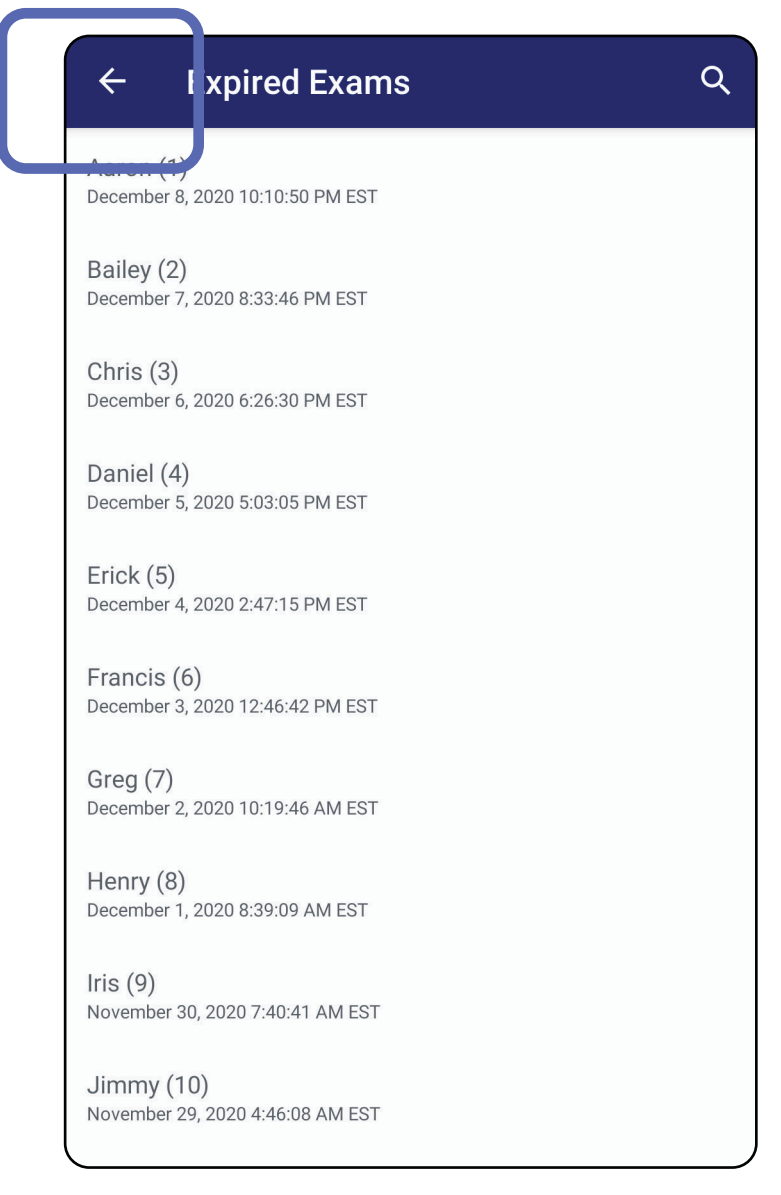

*Attiecas uz: mācību režīms*

2. Pieskarieties pie **OK** (Labi), lai apstiprinātu uznirstošajā logā.

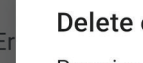

Delete expired exams?

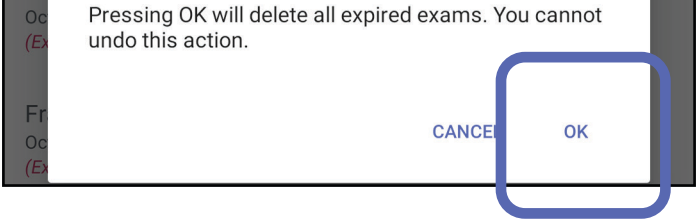

Lai dzēstu izmeklējumu, kuram ir beidzies derīguma termiņš, ir 2 izvēles iespējas.

1. opcija — pavilkt, lai dzēstu.

Pavilkt pa kreisi vai pa labi uz izmeklējuma nosaukuma, kuram ir beidzies derīguma termiņš.

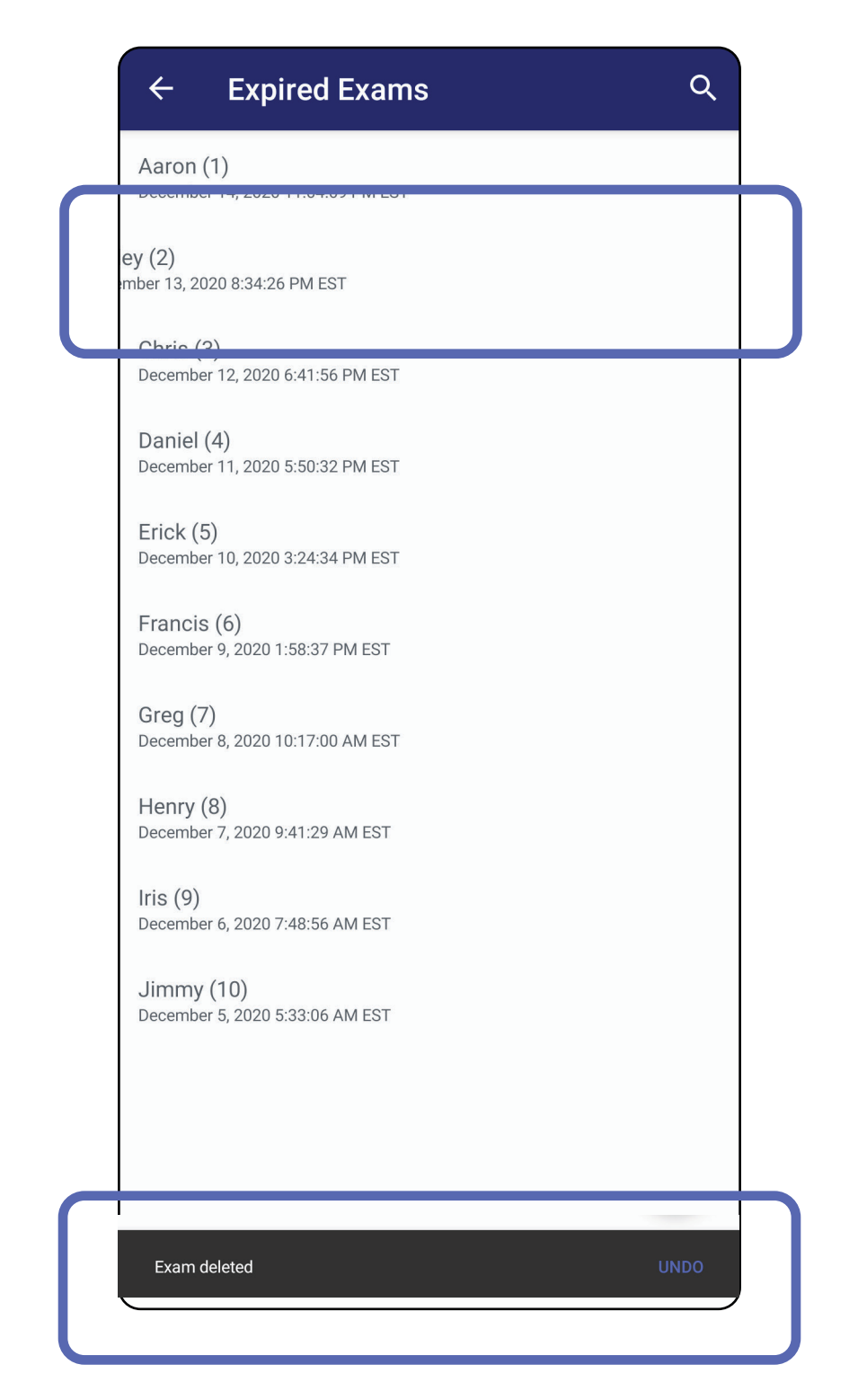

Uznirstošajā logā 15 sekunžu laikā pieskarieties pie

#### **UNDO** (Atsaukt), lai atsauktu dzēšanu.

2. opcija — Skatiet izmeklējumu, kuram ir beidzies derīguma termiņš, tad pieskarieties pie  $\blacksquare$ .

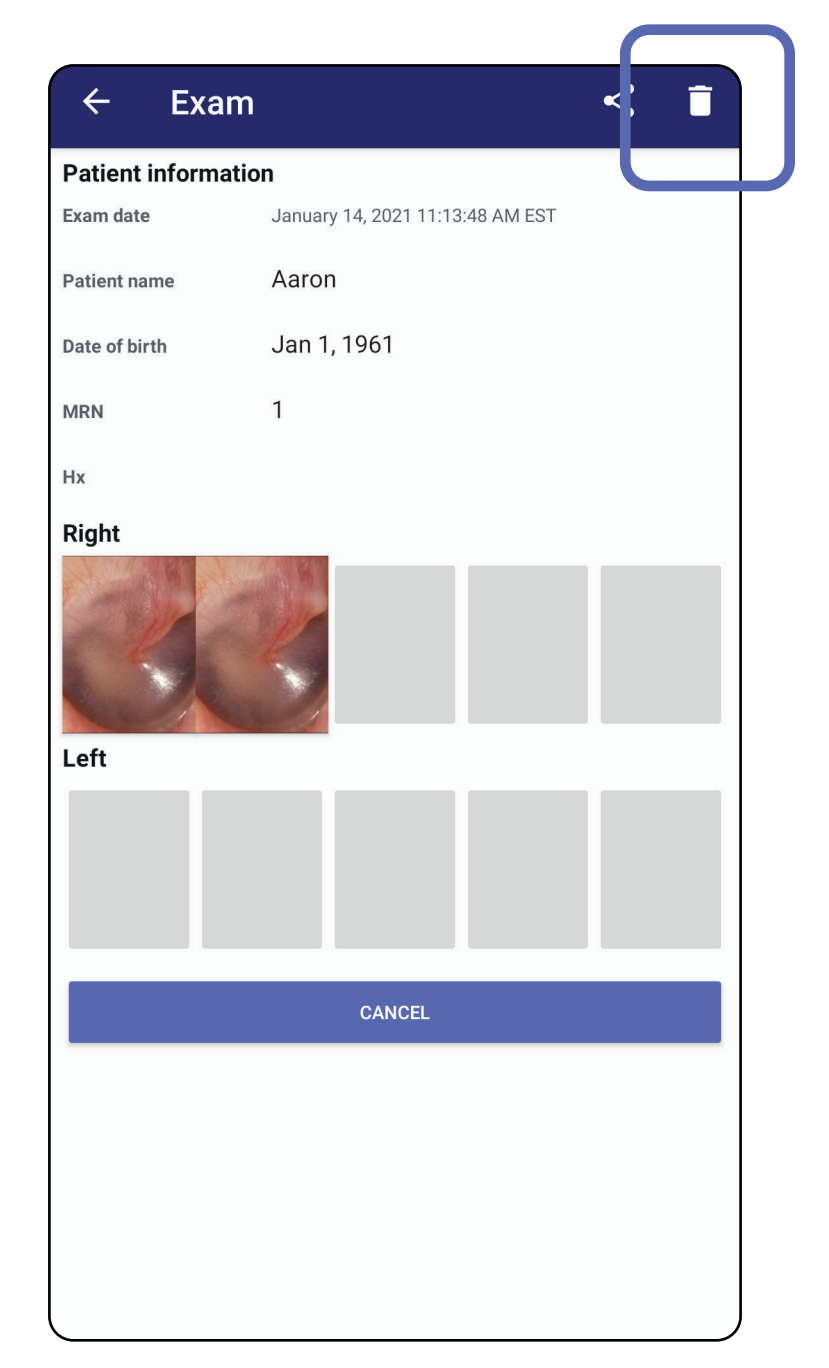

#### Pāriet uz sarakstu *[Lietotnes funkciju izmantošana](#page-14-0)*

### **Izmeklējumi, kuriem drīz beigsies derīguma termiņš (Android)**

### *Attiecas uz: mācību režīms*

Ja ir izmeklējumi, kuriem drīz beigsies derīguma termiņš, parādās dialoglodziņš "Izmeklējumi, kuriem drīz beigsies derīguma termiņš".

Pieskarieties pie **OK** (Labi), pārskatītu izmeklējumus, kuriem drīz beigsies derīguma termiņš.

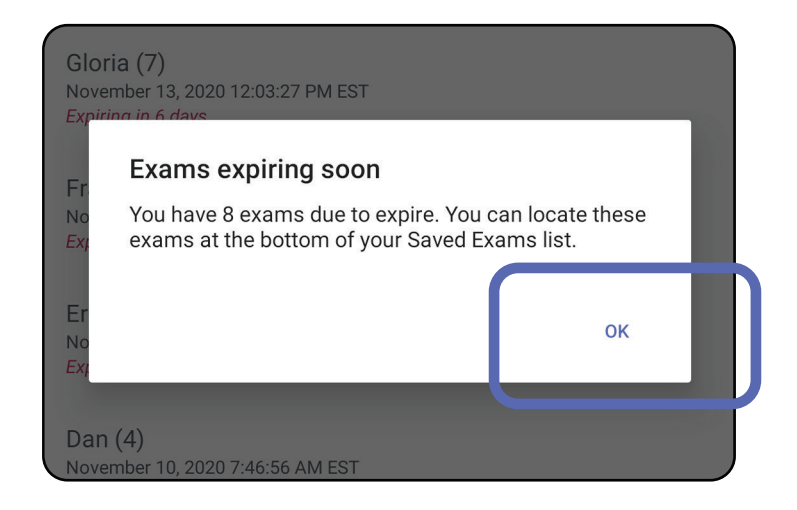

Kamēr nav beidzies izmeklējuma derīguma termiņš, nekādas darbības nav jāveic.

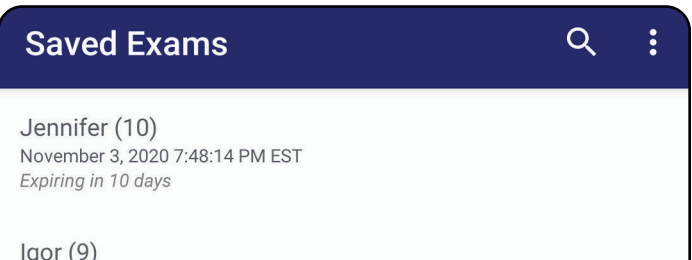

November 2, 2020 4:23:08 PM EST Expiring in 9 days

Henry (8) November 1, 2020 3:14:12 PM EST Expiring in 8 days

Gloria (7) October 31, 2020 12:29:18 PM EDT Expiring in 7 days

Francine (6) October 30, 2020 11:02:54 AM EDT Expiring in 6 days

 $Finie(5)$ October 29, 2020 8:42:26 AM EDT Expiring in 5 days

Dan $(4)$ October 28, 2020 6:13:49 AM EDT Expiring in 4 days

Christine (3) October 27, 2020 5:06:33 AM EDT Expiring in 3 days

### **Skatīt izmeklējumus, kuriem drīz beigsies derīguma termiņš (Android)**

- 1. Pieskarieties pie **+**, lai pievienotu jaunu izmeklējumu.
- 2. Skatiet sadaļu [Attēlu tveršana \(Android\)](#page-55-0).

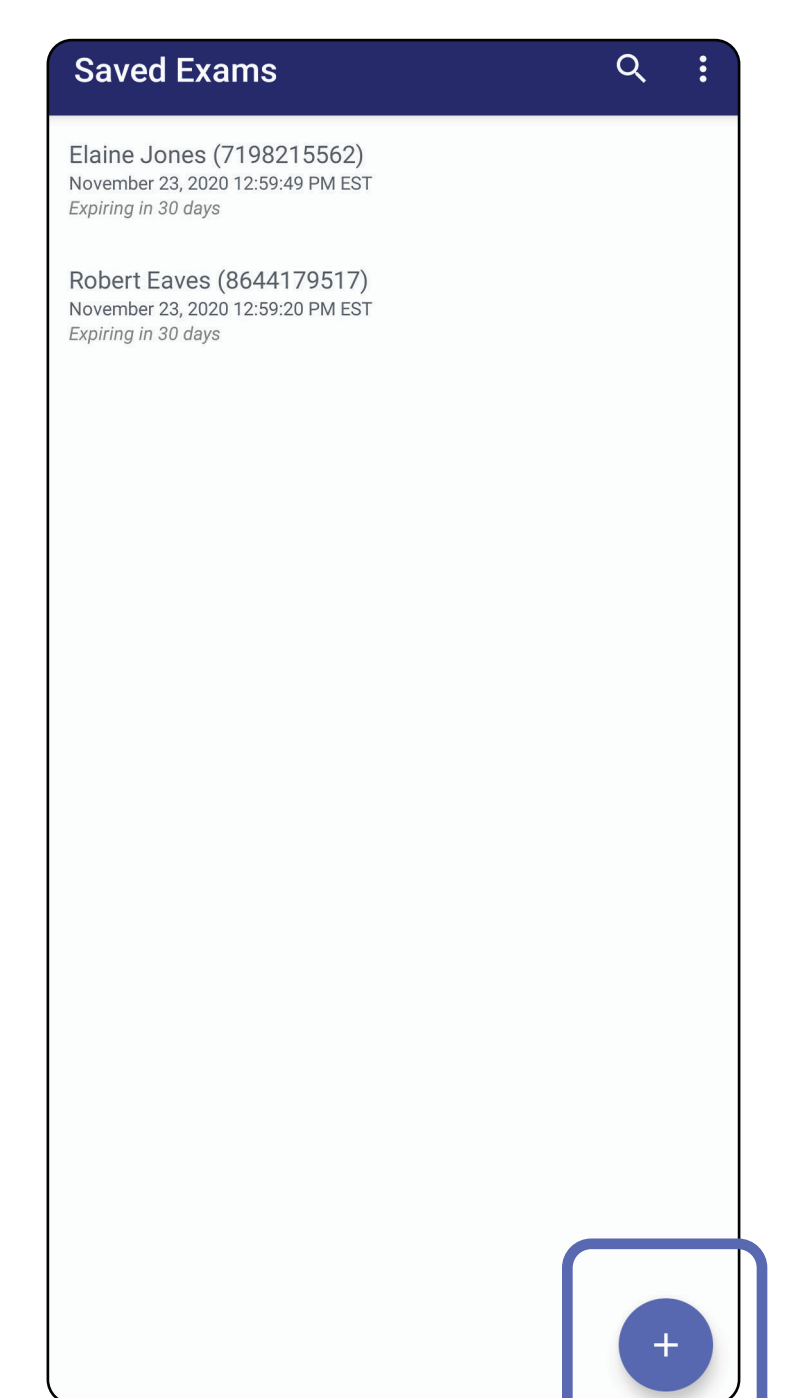

## **Izmeklējuma pievienošana (Android)**

### <span id="page-55-0"></span>**Attēlu tveršana (Android)**

- 1. Novietojiet ierīci izvēlētajā pusē. Lai veiktu izmeklējumu, skatiet video un citus mācību materiālus vietnē [hillrom.com](http://hillrom.com/getstarted)
- 2. Pieskarieties pie **Add image** (Pievienot attēlu), lai tvertu attēlus labajai un kreisajai pusei.

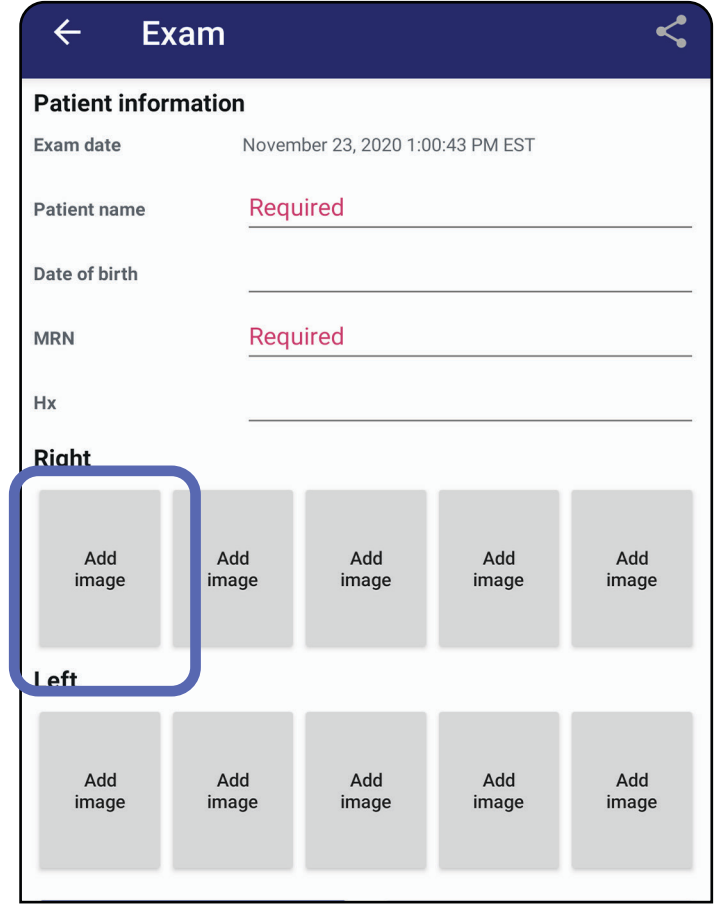

3. Ja tajā pašā pusē ir iepriekšējs ieraksts, uznirstošajā izvēlnē atlasiet opciju, lai sāktu **New recording** (Jauns ieraksts) vai saglabātu attēlus no **Previous recording** (Iepriekšējais ieraksts). Skatiet sadaļu [Attēlu](#page-58-0)  [atlasīšana \(Android\)](#page-58-0).

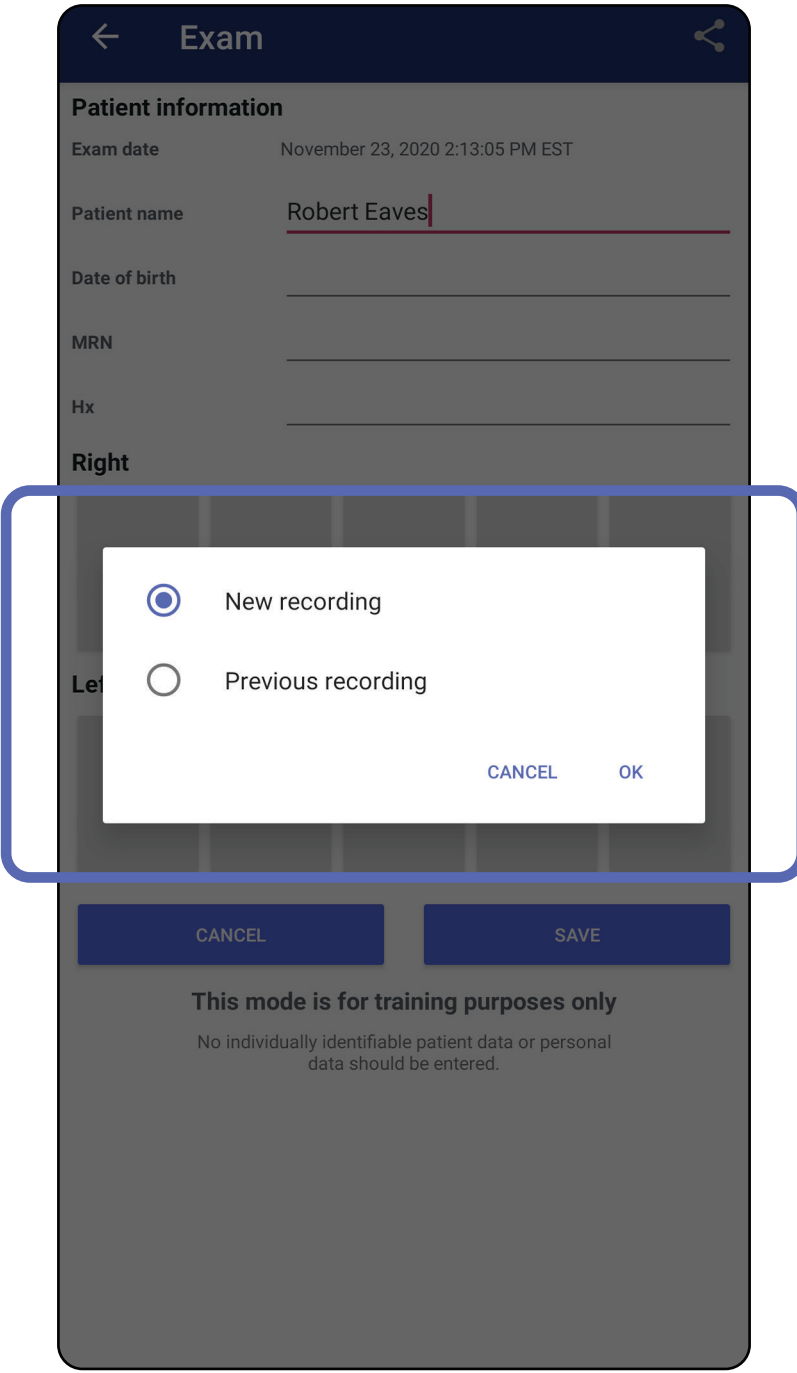

Ja iepriekšēja ieraksta tajā pašā pusē nav, ierakstīšana tiek sākta un apturēta automātiski. Skatiet sadaļu [Attēlu atlasīšana \(Android\)](#page-58-0).

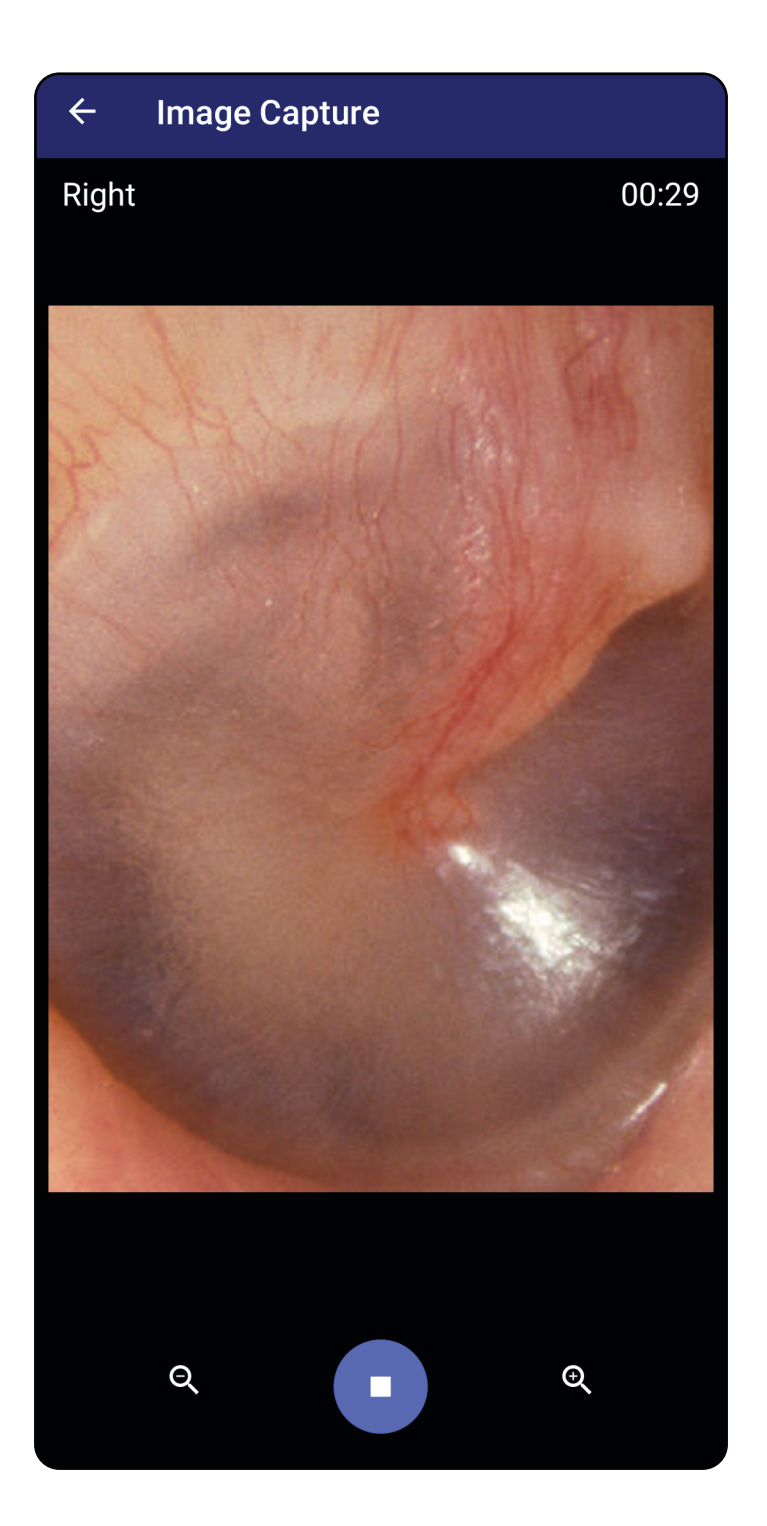

## <span id="page-58-0"></span>**Attēlu atlasīšana (Android)**

- 1. Atlasiet attēlus, ko vēlaties saglabāt, izmantojot video atskaņotāja vadīklas lejasdaļā. Izmantojiet slīdni, lai atrastu attēlu, ko vēlaties saglabāt. Izmantojiet atpakaļgaitas, atskaņošanas/pauzes un pārtīšanas uz priekšu vadīklas, lai pārvietotu atlasi pa vienam kadram vienlaikus.
- 2. Pieskarieties pie  $+$  katram attēlam, ko vēlaties saglabāt.
- 3. Pieskarieties pie vaugšējā labajā stūrī.
- $\frac{1}{2}$   $\frac{1}{2}$ **PIEZĪME.** Izmeklējumā var saglabāt ne vairāk kā 5 katras puses attēlus.
- Ë M | **PIEZĪME.** Bultiņa attēla augšējā labajā stūrī norāda, kurš virziens ir tvertā attēla augšpuse.

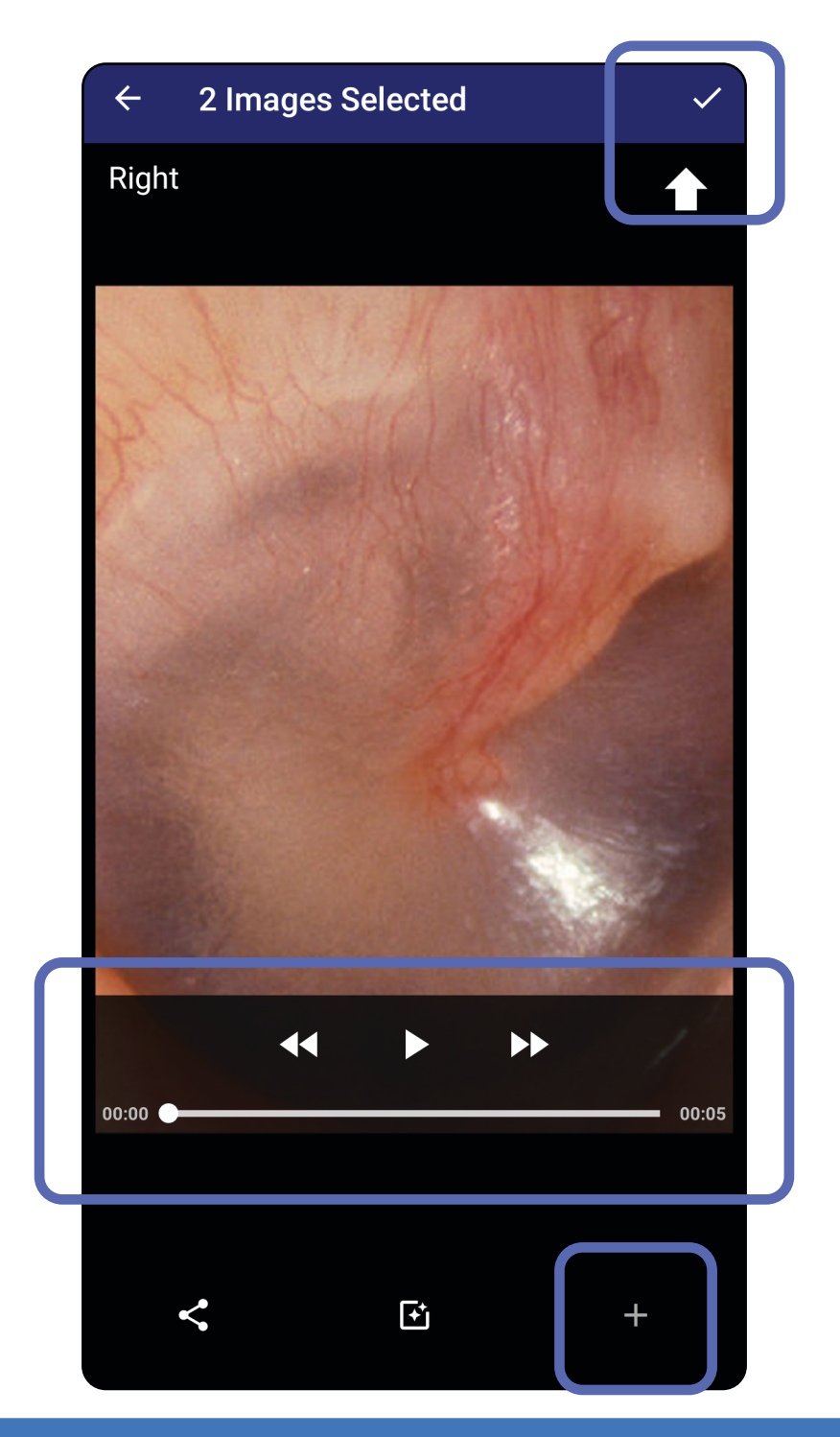

### **Atlasītā attēla skatīšana (Android)**

- 1. Izmeklējumu ekrānā pieskarieties attēlam.
- 2. Atlasītā attēla ekrānā pārvelciet pa kreisi vai pa labi, lai ritinātu caur visiem abu pušu attēliem.
- ΞN| **PIEZĪME.** Bultiņa attēla augšējā labajā stūrī norāda, kurš virziens ir tvertā attēla augšpuse.

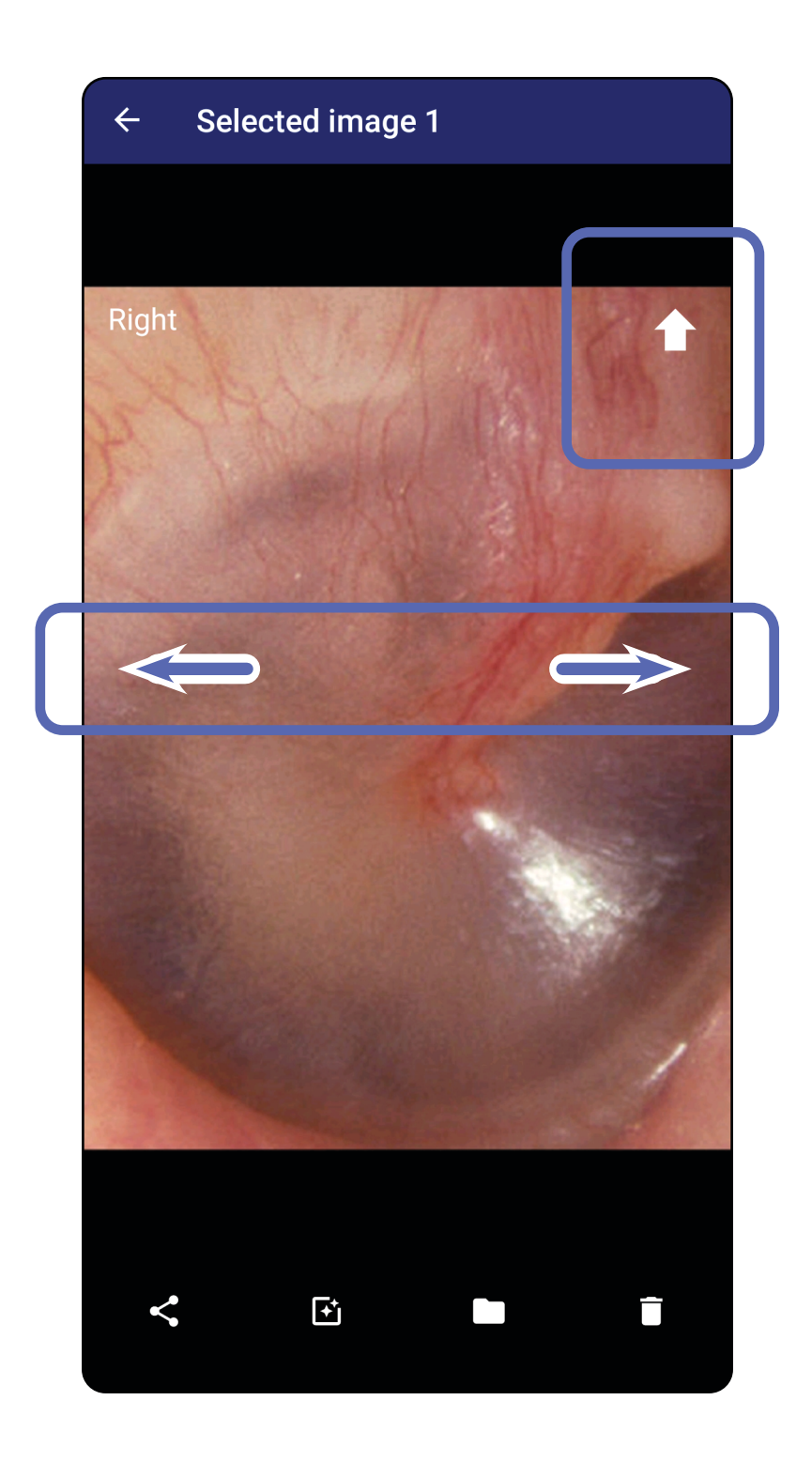

### <span id="page-60-0"></span>**Attēlu filtrēšana, pārvietošana un dzēšana (Android)**

Izmeklējumu ekrānā pieskarieties attēlam, lai to atvērtu.

- Pieskarieties pie <sup>L'</sup>, lai filtrētu. Filtri tiek lietoti tikai pašreizējam attēlam un tad, kad šis attēls tiek koplietots. Oriģinālie nefiltrētie attēli tiek saglabāti.
- Pieskarieties pie un tad uznirstošajā izvēlnē pieskarieties pie OK (Labi), lai pārvietotu attēlu uz otru pusi *(nav pieejams izmeklējumiem, kuriem beidzies derīguma termiņš)*. Šī funkcija ir noderīga, ja sākot attēlu tveršanu, ir izvēlēta nepareizā puse.
- Pieskarieties pie  $\blacksquare$ , lai dzēstu attēlu, tad apstipriniet dzēšanu *(nav pieejams izmeklējumiem, kuriem beidzies derīguma termiņš)*.

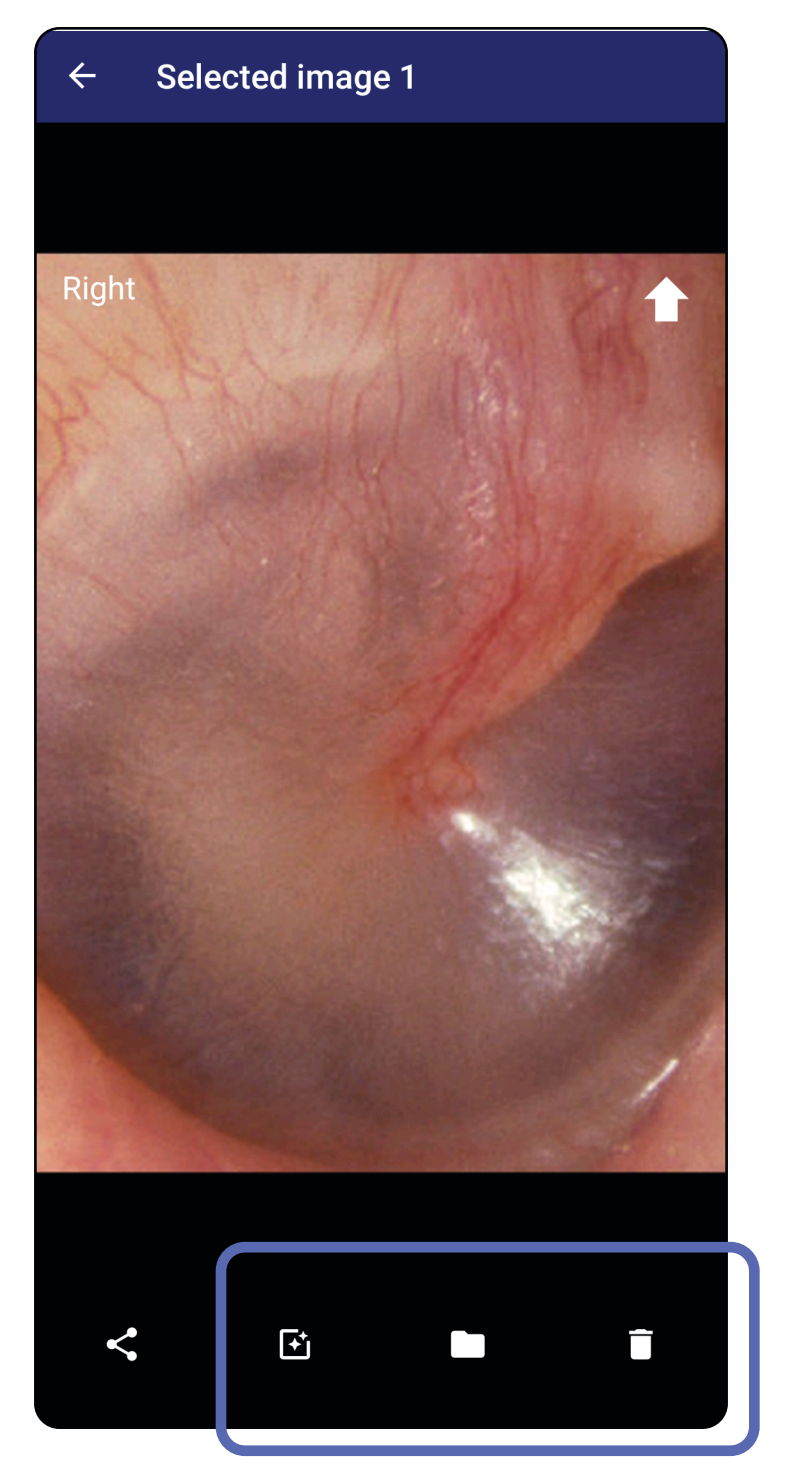

### **Izmeklējuma saglabāšana (Android)**

- 1. Pievienojiet informāciju par pacientu.
- 2. Pieskarieties pie **Save** (Saglabāt).
- ÈΜ| **PIEZĪME.** Lai saglabātu izmeklējumu, attēli nav nepieciešami. Papildinformāciju par pacientu var pievienot pirms vai pēc attēlu atlasīšanas.
- ΞN| **PIEZĪME.** Izmeklējumu var saglabāt tikai pēc nepieciešamās informācijas ievadīšanas.

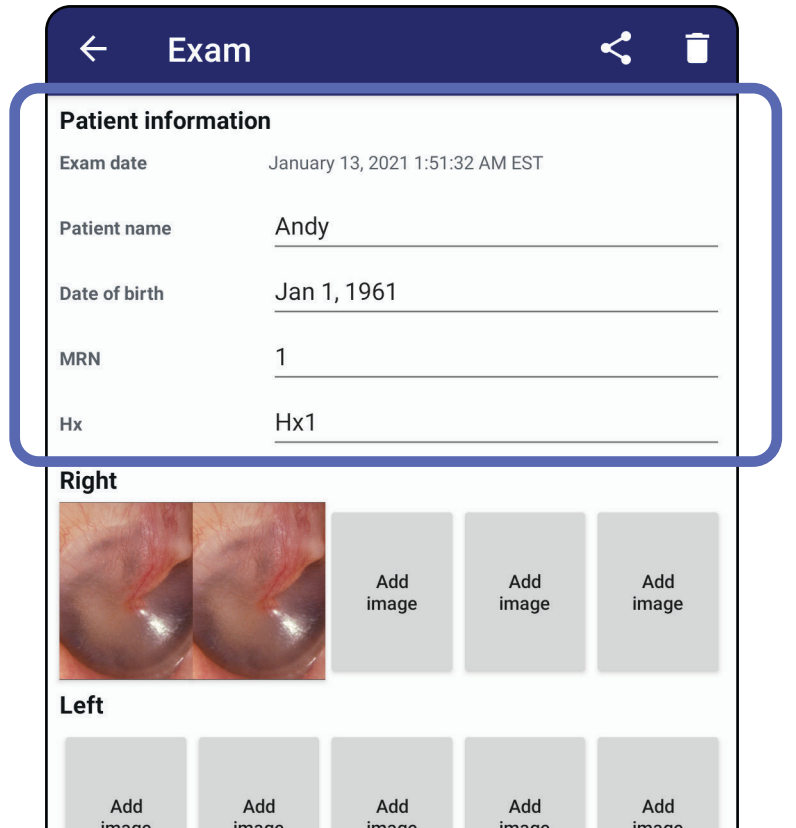

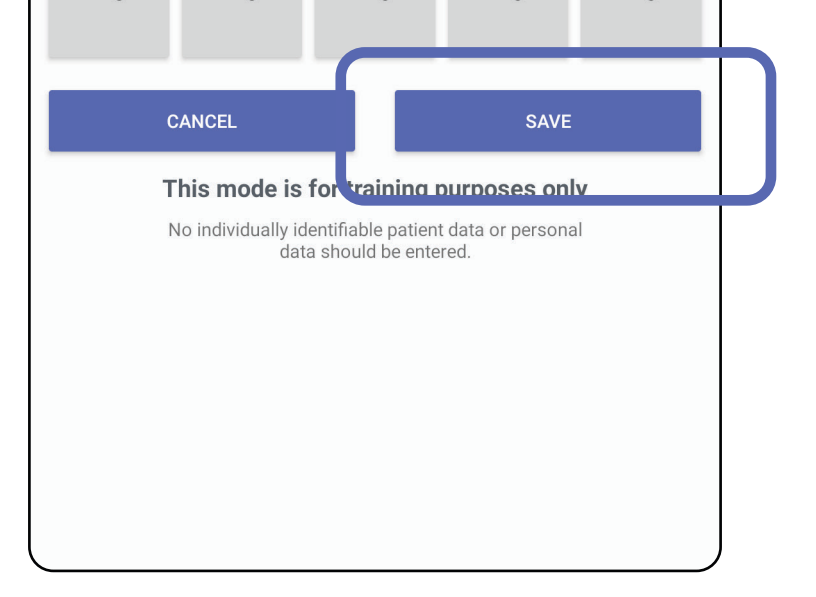

### **Saglabāta izmeklējuma atjaunināšana (Android)**

1. Ja vēlaties rediģēt izmeklējumu, pieskarieties nepieciešamajam izmeklējuma nosaukumam, lai atvērtu izmeklējumu.

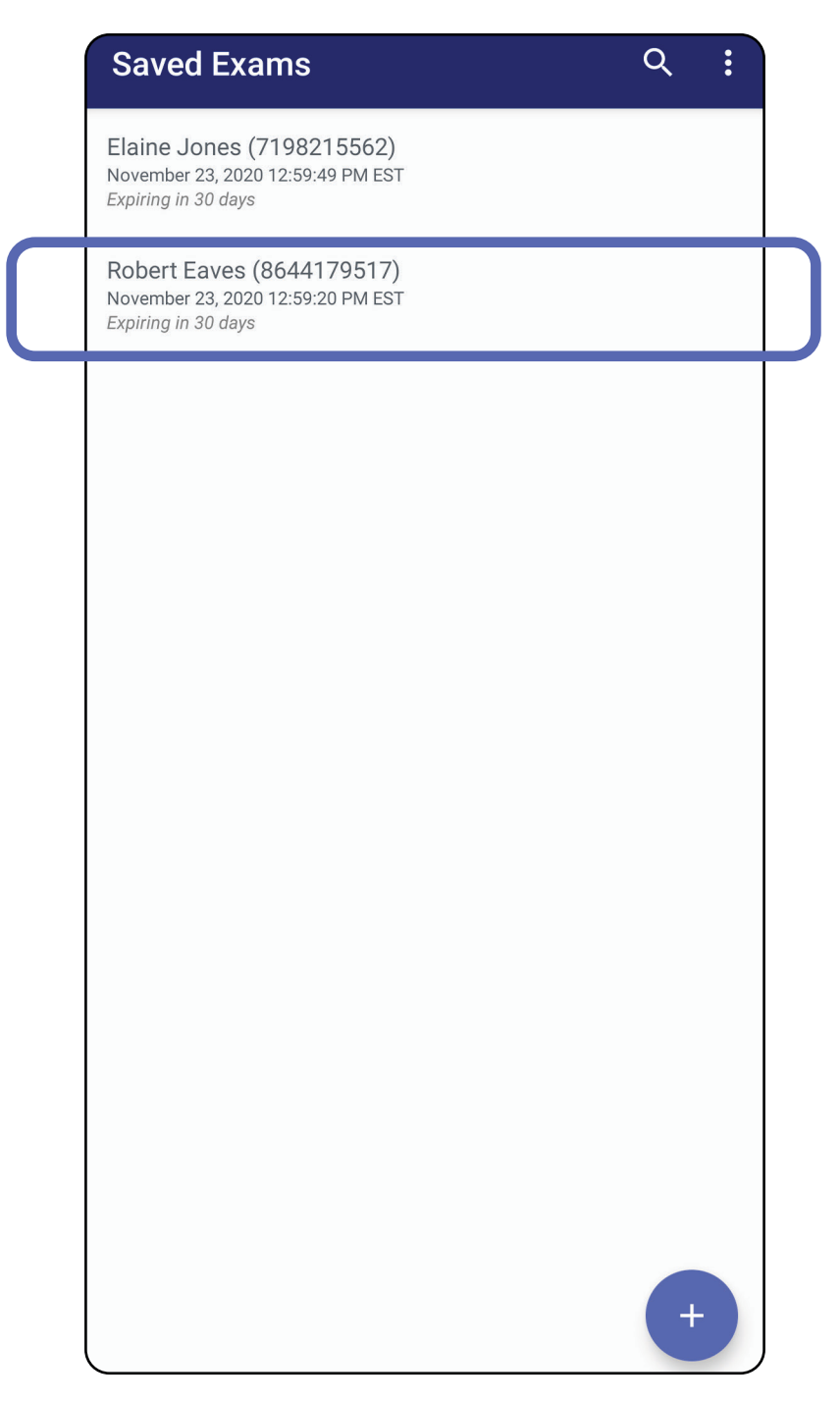

2. Izmeklējuma ekrānā pieskarieties laukam,

#### ko vēlaties atjaunināt.

- 3. Ievadiet pacienta informāciju.
	- a. Izmantojiet uznirstošo tastatūru vai cipartastatūru, lai ievadītu pacienta vārdu vai MRN (medicīniskās dokumentācijas numuru).
	- b. Izmantojiet uznirstošo kalendāru, lai atlasītu dzimšanas datumu.

- 
- 4. Pievienojiet vai noņemiet attēlus. Skatiet sadaļu [Attēlu tveršana \(Android\)](#page-55-0) un sadaļu [Attēlu](#page-60-0)  [filtrēšana, pārvietošana un dzēšana \(Android\).](#page-60-0)
- 5. Pieskarieties pie **Save** (Saglabāt).
- $\frac{1}{2}$ **PIEZĪME.** Saglabāšana ir pieejama tikai tad, ja notiek izmaiņas un ir aizpildīta nepieciešamā pacienta informācija.

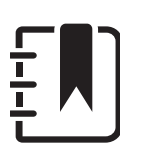

**PIEZĪME.** Kalendāra stils atšķiras atkarībā no Android versijas.

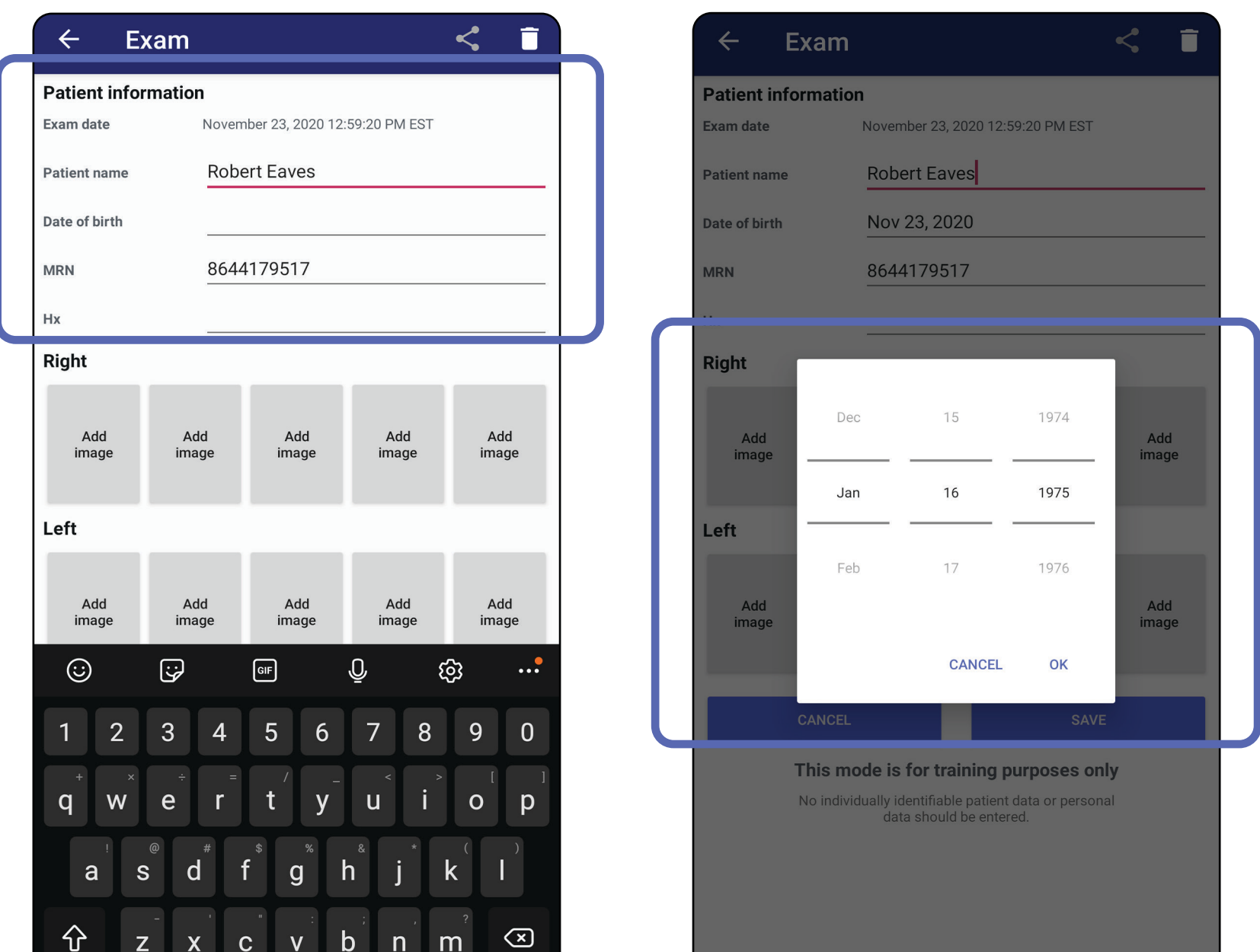

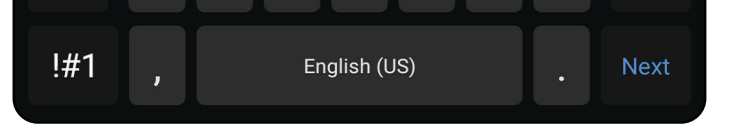

- 1. Izmeklējumu ekrānā pieskarieties pie  $\leq$ .
- 2. Uznirstošajā izvēlnē atlasiet koplietošanas metodi.
- **PIEZĪME.** Koplietošanas ikona ir pieejama tikai  $\frac{1}{2}$   $\blacksquare$ tad, ja izmeklējumā ir vismaz 1 attēls un nepieciešamā pacienta informācija.

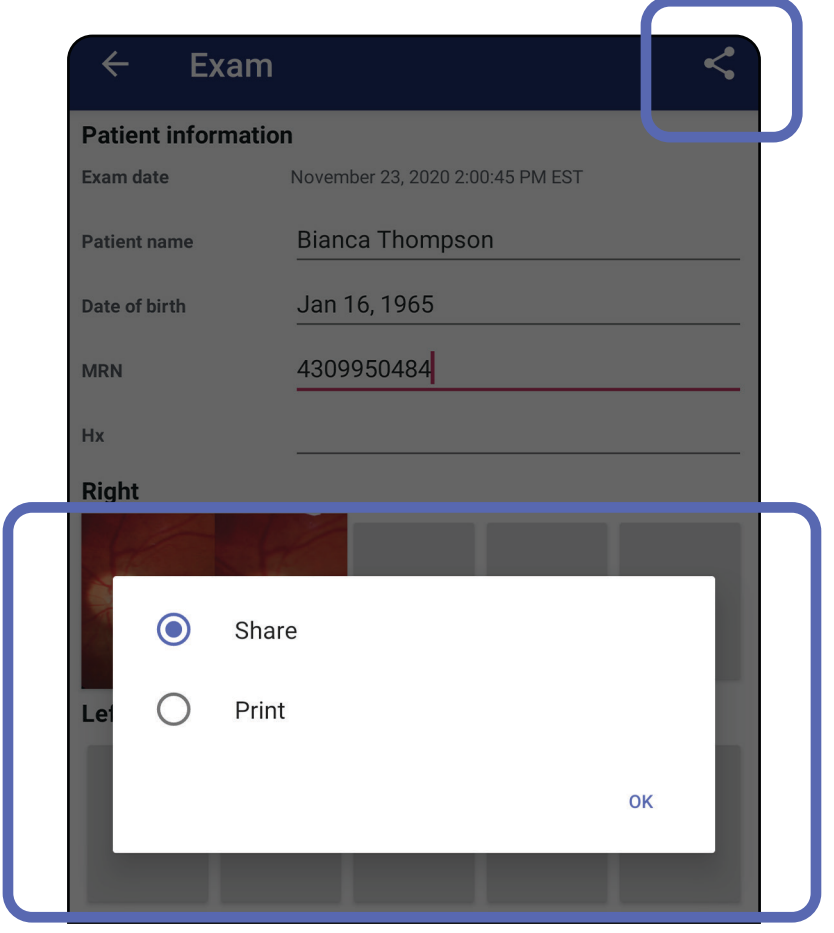

## **Izmeklējuma koplietošana (Android)**

PIEZĪME. Skatiet sadaļu lerīces un pacienta dati [un drošība](#page-9-0).

3. Lai koplietotu, sekojiet uzvednēm.

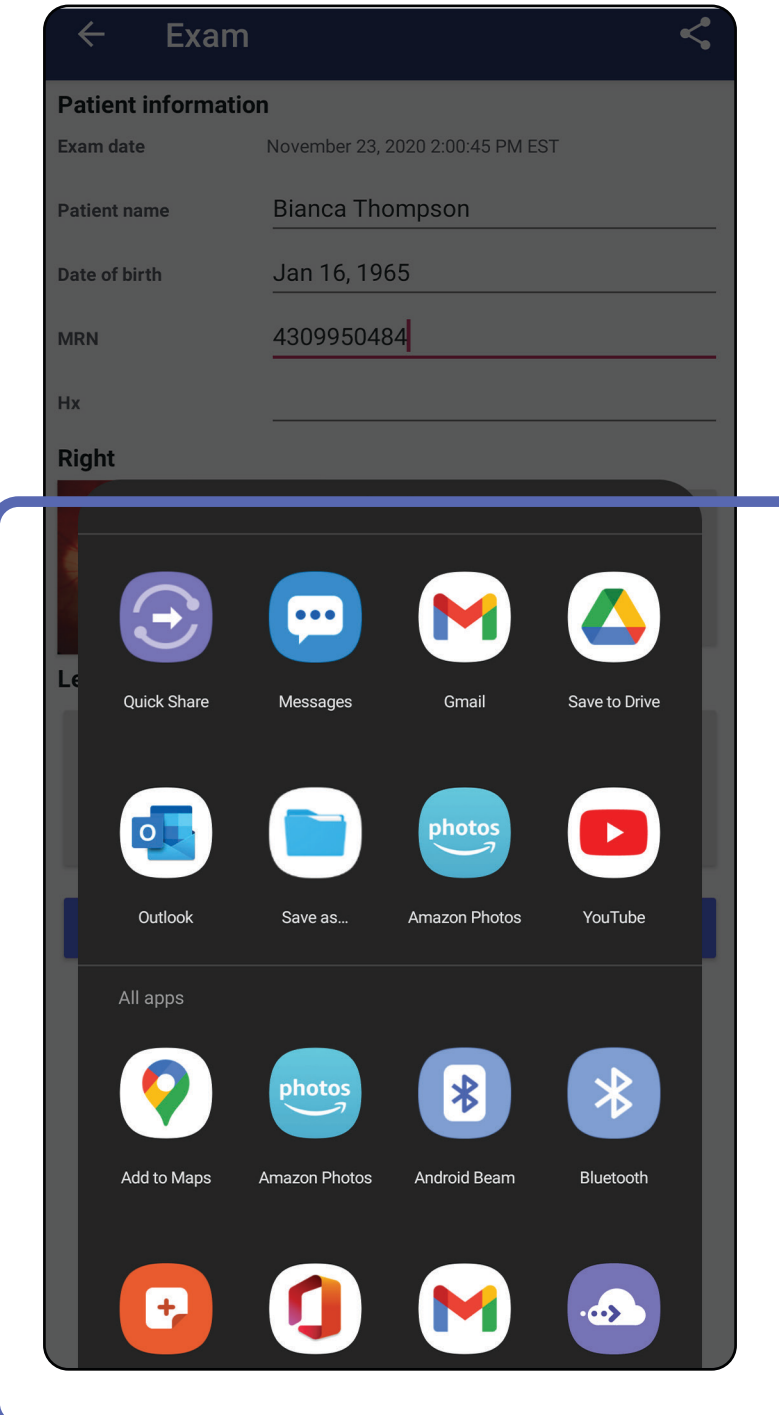

<u> ‡</u> μ| **PIEZĪME.** Lietotnes iExaminer koplietotajos attēlos

var būt iegulta informācija. Dažas fotoattēlu apskates programmas neatbalsta iegulto informāciju. Ja saņēmējs nevar apskatīt fotoattēlu, saņēmējam jāpārliecinās, vai fotoattēlu apskates programma atbalsta attēlu skatīšanu ar iegultu informāciju, vai arī jāizvēlas cita fotoattēlu apskates programma.

## <span id="page-66-0"></span>**Attēla koplietošana (Android)**

- 1. Izmeklējumu ekrānā pieskarieties nepieciešamajam attēlam.
- 2. Pieskarieties pie  $\leq$ .
- $\frac{1}{2}$   $\parallel$ **PIEZĪME.** Koplietošana ir pieejama, ja izmeklējumā ir norādīta nepieciešamā pacienta informācija.

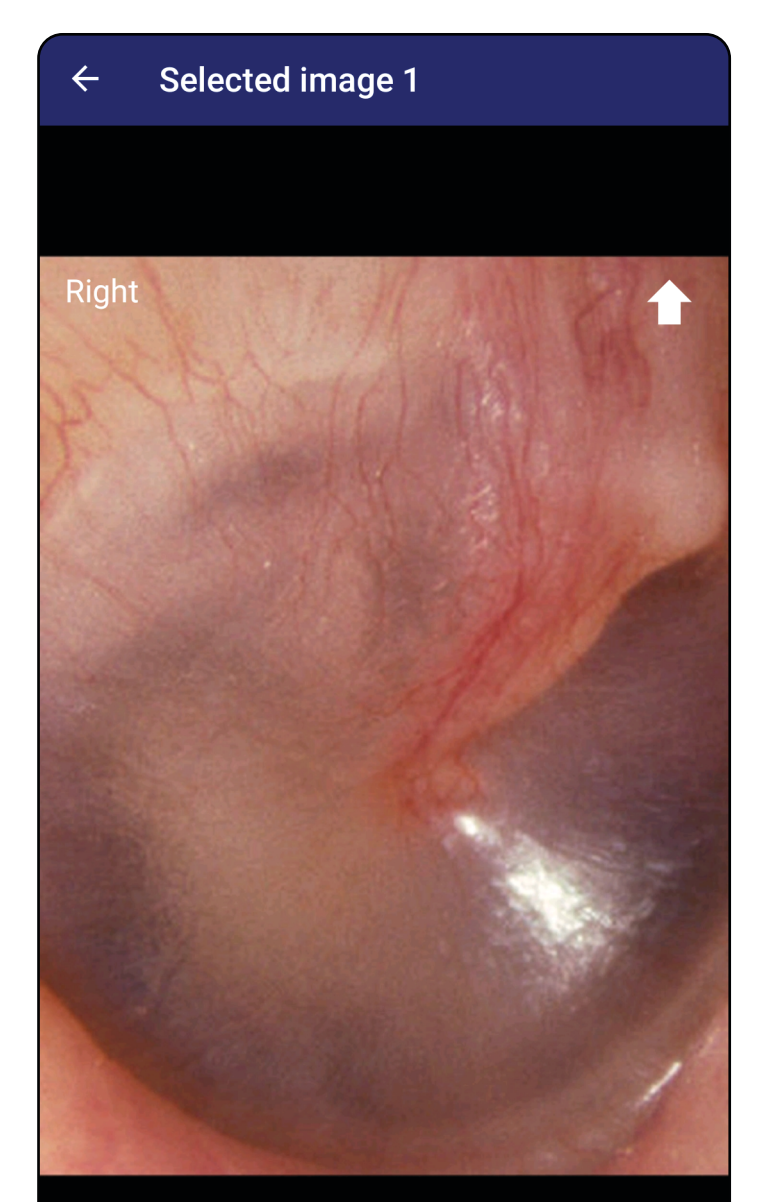

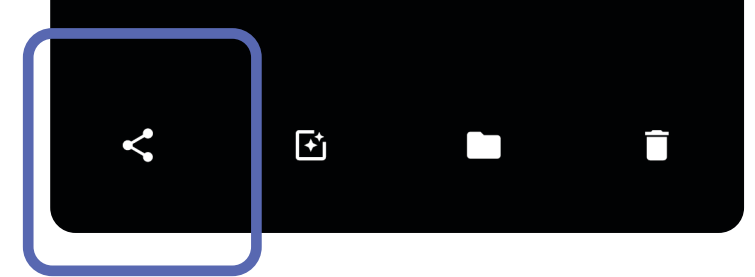

3. Uznirstošajā izvēlnē atlasiet koplietošanas metodi.

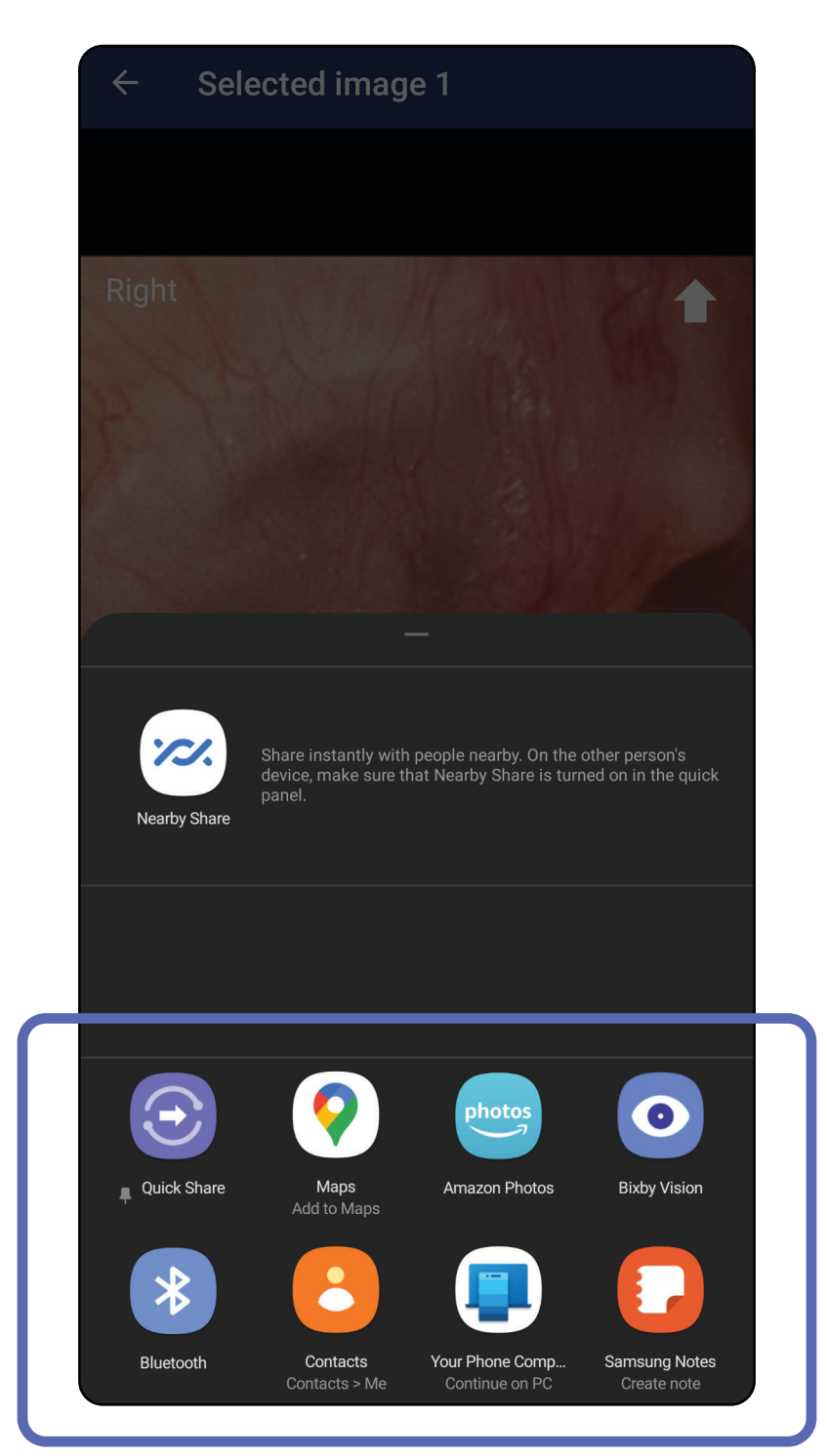

- 4. Lai koplietotu, sekojiet uzvednēm.
- PIEZĪME. Skatiet sadaļu lerīces un pacienta dati [un drošība](#page-9-0).

**PIEZĪME.** Lietotnes iExaminer koplietotajos attēlos var būt iegulta informācija. Dažas fotoattēlu apskates programmas neatbalsta iegulto informāciju. Ja saņēmējs nevar apskatīt fotoattēlu, saņēmējam jāpārliecinās, vai fotoattēlu apskates programma atbalsta attēlu skatīšanu ar iegultu informāciju, vai arī jāizvēlas cita fotoattēlu apskates programma.

Pavilkt pa kreisi vai pa labi uz izmeklējuma nosaukuma, kuram ir beidzies derīguma termiņš.

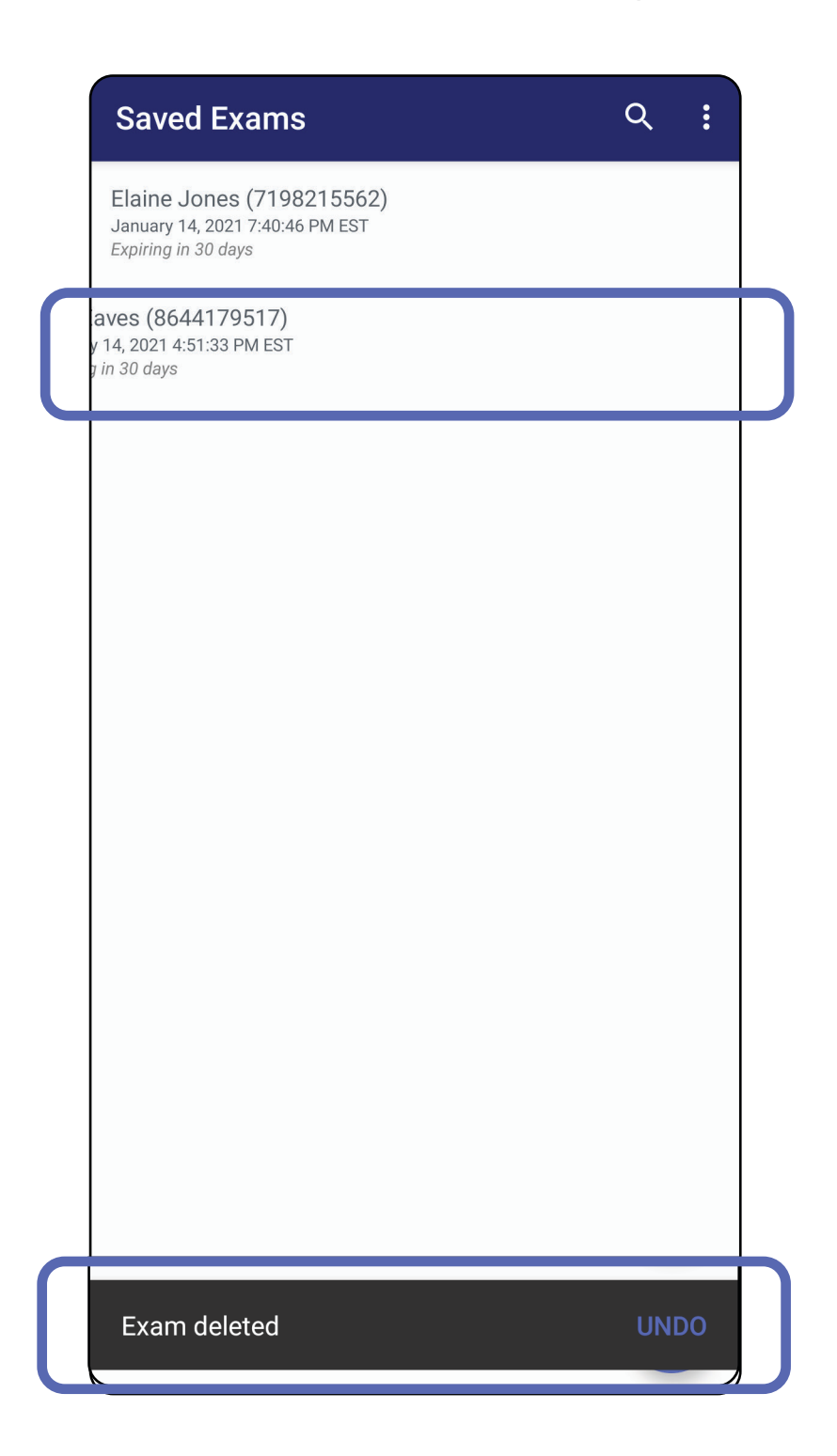

### **Izmeklējuma dzēšana (Android)**

#### *Attiecas uz: mācību režīms*

Uznirstošajā logā 15 sekunžu laikā pieskarieties pie

#### **UNDO** (Atsaukt), lai atsauktu dzēšanu.

1. Lai atmestu izmeklējumu, pieskarieties pie **New** (Jauns).

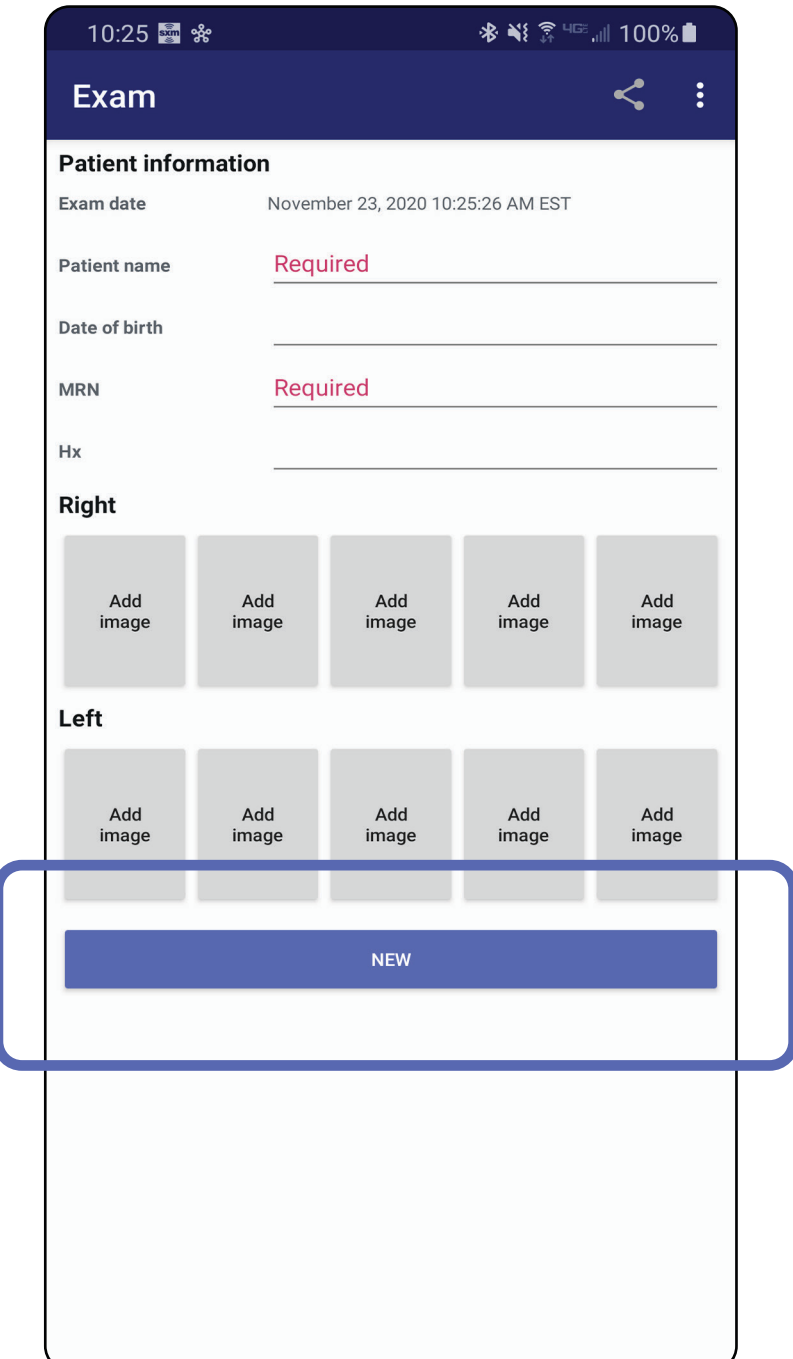

## **Izmeklējuma atmešana (Android)**

*Attiecas uz: klīniskais režīms*

2. Pieskarieties pie **OK** (Labi), lai atmestu izmaiņas un sāktu jaunu izmeklējumu.

# **Tīrīšana**

Šim izstrādājumam nav jāveic nekāda cita apkope, izņemot tīrīšanu.

Apstiprinātie tīrīšanas ķīmiskie līdzekļi.

- 70% izopropilspirts (piemēram, CiDehol® 70 spirta salvetes).
- Metrex<sup>™</sup> CaviWipes<sup>®</sup>
- PDI Super-Sani-Cloth<sup>®</sup>
- PDI-Sani-Cloth Plus®
- 1. Pirms tīrīšanas noņemiet SmartBracket no uzgaļa un SmartClip. Atstājiet SmartClip piestiprinātu pie korpusa.
- 2. Lai atbrīvotos no redzamajiem un neredzamajiem netīrumiem, SmartBracket un SmartClip izmantojiet apstiprinātus tīrīšanas līdzekļus (skatiet iepriekš). Biežums — tīriet pēc nepieciešamības.

3. Ļaujiet tīrīšanas šķīdumam nožūt.

**UZMANĪBU!** Nesterilizējiet ierīces SmartBracket vai SmartClip vai neiemērciet to šķīdumos.

Šīs tīrīšanas instrukcijas ir paredzētas SmartBracket un SmartClip. Informāciju par Welch Allyn ierīču atkārtotu apstrādi skatiet atbilstīgajā lietošanas pamācībā.

SmartBracket un SmartClip utilizācija jāveic saskaņā ar turpmāk minēto.

- 1. Izpildiet tīrīšanas instrukcijas atbilstoši norādēm, kas sniegtas šajā lietošanas pamācības sadaļā.
- 2. Sašķirojiet materiālus, lai sagatavotu tos pārstrādei.
	- Komponenti ir jāatvieno un jānodod pārstrādei atbilstīgi materiāla veidam.
		- o Plastmasa ir jāpārstrādā kā plastmasas atkritumi.
		- o Metāli ir jāpārstrādā kā metāli.
	- Ietver skrūves un stiprinājumus.

Norādījumus par utilizāciju skatiet atbilstīgo uzgaļu lietošanas pamācībās.

Izpildiet ražotāja norādījumus par viedtālruņa un korpusa utilizāciju. Lai saglabātu konfidencialitāti, dzēsiet visus esošos datus, kas saistīti ar pacientiem/slimnīcu/klīniku/ ārstu. Pirms dzēšanas var veikt datu dublēšanu.

Lietotājiem jāievēro visi valsts, reģiona un/vai vietējie likumi un noteikumi, kas attiecas uz drošu atbrīvošanos no medicīniskām ierīcēm un piederumiem. Šaubu gadījumā ierīces lietotājam vispirms ir jāsazinās ar uzņēmuma Hillrom tehniskā atbalsta dienestu, lai saņemtu norādījumus par drošu atbrīvošanos.

# **Droša utilizācija**

Informāciju par elektromagnētisko saderību (EMS) skatiet Hillrom vietnē [hillrom.com.](http://hillrom.com)

## **EMS atbilstība**
## **Piederumi**

## **Saderīgās ierīces**

Piederumus un lietotās daļas skatiet atbilstīgās Welch Allyn ierīces lietošanas pamācībā.

Skatiet atbilstīgo Welch Allyn ierīces lietošanas pamācību.

## **Glabāšana un transportēšana**

Skatiet atbilstīgo Welch Allyn ierīces lietošanas pamācību.

Welch Allyn, Inc. garantē, ka Welch Allyn iExaminer SmartBracket un SmartClip nav materiālu un ražošanas oriģinālo defektu un tie darbosies atbilstoši ražotāja specifikācijām vienu gadu pēc pirkuma datuma. Ja garantijas laikā šim instrumentam tiek konstatēts defekts vai neatbilstība ražotāja specifikācijām, Welch Allyn remontēs vai nomainīs instrumentu vai komponentu, nepiemērojot par to maksu pircējam. Šī garantija attiecas tikai uz Welch Allyn iExaminer SmartBracket un SmartClip, kas iegādāts jauns no Welch Allyn vai tā pilnvarotajiem izplatītājiem vai pārstāvjiem. Pircējam ir jānosūta SmartBracket un SmartClip tieši Welch Allyn vai pilnvarotam izplatītājam vai pārstāvim un jāsedz sūtījuma izmaksas.

Šī garantija neattiecas uz bojājumiem vai kļūmēm, kas saistīti ar iejaukšanos, nepareizu lietošanu, nolaidību, negadījumiem, pārveidošanu vai sūtīšanu. Šī garantija zaudē spēku, ja instruments netiek lietots saskaņā ar ražotāja ieteikumiem vai tiek remontēts.

## **Garantija**